照会報告書作成プログラム

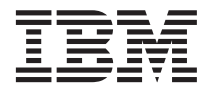

# QMF (Windows 版) 入門

バージョン 7

SC88-8670-00 (英文原典: SC27-0723-00)

照会報告書作成プログラム

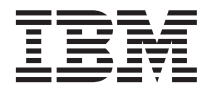

# QMF (Windows 版) 入門

バージョン 7

SC88-8670-00 (英文原典: SC27-0723-00) お願い =

本書、ならびに本書で記述する製品をご使用になる前に、 [155](#page-164-0)ページの『付録. 特記事項』を必ずお読みくださ  $\mathcal{U}$ 

本書は、DB2 ユニバーサル・データベース・サーバー (OS/390 版) (DB2 UDB (OS/390 版)) のバージョン 7 (プログ ラム番号 5675-DB2) のフィーチャーである照会報告書作成プログラム (Windows 版)、 DATABASE 2 サーバー (DB2 サーバー) (VM および VSE 版) のバージョン 7 (プログラム番号 5697-F42) のフィーチャーである照会報告書作成プ ログラム、AS/400 用照会報告書作成プログラム (Windows 版) (プログラム番号 5697-G24)、および DB2 ワークステ ーション・データベース用照会報告書作成プログラム (Windows 版) (プログラム番号 5697-G22)、さらに DB2 ウェア ハウス・マネージャー (プログラム番号 5648-D35) および AS/400 用 DB2 ウェアハウス・マネージャー (プログラム 番号 5697-G23) の照会報告書作成プログラム、さらに、改訂版で特に断りのない限り、以降のすべてのリリースおよび 修正レベルにも適用されます。

本書は、旧版 GD88-7240-02 の大幅な改訂版です。本書における技術上の変更点は、該当変更個所の左端に縦線を付け て示しています。技術上の変更を含まない編集上の変更は特に示されていません。

本マニュアルに関するご意見やご感想は、次の URL からお送りください。今後の参考にさせていただきます。

http://www.ibm.com/jp/manuals/main/mail.html

なお、日本 IBM 発行のマニュアルはインターネット経由でもご購入いただけます。詳しくは

http://www.ibm.com/jp/manuals/ の「ご注文について」をご覧ください。

(URL は、変更になる場合があります)

原 典:  $SC27-0723-00$ Query Management Facility Getting Started with QMF for Windows Version 7

発 行: 日本アイ・ビー・エム株式会社

担 当: ナショナル・ランゲージ・サポート

第1刷 2000.7

この文書では、平成明朝体™W3、平成明朝体™W9、平成角ゴシック体™W3、平成角ゴシック体™W5、および平成角ゴ シック体™W7を使用しています。この(書体\*)は、(財)日本規格協会と使用契約を締結し使用しているものです。フォ ントとして無断複製することは禁止されています。

注\* 平成明朝体"W3、平成明朝体"W9、平成角ゴシック体"W3、 平成角ゴシック体"W5、平成角ゴシック体"W7

**© Copyright International Business Machines Corporation 1997, 2000. All rights reserved.**

Translation: © Copyright IBM Japan 2000

# 目次

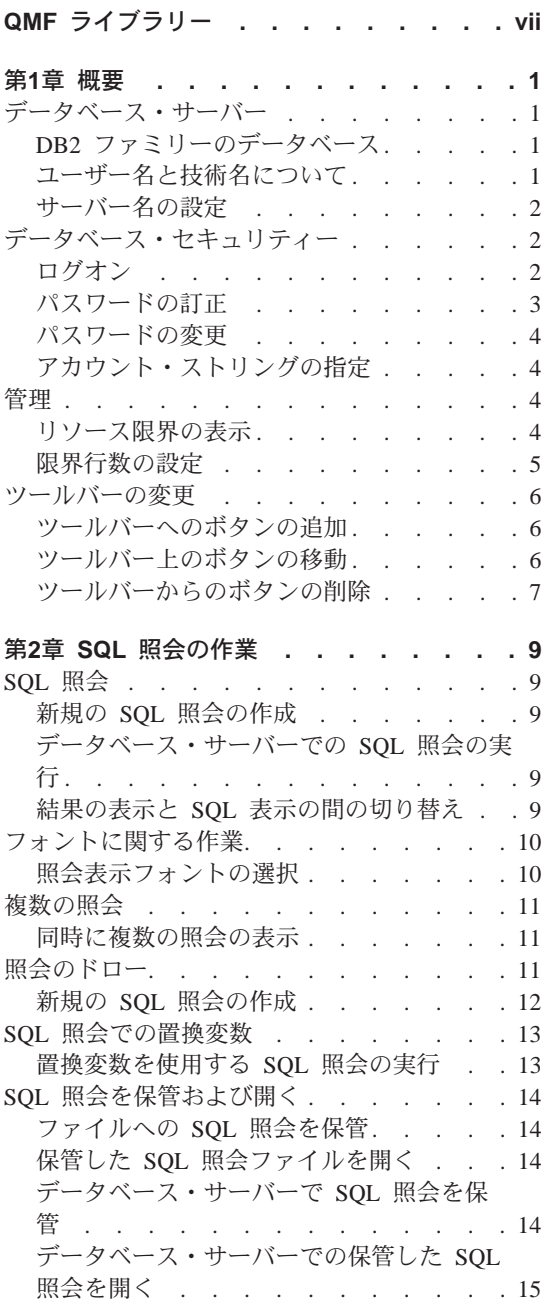

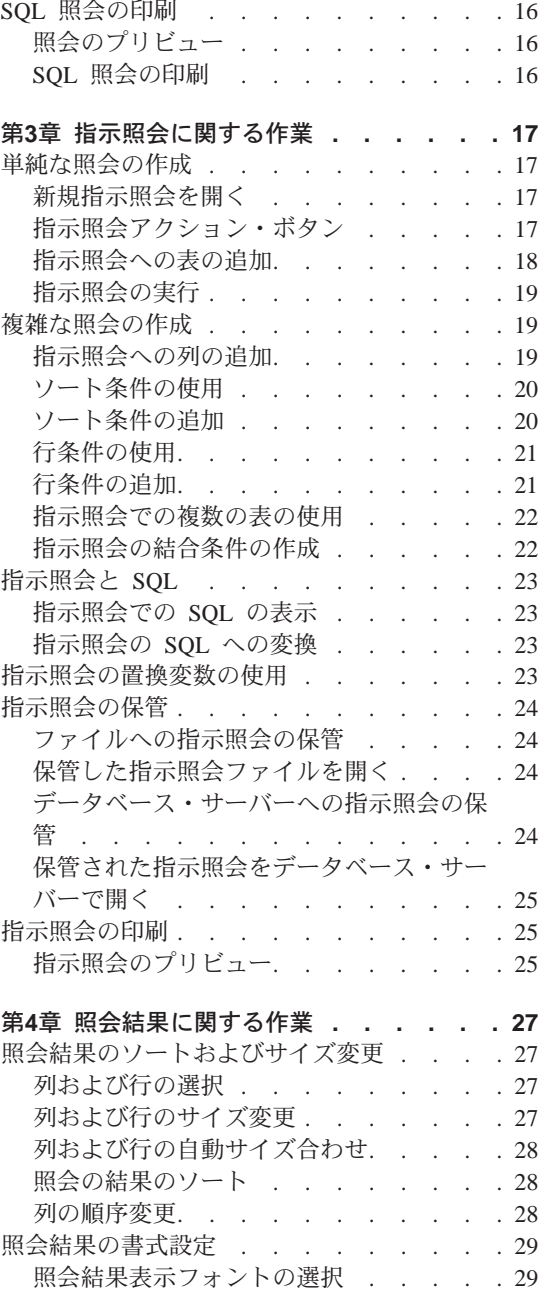

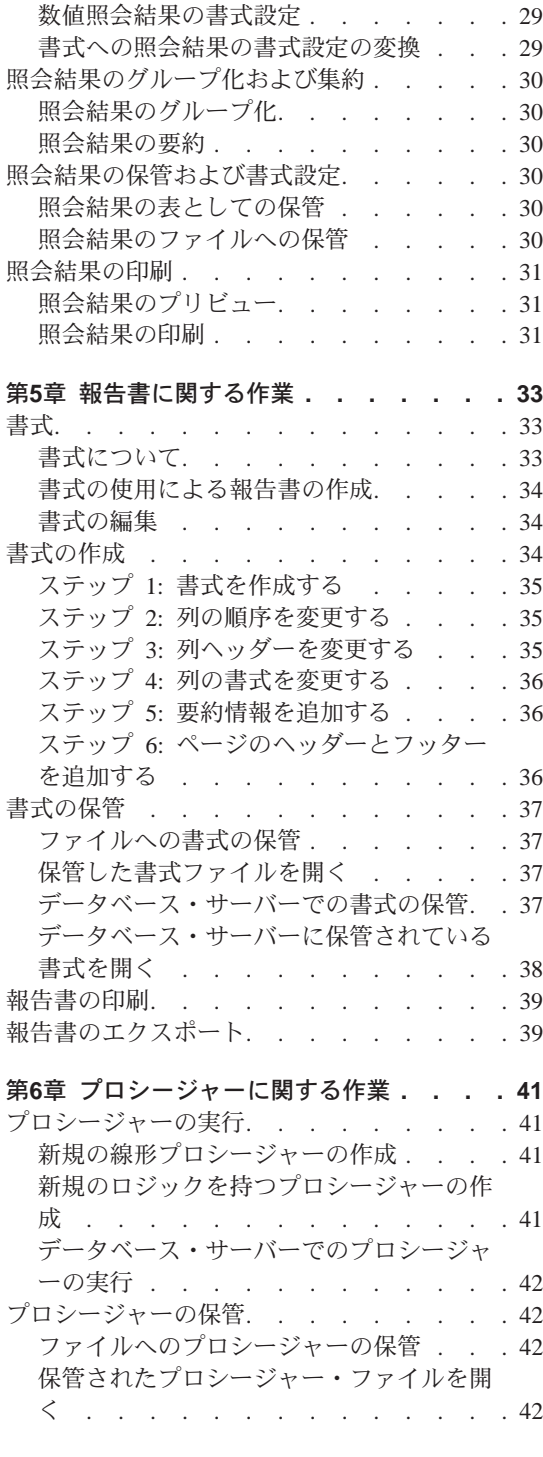

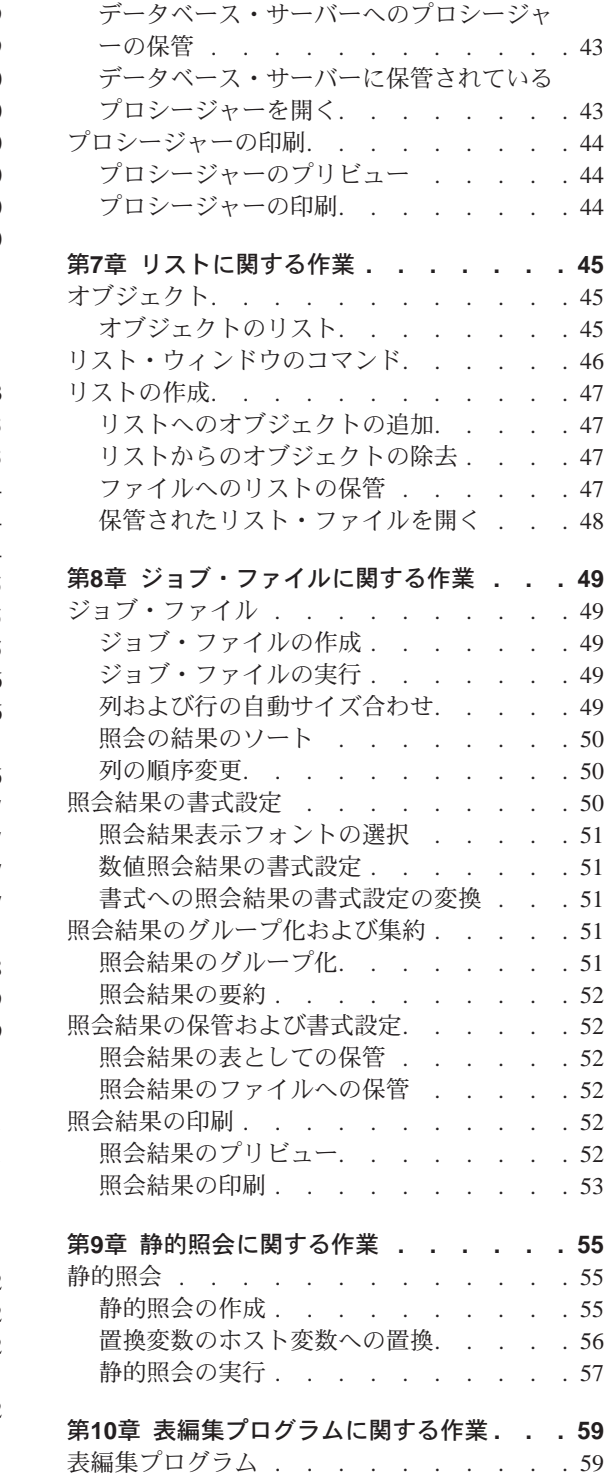

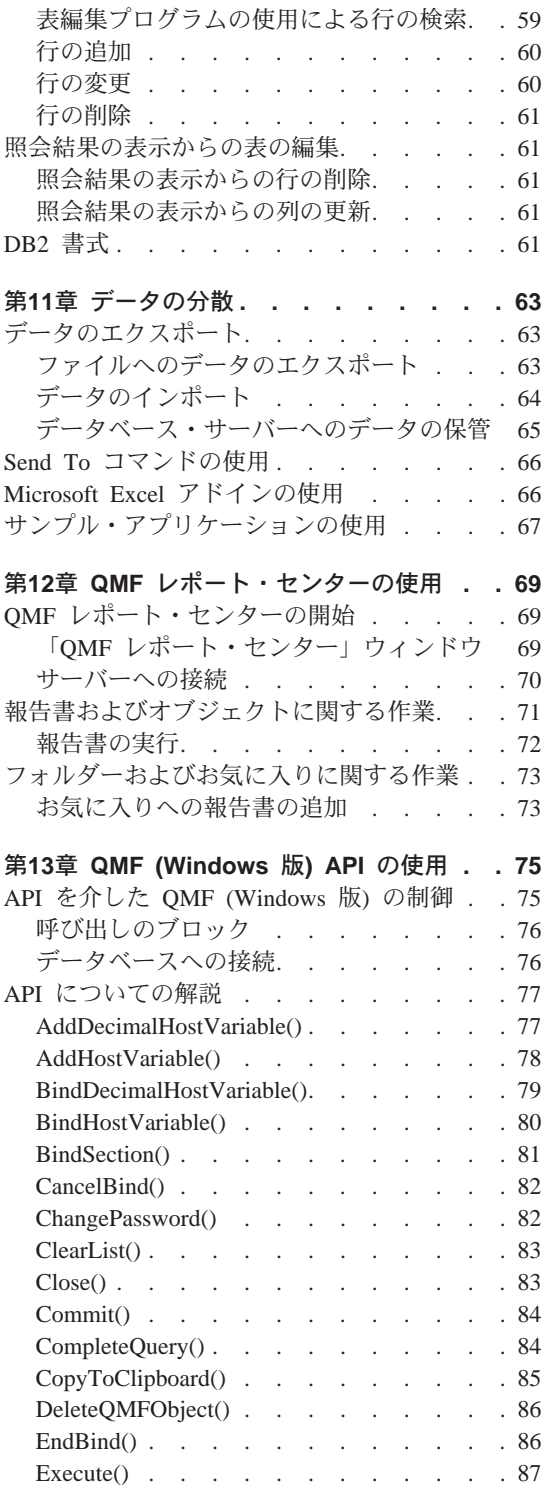

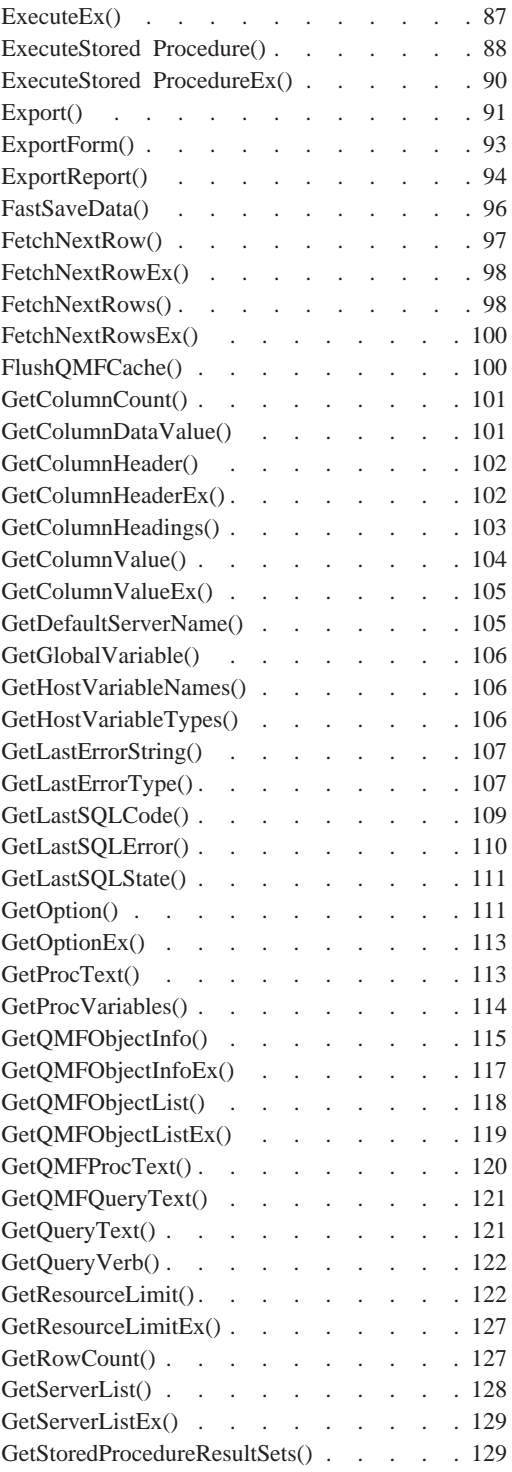

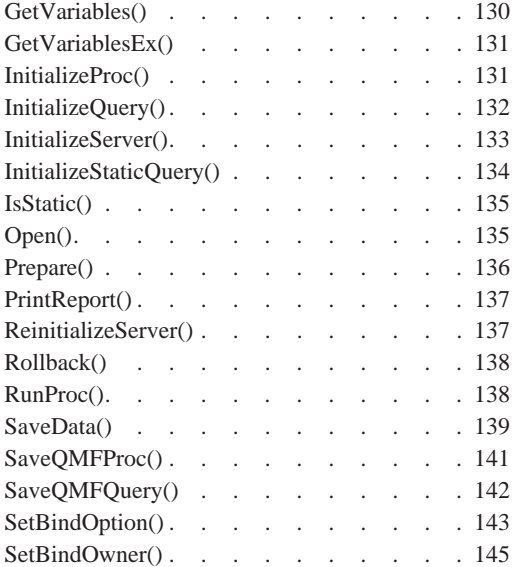

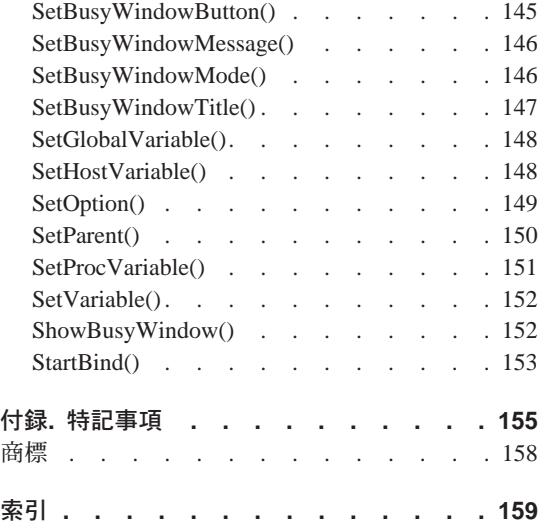

<span id="page-8-0"></span>QMF ライブラリー

資料は、 IBM 担当員を通じて注文してください。

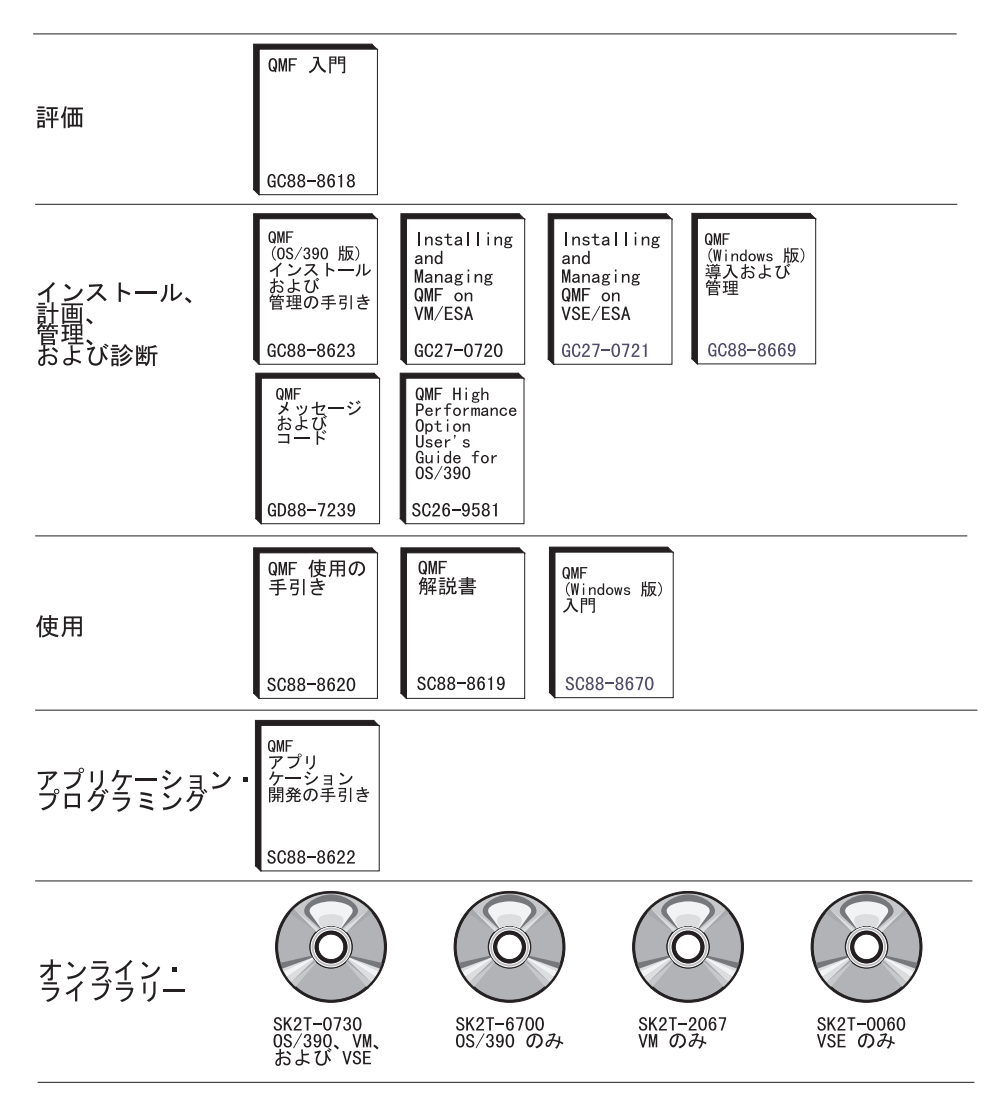

# <span id="page-10-0"></span>第1章 概要

本章では、QMF (Windows 版) の概要を紹介し、QMF (Windows 版) の作動を 開始するための基本的な作業のうちのいくつかを説明します。

# データベース・サーバー

照会、書式、プロシージャーおよび表は、データベース・サーバーで実行さ れ、保管されます。

# DB2 ファミリーのデータベース

OMF (Windows 版) は、次のような広い範囲の DB2 データベースに接続する ことができます。

- DB2 UDB (OS/390 版)、 DB2 (OS/390 版)、および DB2 (MVS 版)
- DB2 サーバー (VSE および VM 版) および SOL/DS
- DB2 ユニバーサル・データベースおよび DB2 コモン・サーバー
- DB2 パラレル・エディション
- DataJoiner

OMF (Windows 版) のライセンスによって、QMF (Windows 版) のコピーが、 どの DB2 ファミリー製品にインストールでき、接続できるかが決まります。

#### ユーザー名と技術名について

DB2 のバージョンおよびタイプが異なると、データベースを参照するのに、 RDB 名を使用したり、ロケーション名を使用したり、あるいは他の技術名を使 用したりします。

OMF (Windows 版) では、管理者が覚えやすい名前をデータベース名に割り当 てることができます。たとえば、DB2P 01 PURCH の代わりに Purchasing Database (購買データベース) を使用します。

OMF (Windows 版) では、データベース・サーバーまたは DB2 データベース を単に「サーバー」と呼んでいます。

#### <span id="page-11-0"></span>サーバー名の設定

データベースを照会できるためには、QMF (Windows 版) はまずデータベース が保管されている場所を知っている必要があります。

- 1. 「ファイル」メニューから、「新規 SQL 照会」を選択します。新規の SOL 照会文書が開かれます。
- 2. 「照会」メニューから、「サーバーの設定」を選択します。「サーバーの設 定」 ダイアログ・ボックスが開かれます。

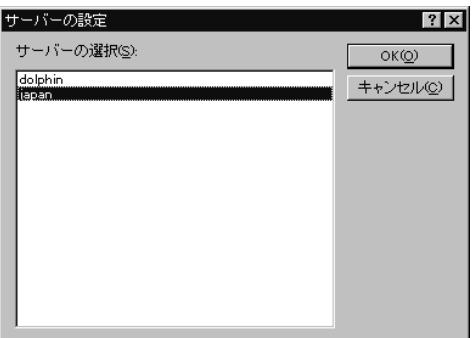

3. 使用可能なサーバーのリストから、照会を行うサーバーを選択し(「サーバ ーの選択」)、「OK」をクリックします。次の QMF (Windows 版) セッシ ョンを開始するときに、 OMF (Windows 版) は自動的に同じサーバーに再 接続します。

# データベース・セキュリティー

サーバーに接続できるようになるには、まずユーザー ID とパスワードを指定 しなければなりません。

#### ログオン

アクセスしようとするデータベース・サーバーに対して有効なユーザー ID と パスワードを指定しなければなりません。 データベース・サーバーのユーザー Ⅳ およびパスワードは、必ずしもローカルまたはネットワークのユーザー Ⅳ およびパスワードと同じであるとは限りません。

Windows を実行している場合は、QMF (Windows 版) の複数のセッションにわ たって、サーバー・パスワードを記憶しているいうオプションがあります。現 在 Windows にログオンしている場合、「ユーザー情報の設定」ダイアログ・ ボックスは、「このパスワードを記憶?」というラベルが付いた追加のチェッ ク・ボックスを表示します。このチェック・ボックスを選択すると、そのサー バー用に入力したパスワードが、Windows パスワード・リストに保管されま

<span id="page-12-0"></span>す。パスワードを記憶させたユーザーが Windows にログオンしている場合に は、OMF (Windows 版)は、常にそのパスワードを自動的に検索して、ユーザ ーにパスワードを入力するようプロンプトを出さないようにすることができま す。 OMF (Windows 版) を実行するときに、パスワードを記憶させたユーザ ーがログオンしていない場合、あるいは、別のユーザーとしてログオンしてい る場合、OMF (Windows 版) はユーザー ID とパスワードを入力するようにプ ロンプトを出します。

- 注: パスワードを保管するように決めた場合、そのユーザーの Windows のア カウントにログオンできる人はだれでも、そのユーザー(サーバー)のユー ザー ID とパスワードを使用して、そのユーザーのデータベース・サーバ ーにアクセスすることができます。
- 1. 「照会」メニューから、「ユーザー情報の設定」を選択します。すると「ユ ーザー情報の設定」ダイアログ・ボックスが開きます。

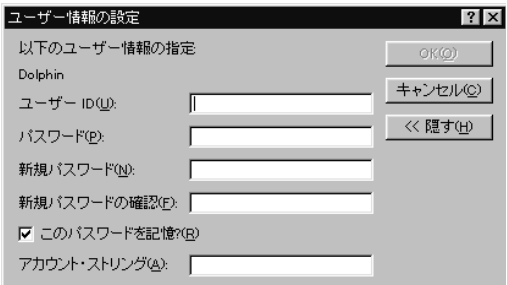

- 2. ユーザー ID とパスワードを該当のフィールドに入力します。
	- 注: ユーザー ID とパスワードは、大文字小文字の区別があります。たとえ ば、ユーザー ID またはパスワードが英大文字である場合には、それを 英大文字で入力することが必要です、データベース・サーバーのタイプ によっては、ユーザー ID とパスワードを、大文字小文字の区別がある ものとして扱うものと、大文字小文字の区別がないものとして扱うもの があります。
- 3. ユーザー ID とパスワードを保管する場合には、「このパスワードを記 憶?」にチェックを付けます。
- 4. 「OK」をクリックします。すると OMF (Windows 版) は、サーバーをア クセスする準備のため、この情報を保管します。
- パスワードの訂正

正しくないパスワードを入力した場合、「ユーザー情報の設定」ダイアログ・ ボックスを再度開いて、エラーを訂正することができます。

- <span id="page-13-0"></span>1. 「照会」メニューから、「ユーザー情報の設定」をクリックします。 する と「ユーザー情報の設定」ダイアログ・ボックスが開きます。
- 2. パスワードを再入力して、「OK」をクリックします。 パスワードが訂正さ れます。

#### パスワードの変更

データベース・サーバーで、QMF (Windows 版) から、パスワードを変更する ことができます。この機能は、現在は、DB2 (OS/390 版) バージョン 5 以降 でのみサポートされています。

- 1. 「照会」メニューから、「ユーザー情報の設定」を選択します。すると「ユ ーザー情報の設定」ダイアログ・ボックスが開きます。
- 2. 「変更」をクリックします。「新規パスワード」および「新規パスワードの 確認」のフィールドが表示されます。
- 3. ユーザーの新規パスワードを、「新規パスワード」と「新規パスワードの確 認」のフィールドに入力して、「OK」をクリックします。これで、ユーザ ーのデータベース・サーバー・パスワードが変更されます。

# アカウント・ストリングの指定

データベース・サーバーは、アカウント・ストリングを使用して、システムの 使用状況を追跡します。データベース管理者に、このシステムがアカウント· ストリングを使用しているかどうかを確かめてください。

- 1. 「照会」ニューから、「ユーザー情報の設定」を選択します。すると「ユー ザー情報の設定」ダイアログ・ボックスが開きます。
- 2. 「アカウント・ストリング」フィールドで、使用するアカウント・ストリン グを入力し、「OK」をクリックします。すると OMF (Windows 版)は、 サーバーをアクセスする準備のために、この情報を保管します。

#### 管理

QMF (Windows 版) 管理プログラムは、常にバックグラウンドで実行し、デー タベースおよびシステム・リソースの使用状況を監視しています。また、管理 プログラムは実行できる照会のタイプおよびサイズも制限します。

#### リソース限界の表示

「表示」メニューから、「リソースの限界」を選択します。「リソース限界」 ダイアログ・ボックスが開きます。「リソース限界」ダイアログ・ボックス内 <span id="page-14-0"></span>の情報はすべて読取専用です。システム管理者がこれらの限界を設定します。

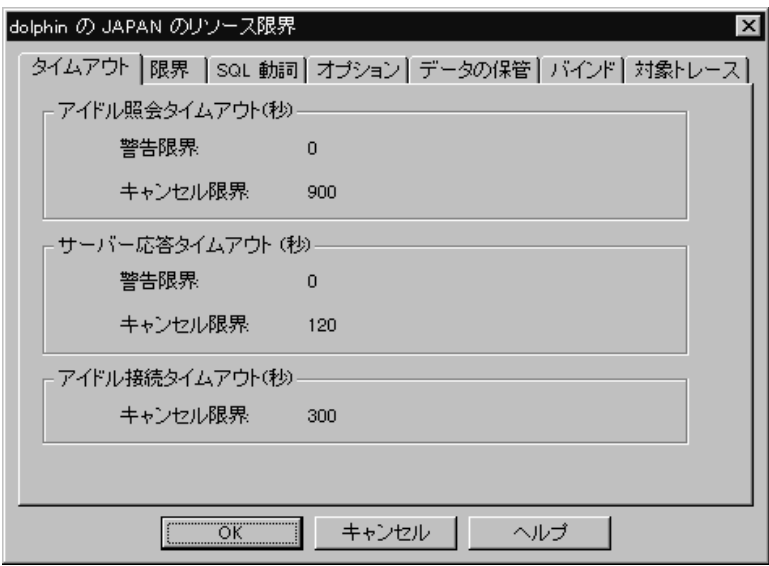

有効な限界および制御のタイプは次のとおりです。

- タイムアウト
- 限界
- SQL 動詞
- オプション
- データの保管
- バインディング
- オブジェクトの追跡

# 限界行数の設定

該当の照会で検索する最大 (限界) 行数を指定することができます。この限界 に到達すると、OMF (Windows 版)はその照会を取り消します。リソース限界 グループに指定されている最大の許可限界行数は、このパラメーターより優先 されます。

このフィールドに限界を設定しない場合には、0を入力します。

この限界を超えて QMF (Windows 版) がすでに検索している行は、表示する ために保持され、使用可能になっています。

<span id="page-15-0"></span>1. 「照会」メニューから、「限界行数の設定」をクリックします。「限界行数 の設定」ダイアログ・ボックスが開かれます。

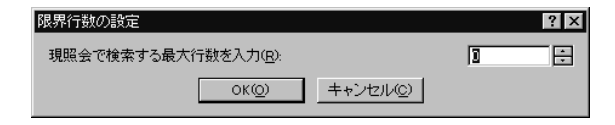

2. 照会で戻す最大の行数を入力し、「OK」をクリックします。限界行数は、 次にこの照会を実行したときに適用されます。

# ツールバーの変更

ツールバーを変更して、参照したいボタンだけを表示することができます。

#### ツールバーへのボタンの追加

既存の OMF (Windows 版) のツールバーにボタンを追加するオプションがあ ります。これらのボタンは、すべてのユーザーが必要とするものではないが、 ツールバーに組み込んで使用できる機能を表しています。

1.ツールバーを囲むグレーの区域をダブルクリックします。「ツールバーの変 更」ダイアログ・ボックスが開かれます。

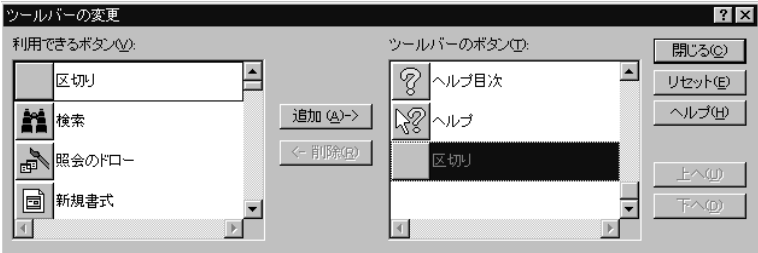

- 2. 「利用できるボタン」列から追加するボタンを選択して、「追加」をクリッ クします。 そのボタンがツールバーに追加されます。
- 3. ボタンの追加が完了したら、「閉じる」をクリックします。ダイアログ・ボ ックスが閉じて、新規のボタンがツールバーに追加されます。

#### ツールバートのボタンの移動

OMF (Windows 版) のツールバー上のボタンを並べ替えるオプションがありま す。

- 1.ツールバーを囲むグレーの区域をダブルクリックします。「ツールバーの変 更」ダイアログ・ボックスが開かれます。
- 2. 「利用できるボタン」列から、移動したいボタンを選択します。
- <span id="page-16-0"></span>3. 「上へ」および「下へ」ボタンを使用して、ツールバー内でボタンを移動し ます。
- 4. ボタンの移動が完了したら、「閉じる」をクリックします。ダイアログ・ボ ックスが閉じて、ボタンがツールバー上の新規の位置に表示されます。

# ツールバーからのボタンの削除

QMF (Windows 版) のツールバーからボタンを削除するオプションがありま す。

- 1. ツールバーを囲むグレーの区域をダブルクリックします。「ツールバーの変 更」ダイアログ・ボックスが開かれます。
- 2. 「利用できるボタン」列から除去するボタンを選択して、「除去」をクリッ クします。そのボタンがツールバーから除去されます。
- 3. ボタンの除去が完了したら、「閉じる」をクリックします。ダイアログ・ボ ックスが閉じて、そのボタンがツールバーから除去されます。

# <span id="page-18-0"></span>第2章 SQL 照会の作業

SOL (構造化照会言語)は、ユーザーとデータベースとの間の最も基本的なイン ターフェースです。照会は SOL で書かれ、データベースで処理されます。ユ ーザーは、OMF (Windows 版) の照会を SOL で書くことができますが、「ポ イント・アンド・クリック (マウスでポイントしてクリックする)」方式でも照 会を作成することができます。

# **SQL 昭会**

構造化プログラミング言語の照会を行うためには、SOL のコマンドとその構文 を知っている必要があります。 SOL について詳しくない場合は、指示照会の 方法を使ってみてください。

# 新規の SQL 照会の作成

ツールバーの「新規 SQL 照会」ボタンをクリックします。

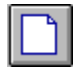

新規の照会文書が開かれます。

# データベース・サーバーでの SQL 照会の実行

- 1. 新規の照会文書を開き照会を入力するか、または既存の照会ファイルを開く か、またはデータベースから照会を開きます。
- 2. ツールバーの「照会実行」ボタンをクリックします。

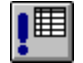

照会が実行され、結果が表示されます。

#### 結果の表示と SQL 表示の間の切り替え

照会の結果または SOL ステートメント自身のいずれかを見ることができま す。

<span id="page-19-0"></span>実行した照会の「SQL 表示」から、ツールバーの「**結果の表示**」ボタンをクリ ックします。

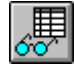

照会の結果が表示されます。

- あるいは -

照会の「結果の表示」から、「SQL 表示」ボタンをクリックします。

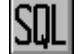

SOL ステートメントが表示されます。

# フォントに関する作業

照会を表示するために使用されるフォントを変更することができます。選択で きるフォントは、使用しているコンピューターにインストールされているもの によって異なります。フォントの追加について詳しくは、使用しているオペレ ーティング・システムのヘルプ機能を参照してください。

注: 新規の照会表示フォントを選択した後で照会を保管すると、その照会は、 常に新規フォントを使用して表示されます。

#### 照会表示フォントの選択

- 1. 「SOL 表示」から、「照会」メニューの「フォントの設定」をクリックし ます。「フォント」ダイアログ・ボックスが開かれます。
- 2. 照会のテキストを表示するフォントを選択して、「OK」をクリックしま す。照会が新規のフォントで再表示されます。
	- 注:「デフォルト設定」をクリックすると、選択したフォントがすべての新 規照会のデフォルト・フォントとして使用されます。

# <span id="page-20-0"></span>複数の照会

複数の照会文書を同時に開いておくことができます。また、複数の照会を同時 に実行することもできます。この機能を使用して、複数の報告書が生成され、 またある照会から別の照会へ、SQL テキストを切り取って貼り付けることがで きます。

# 同時に複数の照会の表示

1. 少なくとも 2 つの照会文書を開きます。

2. 「ウィンドウ」メニューから、次のいずれかのコマンドを選択します。

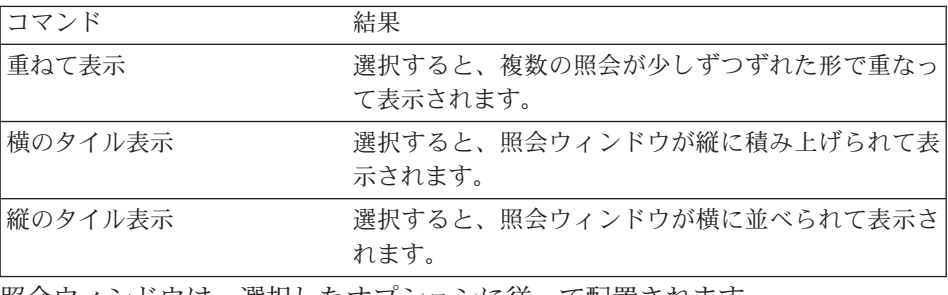

照会ウィンドウは、選択したオブションに従って配置されます。

# 照会のドロー

新規 SOL 照会文書の作成を支援するために、「照会のドロー」コマンドを使 用します。必要とする 1 つまたは複数の表名および SOL ステートメントのタ イプを指定すると、QMF (Windows 版) は、表内の列の名前およびデータ・タ イプを参照する SOL ステートメントを自動的に作成します。

#### <span id="page-21-0"></span>新規の SQL 照会の作成

1. 「ファイル」メニューから、「照会のドロー」をクリックします。「照会の ドロー」ダイアログ・ボックスが開かれます。

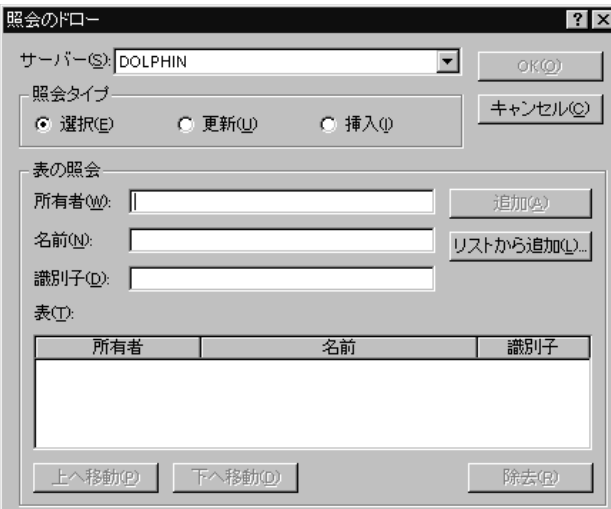

2. 作成する照会のタイプを選択します。

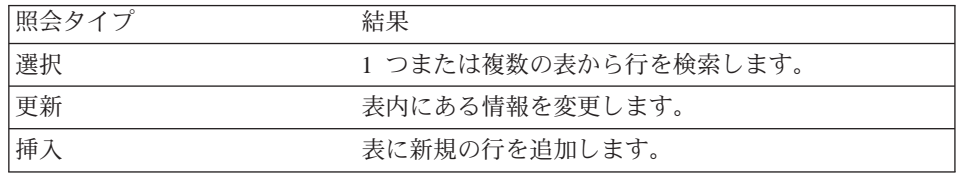

- 3. 照会する表の所有者および名前を入力します。
	- 注: マッチング表のリストから表名を選択する際に、パターンを使用するこ とができます。
	- 任意の文字を含む任意の長さのストリングのマッチングを行うためには、 パーセント文字 (%) を使用します。 たとえば、名前が文字 A で始まる 表をすべてリストするためには A% と入力します。
	- 単一文字のマッチングを行うためには、下線文字()を使用します。た とえば、 2 番目の位置に文字 A が入った所有者の表をすべてリストす るためには A% と入力します。

パターンの入力後、「リストから追加」をクリックし、結果のリストから表 を選択します。

- 4. その表の固有 ID を入力します。
- 5. 「追加」をクリックします。表が照会に追加されます。

6. 照会する表 (1 つまたは複数) を追加して、「OK」をクリックします。 選 択した表の SOL 照会が作成され、表示されます。

# <span id="page-22-0"></span>SQL 照会での置換変数

置換変数を使用して、照会を実行するごとに異なる値を提供すると、同じ照会 を使用して異なる情報を検索することができます。異なるデータの組を検索す るために照会を書き直す必要はありません。その場合は、照会を実行する際 に、照会の置換変数に異なる値を提供してください。

置換変数とは、照会に組み込まれるテキストのことです。置換変数は、アンパ ーサンド文字(&)で始める必要があり、18文字までの英字、数字、または^ ! \$ [ | ? @ # % ¥ の特殊文字の 1 つを持つことができます。たとえ ば、次に示すものは有効な置換変数です。

#### &VARIABLE1 &DEPARTMENT NUMBER

置換変数は照会内のどこに現れてもよく、変数の値は照会に書き込めるもので あれば何でもかまいません(ただしコメントは除きます)。たとえば、列名、 検索条件、副照会、または任意の特定の値の代わりに置換変数を使用できま す。

#### 置換変数を使用する SQL 照会の実行

- 1. 新規照会文書を開いて、次の SQL ステートメントを入力します。 SELECT \* FROM Q.STAFF WHERE DEPT >= &MIN DEPT
- 2. 照会を実行します。「置換変数値の入力」ダイアログ・ボックスが開かれま す。

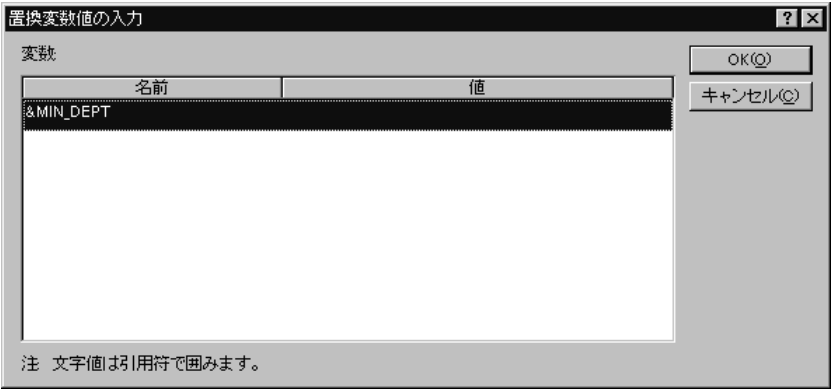

<span id="page-23-0"></span>3. 「値」フィールドに 50 の値を入力して、「OK」をクリックします。照会 が実行され、照会結果が表示されます。

SELECT および FROM 文節内の値を置換して、置換変数を試してください。 異なる入力によって、照会が戻す結果を確認してください。

# SQL 照会を保管および開く

照会は、PC、ファイル・サーバー、またはデータベース・サーバーに保管する ことができます。

#### ファイルへの SQL 照会を保管

1. 「照会を開く」から、ツールバーの「保管」ボタンをクリックします。

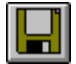

照会が以前に保管されている場合も、その照会が再度保管されます。指示照 会が以前に保管されていない場合は、「別名保管」ダイアログ・ボックスが 開かれます。

2. 照会を保管するファイルの名前を入力して、「OK」をクリックします。 照 会が保管されます。

#### 保管した SQL 照会ファイルを開く

1 ツールバーの「開く」ボタンをクリックします。

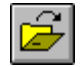

「開く」ダイアログ・ボックスが開かれます。

2. 開くファイルを選択して、「OK」をクリックします。選択した照会が、新 規照会文書内に開かれます。

#### データベース・サーバーで SQL 昭会を保管

サーバーに保管されている照会は、他のユーザーからアクセスできるようにす ることができます。照会を他のユーザーと共用させたい場合は、照会をデータ ベース・サーバーに保管してください。

<span id="page-24-0"></span>1. 「照会を開く」から、ツールバーの「**サーバーに保管**」ボタンをクリックし ます。

「照会の保管」ダイアログ・ボックスが開かれます。

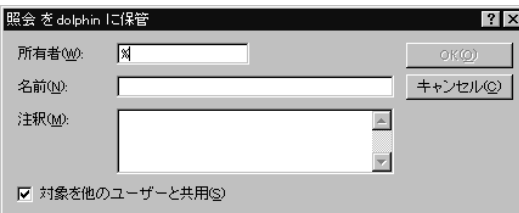

2. 所有者、名前を入力し、保管されている照会を他のユーザーと共用するのか  $E\geq E\rightarrow\infty$  TOK」をクリックします。 照会がサーバーに保管されま す。

この名前の照会がすでに存在している場合は、前から存在している照会を上 書きするようにプロンプトで指示されます。

# データベース・サーバーでの保管した SQL 照会を開く

ユーザーは、データベース・サーバーに保管されている照会を開くことができ ます。

1. ツールバーの「**サーバーから開く**」ボタンをクリックします。

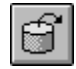

「サーバーから開く」ダイアログ・ボックスが開かれます。

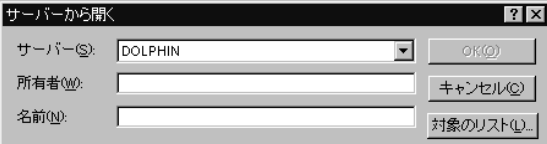

2. サーバー、所有者、および名前を入力し、「OK」をクリックします。 SOL 照会が開かれます。

# <span id="page-25-0"></span>**SQL 照会の印刷**

SOL 照会のプリビューと印刷を行うことができます。

#### 昭会のプリビュー

- 1. 照会を開いて「SQL 表示」を起動します。 SQL ステートメントが表示さ れます。
- 2. 「ファイル」メニューから、「ページの設定」をクリックします。 「ペー ジの設定」ダイアログ・ボックスが開かれます。
- 3. ページのレイアウトに、必要な変更を行い、「OK」をクリックします。
- 4. ツールバーの「印刷プリビュー」ボタンをクリックします。

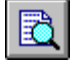

印刷する照会のプリビューが現れます。

#### **SQL 照会の印刷**

- 1. 照会を開いて「SQL 表示」を起動します。 SQL ステートメントが表示さ れます。
- 2. 「ファイル」メニューから、「ページの設定」をクリックします。 「ペー ジの設定」ダイアログ・ボックスが開かれます。
- 3. ページのレイアウトに、必要な変更を行い、「OK」をクリックします。
- 4. ツールバーの「印刷」ボタンをクリックします。

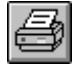

照会が印刷されます。

# <span id="page-26-0"></span>第3章 指示照会に関する作業

指示照会は、メニューおよびリストからオプションを選択して照会を作成す る、簡単な方法です。指示照会は、作成してしまうと、保管することも、SQL 照会に変換することもできます。

# 単純な照会の作成

指示照会インターフェースを使用すれば、単純な照会を作成することができま す。

# 新規指示照会を開く

• 「ファイル」メニューから、「新規指示照会」をクリックします。新規の 「指示照会」文書が開かれます。

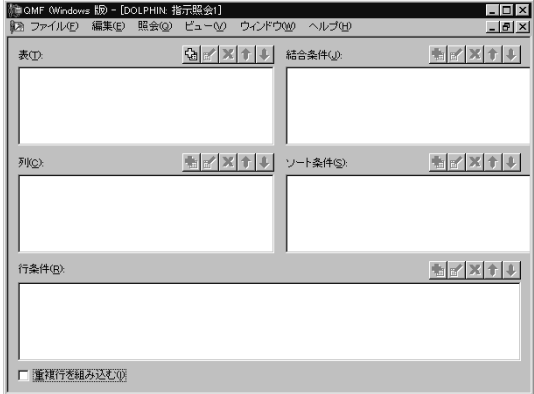

#### 指示照会アクション・ボタン

照会アクション・ボタンを使用して、指示照会を編集します。 ボタンのセット が、制御するセクションの上に表示されます。

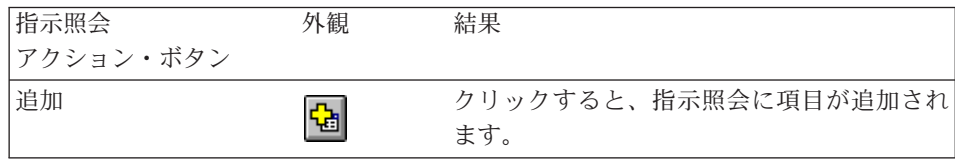

<span id="page-27-0"></span>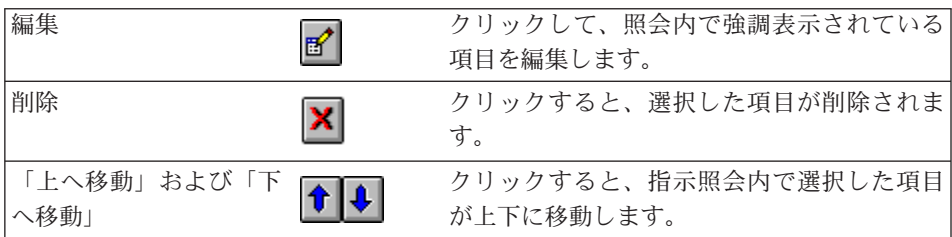

## 指示照会への表の追加

1. 「指示照会」文書の「表」セクションで、「追加」ボタンをクリックしま す。

데

「表」ダイアログ・ボックスが開かれます。

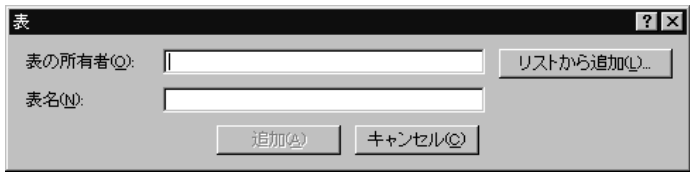

 $2^{\circ}$ 

追加する表の所有者および表名を入力して、「追加」をクリックします。 表が照会に追加されます。

- 注: マッチングするオブジェクトのリストからオブジェクトを選択する際 に、パターンを使用することができます。
- 任意の文字を含む任意の長さのストリングのマッチングを行うためには、 パーセント文字 (%) を使用します。 たとえば、名前が文字 A で始まる 表をすべてリストするためには A% と入力します。
- 単一文字のマッチングを行うためには、下線文字()を使用します。た とえば、2 番目の位置に文字 A が入っている所有者の表をすべてリスト するためには A% と入力します。

パターンを入力した後、「リストから追加」をクリックし、結果のリストか ら表を選択します。

3. 照会に追加の表条件を追加して、「閉じる」をクリックします。新規の表を リストした指示照会文書が表示されます。

### <span id="page-28-0"></span>指示照会の実行

指示照会は、SQL 照会を実行するのと同じ方法で実行します。ツールバーの 「照会実行」ボタンをクリックします。

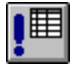

指示照会が実行されます。

# 複雑な照会の作成

指示照会インターフェースを使用して、さらに複雑な照会も作成することがで きます。

### 指示照会への列の追加

1. 「指示照会」文書の「列」セクションで、「追加」ボタンをクリックしま す。

룹

「列」ダイアログ・ボックスが開かれます。

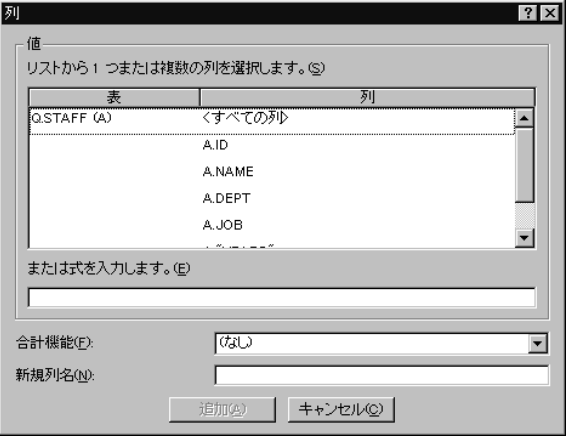

- 2. 追加する列を選択して、「追加」をクリックします。列が指示照会に追加さ れます。
- 3. 照会に、追加の列を追加して、「閉じる」をクリックします。新規の列をリ ストした「指示照会」文書が表示されます。
- <span id="page-29-0"></span>注: 「機能」フィールドで合計機能を選択すると、該当の列に合計機能を適用 することができます。使用可能な合計機能としては、AVERAGE、 COUNT、MAXIMUM、MINIMUM、および SUM があります。
- 注: 「新規列名」フィールドに新規の列名を入力して、照会の中の列の名前を 変更することができます。

#### ソート条件の使用

ソート条件は、照会内の行をソートする方法を指定するために使用されます。 行は昇順 (A ~ Z) または降順 (Z ~ A) でソートできます。

複数の列で行をソートする場合には、1 番目の列が最初に配列され、 2 番目の 列が最初の列の順序の範囲内で配列され、... というようになります。

#### ソート条件の追加

1. 「指示照会」文書の「ソート条件」セクションで、「追加」ボタンをクリッ クします。

₩

「ソート条件」ダイアログ・ボックスが開かれます。

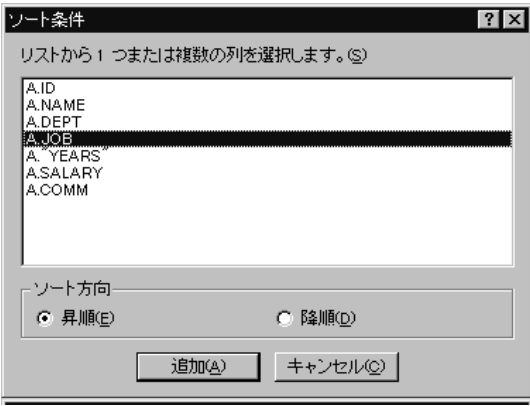

- 2.ソートする列、ソートする方向(「ソート方向」)を選択して、 「追加」 をクリックします。ソート条件が指示照会に追加されます。
- 3. 照会に追加のソート条件を追加して、「閉じる」をクリックします。 新規 ソート条件をリストした「指示照会」文書が表示されます。

# <span id="page-30-0"></span>行条件の使用

表内の特定の行だけを何度も表示する場合があります。特定の行を表示するよ うに選択するためには、行条件を追加します。行条件を使用しない場合は、表 内のすべての行が表示されます。

使用可能な行条件は次のとおりです。

- Equal to (に等しい)
- Less than (より小さい)
- Less than or equal to (より小さいか、または等しい)
- Greater than (より大きい)
- Greater than or equal to (より大きいか、または等しい)
- Between (の間)
- Starting with (開始)
- Ending with  $(\& \vec{\otimes} \vec{\hspace{0.1cm}})$
- Containing (含む)
- NULL  $(\lambda, \mathcal{V})$

行条件は以下の演算子によって制御されます。

- $\bullet$  Is
- Is Not

# 行条件の追加

1. 「指示照会」文書の「行条件」セクションで、「追加」ボタンをクリックし ます。

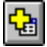

<span id="page-31-0"></span>「行条件」ダイアログ・ボックスが開かれます。

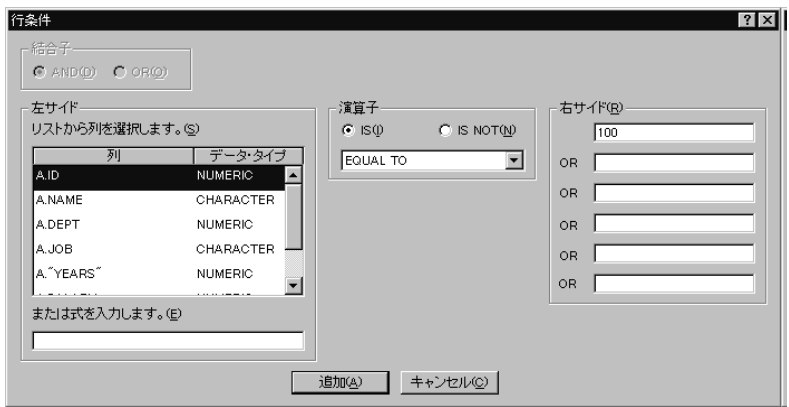

2. 条件ステートメントの部分を選択して、「追加」をクリックします。

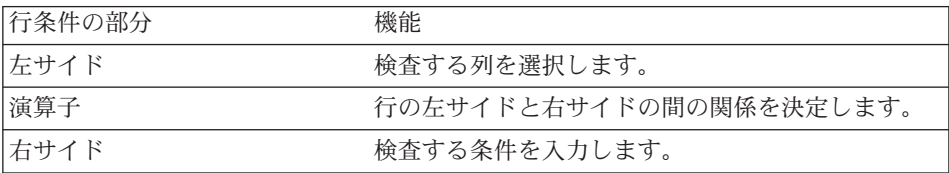

行条件が指示照会に追加されます。

3. 照会に追加の行条件を追加して、「閉じる」をクリックします。新規の行条 件をリストした「指示照会」文書が表示されます。

#### 指示昭会での複数の表の使用

複数の表からの情報を指示照会に組み込むことができます。

1 つまたは複数の結合条件をそれぞれに指定して、 2 つの表を関係付ける必要 があります。結合列が等しい表の行だけが、結果に組み込まれます。結合条件 内のそれぞれの列のデータ・タイプは、一致していなければなりません。 2つ の列の間の関係が指定されていれば、OMF (Windows 版)はその関係を記憶し て、今後の照会でその関係を提示し、それ以降の照会の作成をより簡単に、よ り効率的にします。

#### 指示照会の結合条件の作成

1. 「指示照会ウィンドウ」の「表」セクションで、少なくとも 2 つの表を追 加するために「追加」ボタンをクリックします。以前に表が結合されたこと がない場合には、「表の結合」ダイアログ・ボックスが開かれます。以前に 表が結合されたことがある場合、OMF (Windows 版)は以前に使用された

<span id="page-32-0"></span>結合条件を提示します。

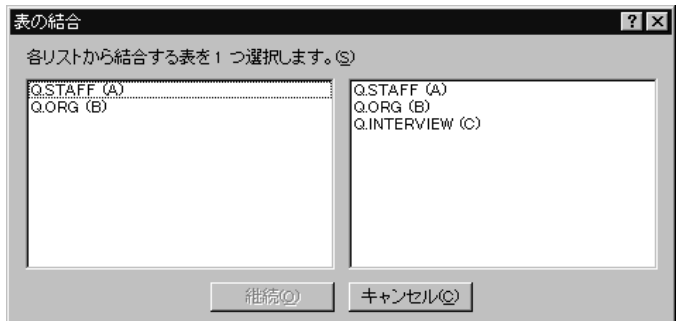

2. 各表から同じデータ・タイプの列を選択して、「追加」をクリックします。 新規の結合条件が指示照会に表示されます。

#### 指示照会と SQL

指示照会インターフェースを使用して、SQL を学習することができます。

### 指示照会での SQL の表示

指示照会の表示から、ツールバーの「**SQL の表示**」ボタンをクリックします。

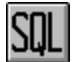

指示照会と同等の SOL ステートメントが表示されます。 この表示から、SOL ステートメントを変更することはできません。

#### 指示照会の SQL への変換

指示照会を新規 SQL 照会文書に変換することができます。 新規 SQL 照会 は、変更、保管、印刷、および実行を行うことができます。「照会」メニュー から、「SQL へ変換」をクリックします。照会は、新規 SQL 照会文書に変換 されます。

## 指示照会の置換変数の使用

置換変数は、SQL 照会内の場合と同じ方法で、指示照会内でも使用できます。 『SQL 照会での置換変数』を参照してください。

たとえば、置換変数は次のように使用できます。

• 行条件の場合

DEPT Is Greater Than Or Equal To &MinDept

• 列の指定の場合 &InputNum

# <span id="page-33-0"></span>指示照会の保管

指示照会は、ユーザーの PC、ファイル・サーバー、またはデータベース・サ ーバーに保管することができます。

# ファイルへの指示照会の保管

1. 「指示照会を開く」から、ツールバーの「保管」ボタンをクリックします。

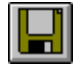

- 注:照会が以前に保管されている場合も、その照会が再度保管されます。指 示照会が以前に保管されていない場合は、「別名保管」ダイアログ・ボ ックスが開かれます。
- 2. 指示照会を保管するファイルの名前を入力して、「OK」をクリックしま す。 照会が保管されます。

# 保管した指示照会ファイルを開く

1. ツールバーの「開く」ボタンをクリックします。

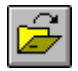

「開く」ダイアログ・ボックスが開かれます。

2. 開きたいファイルを選択して、「OK」をクリックします。選択した指示照 会が、新規照会文書内に開かれます。

#### データベース・サーバーへの指示照会の保管

1. 「指示照会を開く」から、ツールバーの「**サーバーに保管**」ボタンをクリッ クします。

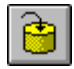

<span id="page-34-0"></span>「照会の保管」ダイアログ・ボックスが開かれます。

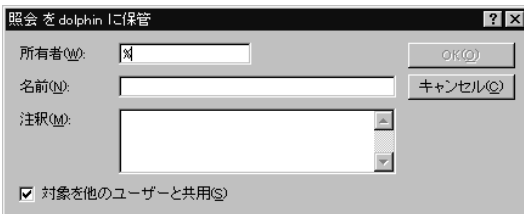

2. 所有者、名前を入力し、保管されている照会を他のユーザーと共用するのか どうかを選択し、「OK」をクリックします。照会がサーバーに保管されま す。

この名前の照会がすでに存在している場合は、既存の照会を上書きすること を示すプロンプトが出されます。

#### 保管された指示照会をデータベース・サーバーで開く

データベース・サーバーに保管されている指示照会を開くことができます。

1. ツールバーの「**サーバーから開く**」ボタンをクリックします。

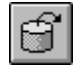

「サーバーから開く」ダイアログ・ボックスが開かれます。

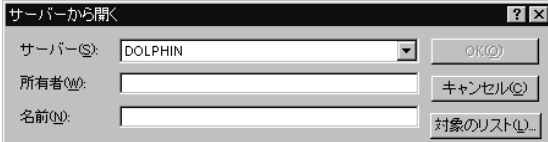

2. サーバー、所有者、および名前を入力し、「OK」をクリックします。指示 照会が開かれます。

#### 指示昭会の印刷

指示照会を印刷することができます。また、指示照会の SQL テキストを印刷 することもできます。 16ページの『SOL 照会の印刷』を参照してください。

#### 指示照会のプリビュー

指示照会の結果またはテキストを、印刷する前にプリビューする (事前に見る) ことができます。

- 1. 照会を開いて、指示視点を起動します。照会が表示されます。
- 2. 「ファイル」メニューから、「ページの設定」をクリックします。「ページ の設定」ダイアログ・ボックスが開かれます。
- 3. ページのレイアウトに、必要な変更を行い、「OK」をクリックします。
- 4. ツールバーの「印刷プリビュー」ボタンをクリックします。

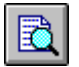

印刷する照会のプリビューが現れます。
# 第4章 照会結果に関する作業

照会結果に対して、書式設定、グループ化、および集約を直接設定することが できます。この書式設定は、照会とともに保管したり、書式としてエクスポー トすることができます。

# 照会結果のソートおよびサイズ変更

ユーザーは、照会のデータ結果の選択、サイズ変更、順序変更、およびソート を行うことができます。

# 列および行の選択

照会が実行されていれば、「結果の表示」にある制御機能を使用して、情報を 編集し選択することができます。

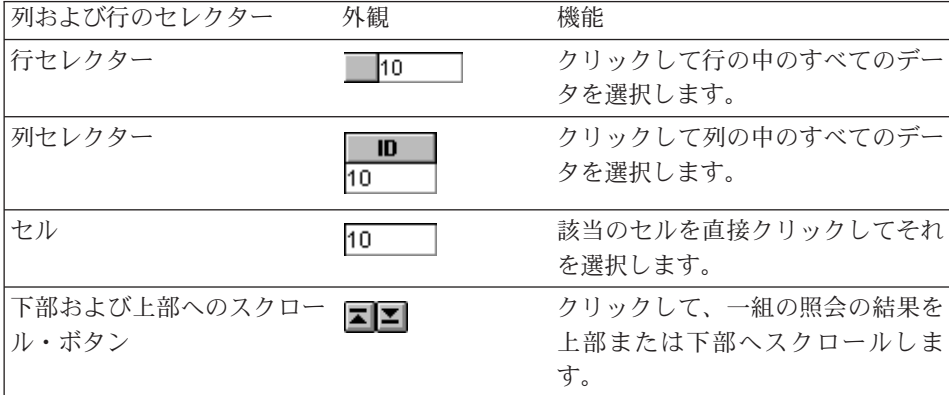

### 列および行のサイズ変更

列および行のサイズを変更して、一組の照会の結果の外観を変更することがで きます。

- 1. 「マウス選択」を使用して、 2 つの列の間または 2 つの行の間に黒の区分 線を選択します。
- 2. 区分線を左右に、または上下にドラッグして、列または行のサイズを変更し ます。
	- 注: 行または列のサイズを変更してから照会の結果を保管すると、その照会 は、常に新しい書式設定で表示されます。

# 列および行の自動サイズ合わせ

列および行のサイズを、そこに入っているデータに自動的に合わせることがで きます。

マウスを使用して、1つの列または行の全体を選択し、その列または行と隣接 するオブジェクトとの間の黒の区分線をダブルクリックします。これで、その 列または行は、データに合うように、自動的にサイズが変更されます。

注: 行または列のサイズを変更してから照会の結果を保管すると、その照会 は、常に新しい書式設定で表示されます。

#### 照会の結果のソート

照会が実行されていれば、照会の結果を、アルファベット順に列でソートでき ます。

照会の「結果の表示」から列を 1 つ選択し、「結果」メニューから 「昇順に ソート」を選択します。

すると、照会の結果は昇順にソートされます。

- あるいは -

- 照会の「結果の表示」から列を 1 つ選択し、「結果」メニューから 「降順にソート」を選択します。
- すると、照会の結果は降順にソートされます。
- 注: 選択した列に対して、もっと複雑なソートを適用する場合は、「結果」メ ニューから「ソート」を選択してください。

#### 列の順序変更

照会結果の列の順序を変更することができます。

照会の「結果の表示」から、列を 1 つ選択し、それを新しい位置にドラッグし ます。

すると、その列は新しい順序で表示されます。

# 照会結果の書式設定

照会および照会の結果を表示するために使用されるフォントを変更することが できます。選択できるフォントは、使用しているコンピューターにインストー ルされているものによって異なります。フォントの追加について詳しくは、使 用ているオペレーティング・システムのヘルプ機能を参照してください。

注: 新しい照会結果表示フォントを選択した後で照会を保管すると、その結果 は、常に新しいフォントを使用して表示されます。

### 照会結果表示フォントの選択

- 1. 「結果の表示」から、「結果」メニューの「フォントの設定」を選択しま す。「フォント」ダイアログ・ボックスが開かれます。
- 2. 照会の結果を表示するためのフォントと活字サイズを選択して、「OK」を クリックします。照会結果が、指定された書式で表示されます。
	- 注: 「デフォルト設定」をクリックすると、選択したフォントがすべての照 会結果のデフォルト・フォントとして使用されます。

### 数値照会結果の書式設定

- 1. 「結果の表示」から、数値を含む列を 1 つ選択し、「結果」メニューの 「書式」を選択します。「書式」ダイアログ・ボックスが開かれます。
- 2. 適用する書式設定を指定して、「OK」をクリックします。値は、行った選 択に従って書式設定されます。
	- 注:「デフォルト設定」をクリックすると、選択したフォントがすべての照 会結果のデフォルト・フォントとして使用されます。

#### 書式への照会結果の書式設定の変換

照会結果の書式設定を書式に変換することができます。

- 1. 「結果」メニューから、「報告書の表示」を選択します。 「書式の選択」ダイアログ・ボックスが開かれます。
- 2. 「照会から」を選択して、「OK」をクリックします。 これで、照会結果の書式設定が書式に変換され、「新規書式」ウィンドウの 中に開かれます。

### 照会結果のグループ化および集約

照会結果に対して、グループ化、集約、および要約の書式設定を滴用すること ができます。

## 照会結果のグループ化

要約情報を付けて、あるいは付けずに、照会結果をグループ化することができ ます。

- 1. グループ化する列を選択します。
- 2. 「結果」メニューから、適用したいグループ化のタイプを選択します。 行った選択に従って、その列がグループ化されます。

#### 照会結果の要約

照会結果を列単位で要約することができます。

- 1. グループ化する列を選択します。
- 2. 「結果」メニューから、適用したい要約のタイプを選択します。 行った選択に従って、その列が要約されます。

### 照会結果の保管および書式設定

照会結果を保管し、書式設定を書式として保管することができます。

### 照会結果の表としての保管

照会結果を、データベース・サーバーで表として保管することができます。

- 1. 「結果」メニューから、「データベースに保管」を選択します。 「データの保管」ダイアログ・ボックスが開かれます。
- 2. 所有者および表名を入力して、「OK」をクリックします。 これで、照会結果がデータベースに表として保管されます。

### 照会結果のファイルへの保管

照会結果を、ユーザーの PC またはファイル・サーバーのファイルに保管する ことができます。

- 1. 「結果」メニューから、「ファイルに保管」を選択します。 「データのエクスポート」ダイアログ・ボックスが開かれます。
- 2. ファイルを保管する場所と、必要ならエクスポート・オプションを指定し て、「OK」をクリックします。

これで、照会結果がファイルに保管されます。

### 照会結果の印刷

照会結果のプリビューと印刷を行うことができます。

### 昭会結果のプリビュー

- 1. 照会を開いて実行します。照会結果が表示されます。
- 2. 「ファイル」メニューから、「ページの設定」を選択します。「ページの設 定」ダイアログ・ボックスが開かれます。
- 3. ページのレイアウトに、必要な変更を行い、「OK」をクリックします。
- 4. ツールバーの「印刷プリビュー」ボタンをクリックします。

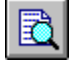

印刷する照会結果のプリビューが表示されます。

### 照会結果の印刷

- 1. 照会を開いて「結果表示」をアクティブにします。照会結果が表示されま す。
- 2. 「ファイル」メニューから、「ページの設定」を選択します。「ページの設 定」ダイアログ・ボックスが開かれます。
- 3. ページのレイアウトに必要な変更を行い、「OK」をクリックします。
- 4. ツールバーの「印刷」ボタンをクリックします。

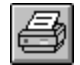

照会結果が印刷されます。

# 第5章 報告書に関する作業

報告書は、書式からの書式設定と照会結果を結合して作成されます。

# 方害

書式は、報告書の作成、表示、および印刷に使用される書式設定命令の集まり です。

### 書式について

書式は、いくつかのコンポーネントから構成されます。書式のコンポーネント は、すべて編集して書式文書にすることができます。

- メイン 書式の基本コンポーネント。ヘッダー、フッター、および切れ目が含ま れます。
- 切れ目 報告書の中の 6 行までの小計行の特性、内容、および配置。
- 計算 報告書の計算式。
	- 注: マシンで書式計算機能を使用するためには、 IBM の Object REXX をインストールしておく必要があります。
- 列 報告書の列の外観および書式設定。 定義可能な特性には、列の順序、 フォーマット、使用法、字下げ、および幅があります。
- 条件 条件付き書式設定の制約。たとえば、ある特性と一致しない行を表示 しないように書式を設定することができます。
- 明細 報告書の明細ヘッダーおよび本文テキスト。 ここで、フリー・フォー ムのテキストを使用して表データを結合または置換することにより、書 式文字またはアドレス・ラベルを作成することができます。
- 報告書の最終テキストの内容および配置。 たとえば、報告書の終わり 最終 に最終テキストと要約データを組み込むように選択することができま す。
- HTML HTML タグと HTML 報告書の書式設定の内容と配置

#### オプション

報告書のさまざまな外観オプション。

ページ 報告書のページのヘッダーおよびフッターの内容および配置。

### 書式の使用による報告書の作成

報告書は、書式に書式設定オプションを指定し、照会の結果を結合して作成さ れます。このプロセスを繰り返して、単一の照会結果から、複数の報告書を作 成することができます。

1. 「照会結果表示」から、ツールバーの「**報告書の表示**」ボタンをクリックし ます。

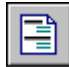

「書式の選択」ダイアログ・ボックスが開かれます。

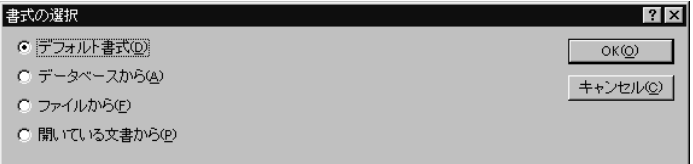

2. 「書式の選択」ダイアログ・ボックスで選択した書式のタイプに応じて、追 加の情報を提供するよう求められます。ファイルの場所または所有者と名 前、あるいは文書の表題を適宜指定して、「OK」をクリックします。選択 した書式と現行の照会結果を使用して、報告書が生成されます。

### 書式の編集

「書式」ウィンドウでは、書式の編集と書式設定のためのオプションが多数用 意されています。

「書式を開く」から、「書式」メニューを表示します。「書式」メニューに は、書式を編集し、書式設定するためのオプションがすべてリストされていま す。 これらのコンポーネントは、どれでも、ツールバーの該当のボタンをクリ ックして編集することができます。

# 書式の作成

以下に示すステップにはすべて、表 O.STAFF からのサンプル・データが含ま れています。 いろいろな設定を試して、要求に合致したカスタム書式を作成し てください。

# ステップ 1: 書式を作成する

1. 次の SOL 照会を実行して、報告書に表示するデータを検索します。 SELECT \* FROM Q.STAFF ORDER BY DEPT, NAME

照会結果が表示されます。

- 2. ツールバーの「報告書の表示」ボタンをクリックします。「書式の選択」ダ イアログ・ボックスが開かれます。
- 3. デフォルト書式の使用を指定して、「OK」をクリックします。 OMF (Windows 版) は、デフォルト報告書を表示します。デフォルトのフォーマ ットを変更するためには、ツールバーの書式コンポーネントのボタンのいず れか 1 つをクリックします。各書式コンポーネントのボタンが、書式ツー ルバー上に表示されます。

### ステップ 2: 列の順序を変更する

NAME を報告書の 1 番目の列に、ID を 2 番目の列にするとします。列の順 序は、書式の「列」コンポーネントに指定されます。

- 1. 「**書式**」メニューの「**列...**」をクリックして、「書式」ダイアログ・ボック スの「列」タブを表示します。
- 2. 既存のシーケンス値を上書きして、列のシーケンスを変更します。 NAME を報告書の 1 番目の列にするには、シーケンス番号(リストの中で Seq と いうラベルが付いている列 を1に変更します。
- 3. ID を報告書の 2 番目の列にするには、シーケンス番号を 2 に変更して、 **「OK**」をクリックします。 OMF (Windows 版) は、「書式」ウィンドウ に新規の列の順序による報告書を表示します。

#### ステップ 3: 列ヘッダーを変更する

EMPLOYEE を 1 番目の列ヘッダーにし、COMMISSION を最後の列ヘッダー にするとします。列ヘッダー・テキストは、書式の「列」コンポーネントに指 定されます。

- 1. 「書式」メニューの「列...」をクリックして、「書式」ダイアログ・ボック スの「列」タブを表示します。
- 2. 既存の列へッダー・テキストを上書きして、列へッダーを変更します。 1 番目の列ヘッダーを EMPLOYEE に変更し、最後の列ヘッダーを **COMMISSION に変更して、「OK」をクリックします。 OMF (Windows** 版)は、「書式」ウィンドウに新規の列へッダーによる報告書を表示しま す。

## ステップ 4: 列の書式を変更する

SALARY 列を、適切な通貨記号を付けて表示するとします。この列のフォーマ ットは、書式の「列」コンポーネントに指定される編集コードによって決まり ます。

- 1. 「書式」メニューの「列...」をクリックして、「書式」ダイアログ・ボック スの「列」タブを表示します。
- 2. 既存の編集コードを上書きして SALARY 列の編集コードを D2 に変更 し、「OK」をクリックします。 OMF (Windows 版) は、SALARY 列に適 切な通貨記号が付いた報告書を「書式」ウィンドウに表示します。

### ステップ 5: 要約情報を追加する

報告書をセクションに分割して、各部門ごとに別々のセクションを作るとしま す。さらに、各セクションの最後に各部門の SALARY および COMMISSION の合計を表示するとします。これを行うには、報告書内での各列の使用方法を 指定する必要があります。列の使用法は、列の用途コードによって決定され、 書式の「列」コンポーネントに指定されます。

- 1. 「書式」メニューの「列...」をクリックして、「書式」ダイアログ・ボック スの「列」タブを表示します。
- 2. DEPT に基づいて報告書をセクションに分割するためには、DEPT の用途コ ードを BREAK1 に変更します。 BREAK という語で始まる用涂コード は、指定した列のセクションの切れ目を作成します。 BREAK という語の 後に続く数値によって切れ目レベルが決定されます。1つの報告書内で最高 6 つまでの切れ目レベルがサポートされます。
- 3. 各 DEPT に SALARY および COMMISSION の合計の組み込みを指定する ために、SALARY および COMMISSION の用途コードを SUM に変更しま す。
- 4. 各セクションの切れ目の最後に説明情報も組み込んでおくと、報告書が理解 しやすくなります。これを行うには、「書式」メニューの「**切れ目...**」をク リックします。
- 5. 「書式」ダイアログ・ボックスの「切れ目」タブで切れ目のフッター・テキ ストを指定します。最初の切れ目のフッター行に「部門合計」を設定して、 「OK」をクリックします。 QMF (Windows 版) は、「書式」ウィンドウ を表示します。

### ステップ 6: ページのヘッダーとフッターを追加する

報告書にページのヘッダーとフッターを追加するものとします。ページのヘッ ダーとフッターは、書式の「ページ」コンポーネントに指定されます。

- 1. 「書式」メニューの「ページ...」をクリックして、「書式」ダイアログ・ボ ックスの「ページ」タブを表示します。
- 2. このダイアログの最上部は、ページ・ヘッダーの指定に使用されます。ペー ジ・ヘッダーの 1 行目を「部門報告書」に設定し、2 行目を「給与および 歩合の合計」に設定します。ヘッダーの位置合わせ方法を選択します。
- 3. このダイアログの最下部は、ページ・フッターの指定に使用されます。ペー ジ・フッターの 1 行目を「ページの終わり」に設定します。 フッターの位 置合わせの方法を選択して、「OK」をクリックします。 OMF (Windows 版)は、「書式」ウィンドウを表示します。

# 書式の保管

書式は、ユーザーの PC、ファイル・サーバー、またはデータベース・サーバ ーに保管することができます。

### ファイルへの書式の保管

- 1. 「書式を開く」から、ツールバーの「保管」ボタンをクリックします。
- 2. 以前に書式が保管されている場合は、「保管」を選択します。書式が以前に 保管されていない場合は、「別名保管」ダイアログ・ボックスが開かれま す。
- 3. 書式を保管するファイルの名前を入力して、「OK」をクリックします。 書 式が保管されます。

### 保管した書式ファイルを開く

1. ツールバーの「開く」ボタンをクリックします。

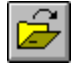

「開く」ダイアログ・ボックスが開かれます。

2. 開くファイルを選択して、「OK」をクリックします。選択した書式が新規 文書内に開かれます。

### データベース・サーバーでの書式の保管

サーバーに保管されている書式は、他のユーザーからアクヤスできるようにす ることができます。書式を他のユーザーと共用する場合は、書式をデータベー ス・サーバーに保管してください。

1. 「書式を開く」から、ツールバーの「**サーバーに保管**」ボタンをクリックし ます。

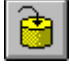

「書式の保管」ダイアログ・ボックスが開かれます。

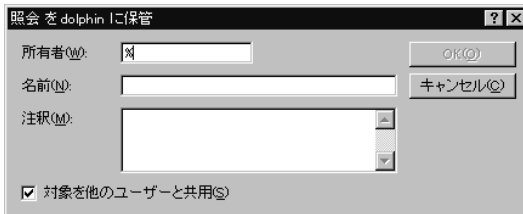

2. 所有者と名前を入力し、保管されている書式を他のユーザーと共用するのか  $E\geq E\geq E$ <br> **Z**<br>  $E\geq E$   $\sum_{k=1}^{\infty}E_{k}$ す。

この名前の書式がすでに存在している場合は、既存の書式を上書きすること を示すプロンプトが出されます。

# データベース・サーバーに保管されている書式を開く

ユーザーは、データベース·サーバーに保管されている書式を開くことができ ます。

1. ツールバーの「**サーバーから開く**」ボタンをクリックします。

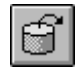

「サーバーから開く」ダイアログ・ボックスが開かれます。

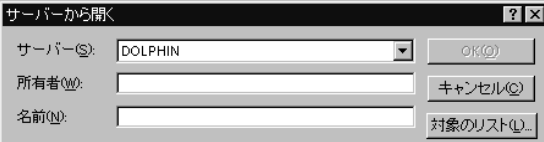

2. サーバー、所有者、および名前を入力し、「OK」をクリックします。書式 が開かれます。

# 報告書の印刷

ユーザーは、報告書を作成し、印刷することができます。

- 1. 書式を開き、「ページの設定」をクリックします。
- 2. ページのレイアウトに必要な変更を行い、「OK」をクリックします。
- 3. 「ファイル」メニューで「報告書の印刷」をクリックします。 報告書が印刷されます。

### 報告書のエクスポート

ユーザーは、報告書をファイルヘエクスポートすることができます。

- 1. 書式を開き、「ページの設定」をクリックします。
- 2. ページのレイアウトに必要な変更を行い、「**OK**」をクリックします。
- 3. 「ファイル」メニューで「報告書のエクスポート」をクリックします。「報 告書のエクスポート」ダイアログ・ボックスが開かれます。

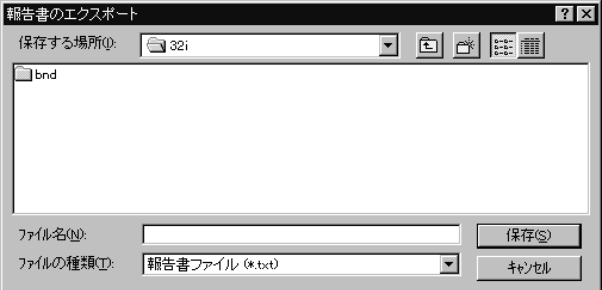

4. 報告書を保管 (保存) するファイルの名前を入力して、「OK」をクリック します。報告書がエクスポートされます。

# 第6章 プロシージャーに関する作業

線形プロシージャーを使用すると、単一のコマンドの実行によって、照会を実 行し、報告書を生成し、データを編集し、さらに他の機能を実行することがで きます。 OMF (Windows 版) がサポートするすべてのプロシージャー・コマ ンドの完全なリストについては、オンライン・ヘルプ機能を参照してくださ  $\mathcal{L}$ 

ロジックを持つプロシージャー (つまり、REXX プロシージャー) は、線形プ ロシージャーに似ていますが、これには、プロシージャー・コマンドだけでな く IBM の Object REXX プログラム言語が含まれています。ロジックを持つ プロシージャーを実行するためには、Object REXX をローカルにインストール しておくことが必要です。

# プロシージャーの実行

プロシージャーは、1 つのコマンドを使用して、複数の機能を実行するために 使用されます。

### 新規の線形プロシージャーの作成

「ファイル」メニューから、「新規プロシージャー」を選択します。

新規のプロシージャー文書が開かれます。

### 新規のロジックを持つプロシージャーの作成

- 1. 「ファイル」メニューから、「新規プロシージャー」を選択します。 新規のプロシージャー文書が開かれます。
- 2. プロシージャーの先頭行として、REXX コメント行を入力します。 REXX コメント行は、/\* で始まり、\*/ で終わります。
- 3. 希望する OMF プロシージャー・コマンドがあれば、プロシージャー内に 入力します。 OMF コマンドは、大文字で入力し、引用符で囲むことが必 要です。
- 4.希望する任意の REXX コマンドがあれば、プロシージャー内に入力しま す。

注: REXX コマンドは、ローカルで実行され、データベース・サーバーでは実 行されません。オブジェクト REXX をローカルにインストールしておく ことが必要です。

# データベース・サーバーでのプロシージャーの実行

- 1.新規のプロシージャー文書を開いて一組のコマンドを入力するか、あるいは ファイルまたはデータベース・サーバーから既存のプロシージャーを開きま す。
- 2. ツールバーの「プロシージャー実行」ボタンをクリックします。

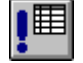

該当のプロシージャーが実行されます。

# プロシージャーの保管

プロシージャーは、ユーザーの PC、ファイル・サーバー、またはデータベー ス・サーバーに保管することができます。

# ファイルへのプロシージャーの保管

1. 「プロシージャーを開く」から、ツールバーの「保管」ボタンをクリックし ます。

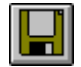

プロシージャーが以前に保管されていても、プロシージャーは保管されま す。プロシージャーが以前に保管されていない場合は、「別名保管」ダイア ログ・ボックスが開かれます。

2. プロシージャーを保管するファイルの名前を入力して、「OK」をクリック します。 プロシージャーが保管されます。

## 保管されたプロシージャー・ファイルを開く

1. ツールバーの「開く」ボタンをクリックします。

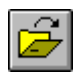

「開く」ダイアログ・ボックスが表示されます。

2. 開くファイルを選択して、「OK」をクリックします。選択したプロシージ ャーが、新規プロシージャー文書内で開かれます。

# データベース・サーバーへのプロシージャーの保管

1. 「プロシージャーを開く」から、ツールバーの「サーバーに保管」ボタンを クリックします。

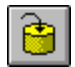

「プロシージャーの保管」ダイアログ・ボックスが開かれます。

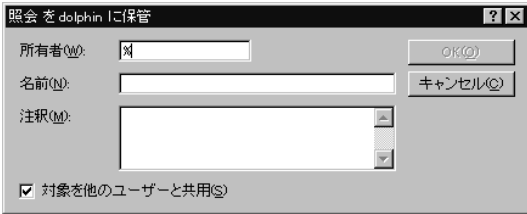

2. 所有者と名前を入力し、保管されているプロシージャーを他のユーザーと共 用するのかどうかを選択し、「OK」をクリックします。プロシージャー は、サーバーに保管されます。

この名前のプロシージャーがすでに存在している場合は、前から存在してい るプロシージャーを上書きすることを示すプロンプトが出されます。

# データベース・サーバーに保管されているプロシージャーを開く

データベース・サーバーに保管されているプロシージャーを開くことができま す。

1. ツールバーの「サーバーから開く」ボタンをクリックします。

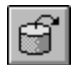

「サーバーから開く」ダイアログ・ボックスが開かれます。

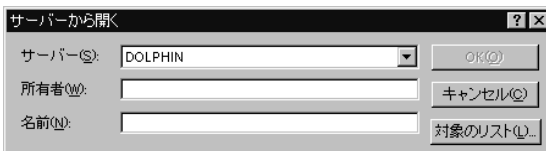

2. サーバー、所有者、および名前を入力し、「OK」をクリックします。該当 のプロシージャーが開かれます。

プロシージャーの印刷

プロシージャーのテキストを印刷することができます。

# プロシージャーのプリビュー

- 1. プロシージャーを開きます。プロシージャー・コマンドが現れます。
- 2. 「ファイル」メニューから、「ページの設定」をクリックします。「ページ の設定」ダイアログ・ボックスが開かれます。
- 3. ページのレイアウトに、必要な変更を行い、「OK」をクリックします。
- 4. ツールバーの「印刷プリビュー」ボタンをクリックします。

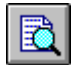

印刷するプロシージャーのプリビューが現れます。

### プロシージャーの印刷

- 1. プロシージャーを開きます。プロシージャー・コマンドが現れます。
- 2. 「ファイル」メニューから、「ページの設定」をクリックします。「ページ の設定」ダイアログ・ボックスが開かれます。
- 3. ページのレイアウトに、必要な変更を行い、「OK」をクリックします。
- 4. ツールバーの「印刷」ボタンをクリックします。

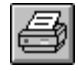

プロシージャーが印刷されます。

# 第7章 リストに関する作業

「リスト」は、QMF オブジェクトの集合を表示するための簡単な方法を提供 します。

# オブジェクト

OMF (Windows 版) は、4 つのタイプのオブジェクト、すなわち、照会、書 式、プロシージャー、および表を認識します。「リスト」ウィンドウを使用し て、オブジェクト名、所有者、およびタイプに基づいて、オブジェクトを表示 することができます。

# オブジェクトのリスト

1. 「ファイル」メニューから、「新規リスト」を選択します。 「リスト」ウィンドウが開かれます。

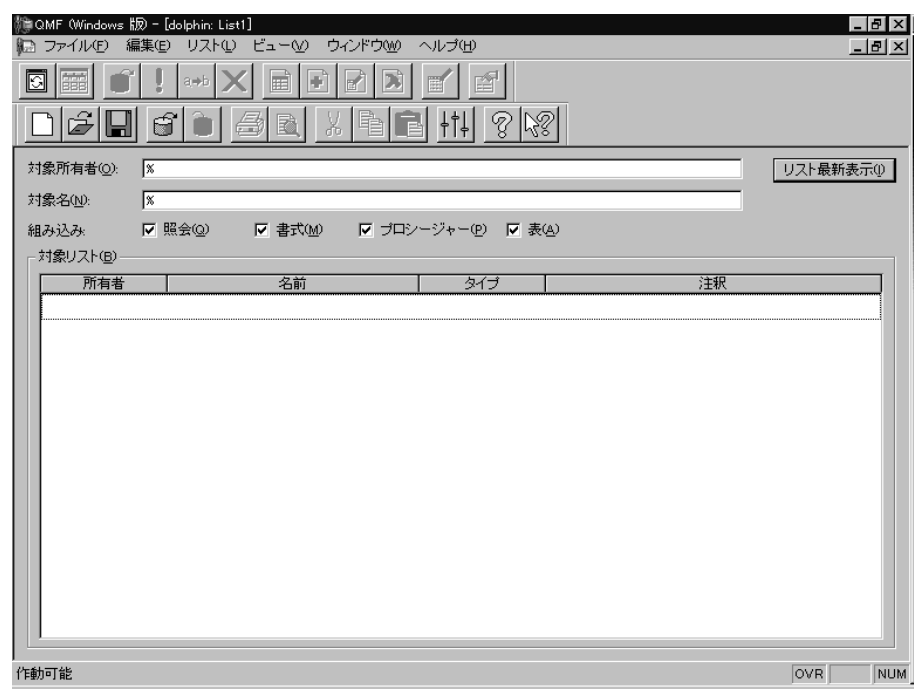

2. 所有者と名前を指定します。

- 注: マッチングするオブジェクトのリストからオブジェクトを選択する際 に、パターンを使用することができます。
- 任意の文字を含む任意の長さのストリングのマッチングを行うためには、 パーセント文字 (%) を使用します。 たとえば、名前が文字 A で始まる 表をすべてリストするためには A% と入力します。
- 単一文字のマッチングを行うためには、下線文字()を使用します。た とえば、2 番目の位置に文字 A が入っている所有者の表をすべてリスト するためには A% と入力します。
- 3.検索しているオブジェクトのタイプを選択します。
- 4. 「リスト最新表示」をクリックします。データベース・サーバーに保管され ていて、条件にマッチングしているオブジェクトのリストが表示されます。

### リスト・ウィンドウのコマンド

「リスト」ウィンドウ内のオブジェクトを右クリックすると、「リスト」メニ ューのコマンドと同じコマンドのリストが表示されます。

オブジェクトの表示

選択したオブジェクトを開いて表示します。照会、書式、プロシージャ 一、および表に使用することができます。

#### オブジェクトの実行

選択したオブジェクトを実行します。照会およびプロシージャーに使用 することができます。

#### オブジェクトのドロー

選択した表に基づいて照会を作成します。 SQL SELECT 照会、SQL UPDATE 照会、SOL INSERT 照会、または指示照会をドローするよう に選択することができます。表に使用することができます。

#### オブジェクトの編集

選択したオブジェクトを開いて編集します。表に使用することができま す。

#### プロパティー

コメント、属性および使用に関するヒストリー情報も含めて、選択され たオブジェクトのプロパティーを表示します。照会、書式、プロシージ ャー、および表に使用することができます。

# リストの作成

オブジェクトの集合としての役割を果たすリストを作成することができます。 たとえば、在庫に関係するすべての昭会、書式、プロシージャー、および表の リストを作成して、作業を 1 つの場所にまとめておくことができます。このリ ストを作成したら、このリストへのオブジェクトの追加や除去を行ったり、さ らに将来の使用に備えてリストを保管することができます。

### リストへのオブジェクトの追加

リストにオブジェクトを追加することができます。

開いたリストから、追加するオブジェクトの所有者と名前の情報を指定して、 ツールバーの「リストに追加」ボタンをクリックします。

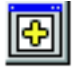

所有者と名前の条件にマッチングしたオブジェクトがリストに追加されます。

#### リストからのオブジェクトの除去

リストから関係のないオブジェクトを除去することができます。

「リストを開く」から、ツールバーの「除去」ボタンをクリックします。

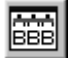

該当のオブジェクトは、リストから除去されますが、削除はされません。

#### ファイルへのリストの保管

1. 「リストを開く」から、ツールバーの「保管」ボタンをクリックします。

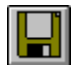

リストが以前に保管されていても、リストは保管されます。リストが以前に 保管されていない場合は、「別名保管」ダイアログ・ボックスが開かれま す。

2. リストを保管するファイルの名前を入力して、「OK」をクリックします。 リストが保管されます。

# 保管されたリスト・ファイルを開く

1. ツールバーの「開く」ボタンをクリックします。

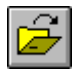

「開く」ダイアログ・ボックスが開かれます。

2. 開くファイルを選択して、「OK」をクリックします。選択されたリスト が、リスト文書の中で開かれます。

# 第8章 ジョブ・ファイルに関する作業

ジョブ・ファイルを使用して、プロシージャーをスケジュールし、実行するこ とができます。ジョブ・ファイルは、Windows スケジューラーを使用して、事 前設定された時刻および日付にしたがって、プロシージャーを実行します。

# ジョブ・ファイル

ジョブ・ファイルを作成し、それをローカルで保管するか、またはデータベー ス・サーバーに保管することができます。

### ジョブ・ファイルの作成

1. 「ファイル」メニューから、「新規ジョブ」を選択します。 新規の「ジョブ文書」が開かれます。

#### ジョブ・ファイルの実行

ローカルに保管されているジョブ・ファイルを実行することができます。

- 1. ジョブ・ファイルを開きます。
- 2. ツールバーの「ジョブ実行」ボタンをクリックします。

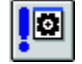

- 3. 区分線を左右に、または上下にドラッグして、列または行のサイズを変更し ます。
	- 注: 行または列のサイズを変更してから照会の結果を保管すると、その照会 は、常に新しい書式設定で表示されます。

### 列および行の自動サイズ合わせ

列および行のサイズを、そこに入っているデータに自動的に合わせることがで きます。

マウスを使用して、1つの列または行の全体を選択し、その列または行と隣接 するオブジェクトとの間の黒の区分線をダブルクリックします。これで、その 列または行は、データに合うように、自動的にサイズが変更されます。

注: 行または列のサイズを変更してから照会の結果を保管すると、その照会 は、常に新しい書式設定で表示されます。

### 照会の結果のソート

照会が実行されていれば、照会の結果を、アルファベット順に列でソートでき ます。

照会の「結果の表示」から列を 1 つ選択し、「結果」メニューから 「昇順に ソート」を選択します。

すると、照会の結果は昇順にソートされます。

- あるいは -

- 照会の「結果の表示」から列を 1 つ選択し、「結果」メニューから 「降順にソート」を選択します。
- すると、照会の結果は降順にソートされます。
- 注: 選択した列に対して、もっと複雑なソートを適用する場合は、「結果」メ ニューから 「ソート」を選択してください。

#### 列の順序変更

照会結果の列の順序を変更することができます。

照会の「結果の表示」から、列を 1 つ選択し、それを新しい位置にドラッグし ます。

すると、その列は新しい順序で表示されます。

## 照会結果の書式設定

照会および照会の結果を表示するために使用されるフォントを変更することが できます。選択できるフォントは、使用しているコンピューターにインストー ルされているものによって異なります。フォントの追加について詳しくは、使 用ているオペレーティング・システムのヘルプ機能を参照してください。

注: 新しい照会結果表示フォントを選択した後で照会を保管すると、その結果 は、常に新しいフォントを使用して表示されます。

### 照会結果表示フォントの選択

- 1 「結果の表示」から、「結果」メニューの「フォントの設定」を選択しま す。「フォント」ダイアログ・ボックスが開かれます。
- 2. 照会の結果を表示するためのフォントと活字サイズを選択して、「OK」を クリックします。照会結果が、指定された書式で表示されます。
	- 注:「デフォルト設定」をクリックすると、選択したフォントがすべての照 会結果のデフォルト・フォントとして使用されます。

### 数値照会結果の書式設定

- 1. 「結果の表示」から、数値を含む列を 1 つ選択し、「結果」メニューの 「書式」を選択します。「書式」ダイアログ・ボックスが開かれます。
- 2. 適用する書式設定を指定して、「OK」をクリックします。値は、行った選 択にしたがって、書式設定されます。
	- 注: 「デフォルト設定」をクリックすると、選択したフォントがすべての照 会結果のデフォルト・フォントとして使用されます。

#### 書式への照会結果の書式設定の変換

照会結果の書式設定を書式に変換することができます。

- 1. 「結果」メニューから、「報告書の表示」を選択します。 「書式の選択」ダイアログ・ボックスが開かれます。
- 2. 「照会から」を選択して、「OK」をクリックします。 これで、照会結果の書式設定が書式に変換され、「新規書式」ウィンドウの 中に開かれます。

#### 照会結果のグループ化および集約

照会結果に対して、グループ化、集約、および要約の書式設定を適用すること ができます。

#### 昭会結果のグループ化

要約情報を付けて、あるいは付けずに、照会結果をグループ化することができ ます。

- 1. グループ化する列を選択します。
- 2. 「結果」メニューから、適用したいグループ化のタイプを選択します。 行った選択に従って、その列がグループ化されます。

### 照会結果の要約

照会結果を列単位で要約することができます。

- 1. グループ化する列を選択します。
- 2. 「結果」メニューから、適用したい要約のタイプを選択します。 行った選択に従って、その列が要約されます。

### 照会結果の保管および書式設定

照会結果を保管し、書式設定を書式として保管することができます。

#### 照会結果の表としての保管

照会結果を、データベース・サーバーで表として保管することができます。

- 1. 「結果」メニューから、「データベースに保管」を選択します。 「データの保管」ダイアログ・ボックスが開かれます。
- 2. 所有者および表名を入力して、「OK」をクリックします。 これで、照会結果がデータベースに表として保管されます。

#### 照会結果のファイルへの保管

照会結果を、ユーザーの PC またはファイル・サーバーのファイルに保管する ことができます。

- 1. 「結果」メニューから、「ファイルに保管」を選択します。 「データのエクスポート」ダイアログ・ボックスが開かれます。
- 2. ファイルを保管する場所と、必要ならエクスポート・オプションを指定し て、「OK」をクリックします。

これで、照会結果がファイルに保管されます。

## 照会結果の印刷

照会結果のプリビューと印刷を行うことができます。

## 照会結果のプリビュー

- 1. 照会を開いて実行します。照会結果が表示されます。
- 2. 「ファイル」メニューから、「ページの設定」を選択します。「ページの設 定」ダイアログ・ボックスが開かれます。
- 3. ページのレイアウトに、必要な変更を行い、「OK」をクリックします。

4. ツールバーの「印刷プリビュー」ボタンをクリックします。

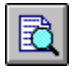

印刷する照会結果のプリビューが表示されます。

# 照会結果の印刷

- 1. 照会を開いて「結果表示」をアクティブにします。照会結果が表示されま す。
- 2. 「ファイル」メニューから、「ページの設定」を選択します。「ページの設 定」ダイアログ・ボックスが表示されます。
- 3. ページのレイアウトに任意の必要な変更を行い、「OK」をクリックしま す。
- 4. ツールバーの「印刷」ボタンをクリックします。

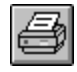

照会結果が印刷されます。

# 第9章 静的照会に関する作業

静的照会とは、前にデータベース・サーバーに渡され、パッケージの形にバイ ンドされている SQL 照会のことです。静的照会が実行されるとき、データベ ース・サーバーは、現在、照会ウィンドウに表示されている SOL テキストで はなく、パッケージの形にバインドされている SQL テキストを使用します。 静的照会は、動的照会よりもリソースの使用の点で効率がよいが、静的照会は 編集することはできません。

# 静的照会

静的照会は、以前から存在している SOL および指示照会から作成されます。

#### 静的照会の作成

1. 「照会」メニューから、「静的パッケージのバインド」を選択します。「静 的パッケージのバインド」ダイアログ・ボックスが開かれます。

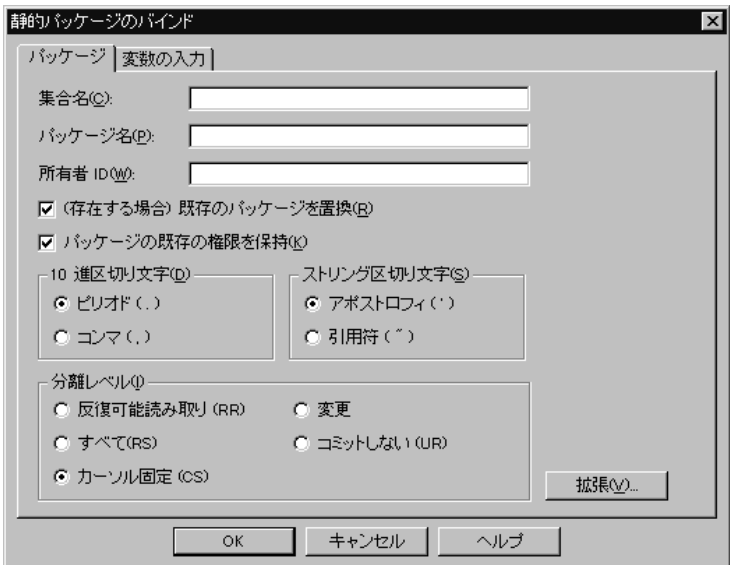

- 2. 「パッケージ」タブを選択して、集合 ID およびパッケージ名を入力し、そ の他の必要なオプションを変更します。
- 3. 照会に置換変数が含まれている場合は、「変数の入力」タブを選択します。 置換変数をホスト変数で置き換えます。
- 4. 「OK」をクリックします。静的照会がバインドされます。
	- 注:照会をバインドした後、その照会をファイルまたはデータベース・サー バーのいずれかに保管する必要もあります。

### 置換変数のホスト変数への置換

パッケージをバインドする場合は、SOL テキスト内の各置換変数の代わりに使 用するホスト変数を指定する必要があります。ただし、置換変数は、常にホス ト変数によって直接に置換できるとは限りません。テキストがデータベース· サーバーに送信される前に、置換変数によって照会テキスト内で直接テキスト 置換が行われます。ホスト変数は、データベース・サーバーへの照会の部分と して送信されます。ホスト変数を照会内で使用できるようにする方法および場 所の規則については、使用しているデータベース・サーバーの資料を参照して ください。

置換変数とホスト変数の間の関係がいったん指定されると、QMF (Windows 版)はその関係を覚えておき、今後の照会でその関係を提示し、パッケージの バインディングをより簡単に行えるようにします。

ホスト変数の有効なデータ・タイプは次のとおりです。

- $\cdot$  CHAR(n)
- VARCHAR $(n)$
- INTEGER
- SMALLINT
- $\cdot$  FLOAT
- DECIMAL $(p,s)$
- DATE
- $\bullet$  TIME
- TIMESTAMP

1. 「静的パッケージのバインド」ダイアログ・ボックスから、「変数の入力」 タブを選択します。

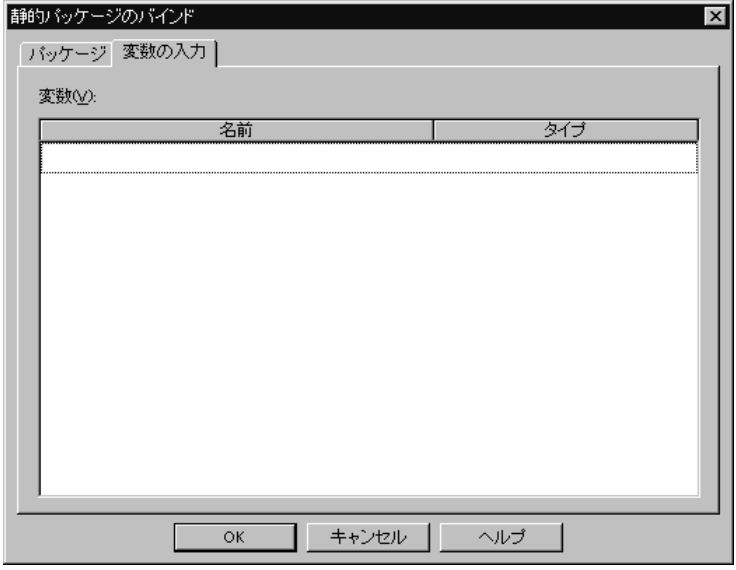

2. 各ホスト変数の変数タイプを入力して、「OK」をクリックします。 置換変 数がホスト変数に変換されます。

# 静的照会の実行

静的照会は、他の照会と同様に実行できます。 9ページの『SQL 照会』を参照 してください。

# 第10章 表編集プログラムに関する作業

SOL ステートメントを書くのではなしに、表編集プログラムを使用して、表に 保管されているデータを検索し、追加し、編集し、削除することができます。

# 表編集プログラム

表編集プログラムを使用すると、データの編集および検索に柔軟性が得られま す。

### 表編集プログラムの使用による行の検索

1. 「ファイル」メニューから、「表編集プログラム」を選択します。「表編 集」ダイアログ・ボックスが開かれます。

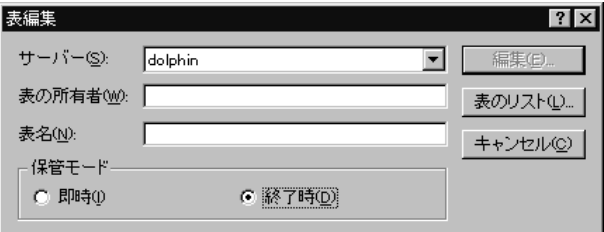

- 2. 表を指定します。
	- 注: マッチングする表のリストから表名を選択する際に、パターンを使用す ることができます。
	- 任意の文字を含む任意の長さのストリングのマッチングを行うためには、 パーセント文字 (%) を使用します。 たとえば、名前が文字 A で始まる 表をすべてリストするためには A% と入力します。
	- 単一文字のマッチングを行うためには、下線文字()を使用します。た とえば、2 番目の位置に文字 A が入っている所有者の表をすべてリスト するためには A% と入力します。

パターンを入力した後、「表のリスト」をクリックして、結果リストから表 を選択します。

- 3. 「保管モード」を選択します。
	- 「即時」を選択すると、表は、変更されるたびに即時にデータベース・サ ーバーで更新されます。

• 「終了時」を選択すると、表は、すべての変更の入力完了後にデータベー ス・サーバーで更新されます。表の変更を行っている途中では、他のユー ザーはその表を変更することはできません。

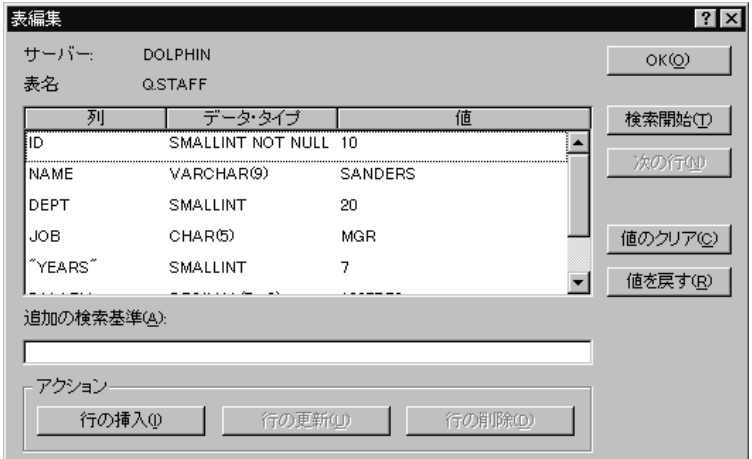

- 4. 「編集」をクリックします。「表編集」ダイアログ・ボックスが開かれま す。
- 5. 「値」列に検索する値を入力するか、または「追加の検索基準」フィールド に検索基準を入力して、さらに複雑な検索条件を指定します。「追加の検 索基準」フィールドには、任意の有効な SQL 述部を入力することができま す。
- 6. 「検索開始」をクリックします。最初に一致した行が「値」列に表示されま す。

### 行の追加

- 1. 「表編集」ダイアログ・ボックスに、新規レコードに関する情報を入力しま す。
- 2. 「行の挿入」をクリックします。新規の行が表に追加されます。
- 3. 「OK」をクリックします。変更が保管されます。

### 行の変更

- 1. 「表編集」ダイアログ・ボックスから、変更する行を検索します。
- 2. 変更する行が表示されるまで、「次の行」をクリックします。
- 3. 「値」列内のデータを編集して、「行の更新」をクリックします。 行が更 新されます。

4. 「OK」をクリックします。変更が保管されます。

### 行の削除

- 1. 「表編集」ダイアログ・ボックスから、削除する行を検索します。
- 2. 削除する行が表示されるまで、「次の行」をクリックします。
- 3. 「**行の削除**」をクリックします。行が削除されます。
- 4. 「OK」をクリックします。変更が保管されます。

### 照会結果の表示からの表の編集

照会結果の表示から、直接に表を編集することができます。

### 照会結果の表示からの行の削除

照会結果の表示にある表から、個々の行を削除することができます。

照会結果の表示から行を選択し、「編集」メニューの「削除」を選択します。 行が削除されます。

#### 照会結果の表示からの列の更新

照会結果の表示の中の個々の列の内容を更新することができます。

照会結果の表示から、セルをダブルクリックし、新規の値を入力し、Enter キ ーを押します。表は更新されます。

# **DB2 書式**

マシンに DB2 Forms の User コンポーネントをインストールしてある場合に は、それを、LOB データが含まれていない表の表編集プログラムとして使用す ることができます。 DB2 Forms の詳細については、 www.rocketsoftware.com/db2forms にある DB2 Forms の Resource Center を参

照してください。
# 第11章 データの分散

データを他のデータベースおよびアプリケーションにエクスポートすることが できます。

# データのエクスポート

次のようにして、データを QMF (Windows 版) から他のアプリケーションへ エクスポートすることができます。

- データをテキスト、CSV、IXF、または HTML のファイルヘエクスポートす  $\delta$ .
- 照会結果を表に保管する。
- 照会結果を、直接、Microsoft Excel のスプレッドシートに追加する。

# ファイルへのデータのエクスポート

1. 照会結果を表示しているときに、「ファイル」メニューの「データのエクス ポート」を選択します。「データのエクスポート」ダイアログ・ボックスが 開かれます。

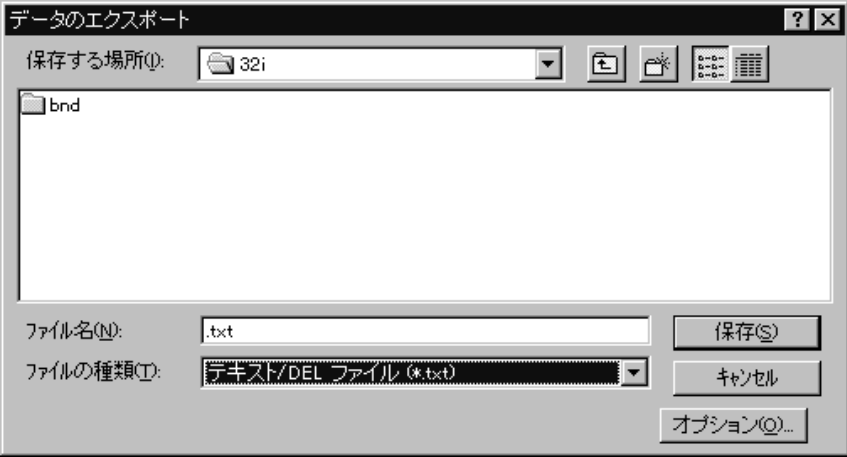

2. 該当の「出力ファイルの種類」を選択して、「オプション」ボタンをクリッ クします。選択する出力ファイルの種類に応じて、「テキスト / DEL エク スポート・オプションI ダイアログ・ボックス、「HTML エクスポート・

オプション」ダイアログ・ボックス、「IXF エクスポート・オプション」 ダイアログ・ボックス、あるいは、「CSV エクスポート・オプション」ダ イアログ・ボックスが表示されます。

- TXT という拡張子の付いたテキスト・ファイルを作成することができま す。これは、(「テキスト / DEL エクスポート・オプション| ダイアロ グ・ボックスに指定されたとおりの) オプションのストリングおよび列区 切り文字をもった標準の ASCII ファイルです。
- .HTM という拡張子を持つ HTML ファイルを作成することができます。 これは、どの Web ブラウザーでも表示することができる HTML ファイ ルです。 HTML タグはすべて、ファイルの中で自動的に生成され、イン ターネットまたはイントラネットの Web サイトで発行できるようになっ ています。「HTML のエクスポート・オプション」ダイアログ・ボック スで選択したオプションによって、エクスポートしたデータの外観が制御 されます。
- IXF ファイルを作成することができます。 IXF エクスポートでは、列へ ッダーおよびデータ・タイプも含めて、データベース情報がすべて保存さ れます。 このエクスポートは、通常、あるデータベースから別のデータ ベースへ情報を転送するために使用されます。
- CSV ファイルを作成することができます。 CSV エクスポートは、コン マを列区切り文字として使用しており、テキスト・エクスポートと非常に よく似ています。 このフォーマットは、スプレッドシート・アプリケー ションで普通に用いられます。
- 3. エクスポート・ファイルの選択したタイプに対するオプションを選択して、 「OK」をクリックします。 「オプション」ダイアログ・ボックスが閉じま す。
- 4 「データのエクスポート」ダイアログ・ボックスの「OK」をクリックしま す。データがエクスポートされます。

# データのインポート

IXF ファイルに保管されているデータをインポートすることができます。デー 夕は、照会ウィンドウにインポートされると、データベース・サーバーに保管 され、新しいファイルへエクスポートされるか、あるいは報告書用に使用され ます。 PC/IXF および文字モードのシステム /370 IXF ファイルがサポートさ れています。

1. 「ファイル」メニューから、「データのインポート」を選択します。「デー タのインポート」ダイアログ・ボックスが開きます。

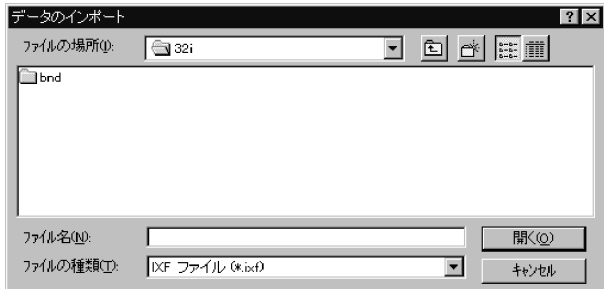

2. インポートするファイルを選択して、「OK」をクリックします。インポー トされたデータが、新しいの照会ウィンドウに表示されます。

# データベース・サーバーへのデータの保管

インポートされた照会結果は、データベース表に保管することができます。

1. インポートした照会結果を表示しているときに、「ファイル」メニューの 「データの保管」を選択します。「データの保管」ダイアログ・ボックスが 開かれます。

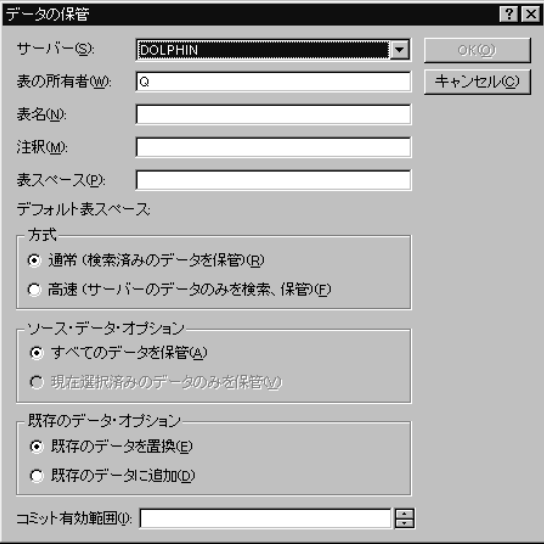

2. データベース・サーバーを選択し、表の所有者および名前を入力し、その他 の必要なオプションを選択して、「OK」をクリックします。データが保管 されます。

# Send To コマンドの使用

OMF (Windows 版) には、Send To コマンドと基本的な電子メール・クライア ントが組み込まれています。ジョブ・ファイルと一緒に Send To コマンドを 使用して、照会をスケジュールし、その結果を配布することができます。

- 1. 「ファイル」メニューから、「送信」および 「インターネット・メール宛 先」を選択します。「メッセージ」ダイアログ・ボックスが開かれます。
- 2. メッセージの宛先、件名、メッセージのテキストを指定して、「次へ」をク リックします。「接続」ダイアログ・ボックスが開かれます。
- 3. メッセージに対する接続の追加または除去を行って、「次へ」をクリックし ます。「メッセージ送信」ダイアログ・ボックスが開かれます。
- 4. 自分のメール・サーバーの名前を指定して、「終了」をクリックします。こ れで、メッセージが送信されます。

# Microsoft Excel アドインの使用

OMF (Windows 版) には、Microsoft Excel 7.0 またはそれ以降用のアドインが 組み込まれています。これらのアドインによって、Excel から QMF (Windows 版) を実行して、照会結果を直接スプレッドシートに戻すことができます。こ れらのアドインは、「標準インストール (Typical installation)」オプションを選 択するか、または「カスタム・インストール (Custom installation)」オプション を選択して「Microsoft Excel アドイン (Microsoft Add-In)」オプションを選択 すると、自動的にインストールされます。

1.Excel ツールバーの「QMF (Windows 版)」ボタンをクリックします。

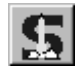

QMF (Windows 版) が開かれます。

- 2. QMF (Windows 版) から、照会を選択して実行します。照会結果が表示さ れます。
- 3. Excel に戻すデータを選択します。
- 4. 「ファイル」メニューから、「Microsoft Excel ヘデータを戻す」を選択 します。 Excel が開かれ、「QMF (Windows 版) アドイン」ダイアログ・ ボックスが表示されます。
- 5. データの宛先範囲を入力して、「OK」をクリックします。データがスプレ ッドシートに追加されます。

# サンプル・アプリケーションの使用

OMF (Windows 版) では、いくつかのサンプル・アプリケーションおよびアド イン「組み込みソリューション」を使用することができます。詳細について は、http://www.ibm.com/qmf/ の IBM Web サイトを参照してください (英語版 のみ)。

# 第12章 QMF レポート・センターの使用

OMF レポート・センターにより、共用の OMF 照会、書式、プロシージャ ー、および表を使用して、カスタム報告書を作成することができます。これら のオブジェクトに高速アクセスすることで、好みのデータ・フォーマットを指 定し、さまざまなアプリケーションでの表示および取り扱いが可能なカスタム 報告書を作成することができます。

# QMF レポート・センターの開始

- いずれかのオブジェクトまたはフォルダーで右マウス・ボタン・クリックし て、ツールバーのメニューから使用可能なものと同じオプションをアクティ ブにします。
- いずれかのフォルダーの隣にあるプラス記号 (+) をクリックして、第 1 レ ベルの内容を開きます。 SHIFT キーを押したままプラス記号 (+) をクリッ クして、そのフォルダーの下にあるすべてのレベルを開きます。

# 「QMF レポート・センター」ウィンドウ

「OMF レポート・センター」ウィンドウには、ツリーに似た構造で、使用可 能なお気に入り、DB2 サーバー、共通のお気に入り、オブジェクト、およびご み箱が含まれています。

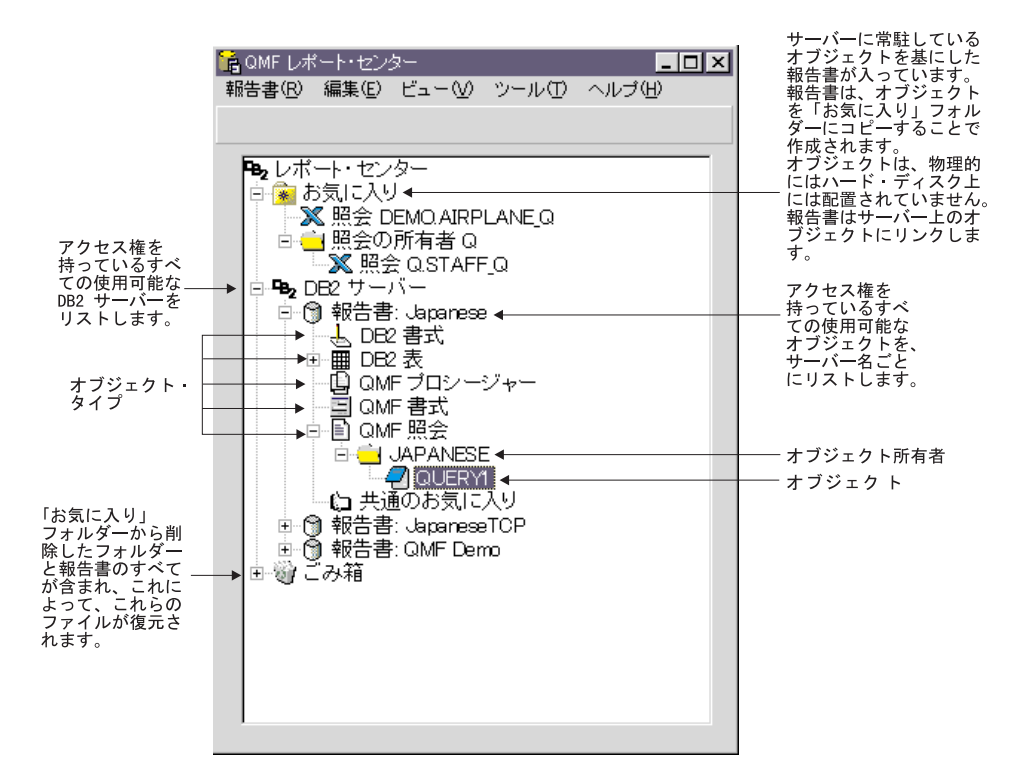

このウィンドウに表示されているオブジェクトには、そのオブジェクトの出力 が関連付けられているアプリケーションのタイプを表すアイコンが含まれてい ます。

### サーバーへの接続

1. DB2 サーバーの下にサーバー名が何も表示されていない場合には、プラス 記号(+)をクリックします。

2.サーバーの隣にあるプラス記号 (+) をクリックします。「フィルター・オ プション」ダイアログ・ボックスが開かれます。

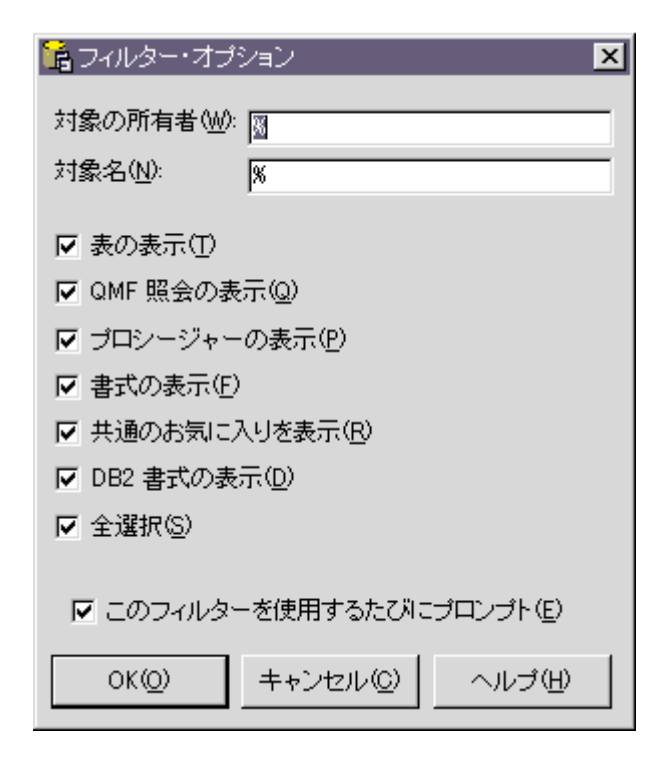

3. 表示したいオブジェクト・タイプを選択して、「OK」をクリックします。 サーバー上で使用可能なオブジェクトが表示され、オブジェクト・タイプに よってグループ化されます。

# 報告書およびオブジェクトに関する作業

報告書は、OMF オブジェクトを基にしています。ユーザーの個人的な「お気 に入り」フォルダーおよび「共通のお気に入り」フォルダーに入っている項目 はすべて報告書と見なされます。書式設定を操作して、これらの項目について のオプションを表示することができます。これらの「お気に入り」フォルダー に入っている項目は、サーバーに常駐している OMF オブジェクトにリンクし ます。実際には OMF オブジェクトを変更するのではなく、報告書として参 照されているオブジェクトへのリンクを変更します。報告書はオブジェクトを 基にしているため、オブジェクトの特性が報告書にも適用されます。

サーバーに常駐しているオブジェクトから報告書を作成することはできます が、報告書はサーバーには保管されません。この機能により、一回限りの報告 書を迅速に作成することができます。ただし、サーバー上のオブジェクトから 報告書を作成した後、その報告書を「お気に入り」フォルダーに保管するオプ ションが提供されています。

# 報告書の実行

「お気に入り」フォルダーから、もしくはサーバー上にあるオブジェクトか ら、報告書を実行することができます。

1. 選択した報告書またはオブジェクトで、「報告書」メニューの「特性」を選 択します。「報告書の特性」ダイアログ・ボックスが開かれます。

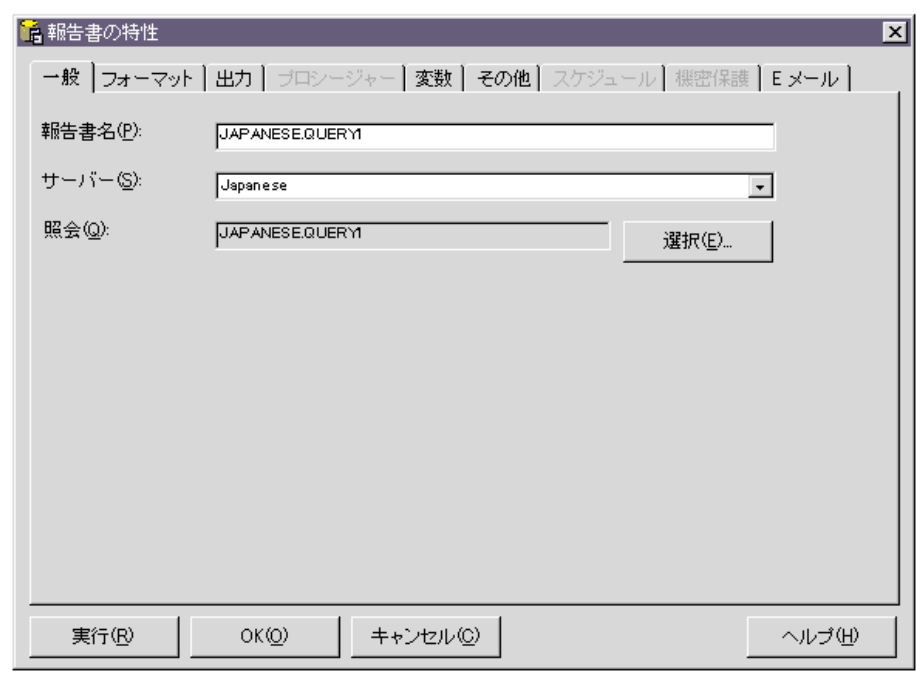

- 2. 必要に応じて、特性を定義します。
- 3. 「実行」ボタンをクリックします。報告書が処理されます。さらに、「報告 書の特性の出力」ダイアログ・ボックスで「発行後に報告書を表示」オプシ ョンを選択した場合には、指定されたアプリケーションで報告書が表示され ます。

また、以下のいずれかの方法を用いると、報告書を迅速に実行することができ ます。

- 報告書を選択して、「報告書」メニューから「実行」を選択します。
- 報告書で右マウス・ボタンをクリックしてから、「実行」を選択します。

• 報告書名をダブルクリックします。

# フォルダーおよびお気に入りに関する作業

フォルダーは、報告書および OMF オブジェクトをグループ化する際に使用さ れます。フォルダーは、オブジェクト所有者の名前にしたがって名前が付けら れます。報告書の実行や報告書の特性の定義など、報告書に対して実行する操 作と同じ操作をフォルダーに対して実行することができます。フォルダーに対 するこれらの操作の実行は、そのフォルダー内に含まれているどの報告書に対 しても適用されます。たとえば、フォルダー内に含まれているすべての報告書 を連続して実行したい場合には、そのフォルダーを選択してから、「報告書」 メニューの「実行」を選択します。

OMF レポート・センターには、報告書を保管することができる最上位のフォ ルダーが 2 つあります。このフォルダーには、サーバー上のオブジェクトを指 す報告書が入っています。オブジェクト自体は、「お気に入り」フォルダー内 には入っていません。個人的な「お気に入り」フォルダーは、ローカルに(そ のユーザーの PC 上に)常駐するため、このフォルダーとその内容には、他の ユーザーはアクセスできません。「共通のお気に入り」フォルダーは、サーバ ー上に常駐するため、すべての許可ユーザーがアクセスできます。リソース限 界に応じて、複数の「共通のお気に入り」フォルダーにアクセスすることは可 能ですが、各サーバー上に複数の「共通のお気に入り」フォルダーが存在する ことはありません。

OMF オブジェクトを「お気に入り」フォルダーにコピーすると、そのフォル ダーは自動的に名前が変更されて、オブジェクト・タイプと所有者名が組み込 まれます。オブジェクト・タイプ全体 (すなわち、同一タイプのオブジェクト のフォルダー) をサーバー (たとえば、全照会) からコピーすると、そのサーバ 一名は新規のフォルダー名にも組み込まれます。

# お気に入りへの報告書の追加

サーバーからオブジェクトまたは報告書を、個人的な「お気に入り」フォルダ ーあるいはサーバー上の「共通のお気に入り」フォルダーに追加することがで きます(システム管理者から許可を与えられている場合)。

#### 報告書を個人的なお気に入りに追加する場合:

選択した報告書またはオブジェクトで、「報告書」メニューの「お気に入りに *追加*」を選択するか、もしくは、その報告書またはオブジェクトを個人的な 「お気に入り」フォルダーにドラッグします。命名規則

ObjecttypeOWNERNAME.OBJECTNAME に従って、個人的な「お気に入り」フ ォルダーの先頭に報告書が追加されます。

# 報告書を共通のお気に入りに追加する場合:

OMF オブジェクトまたは報告書を、サーバー上の「共通のお気に入り」フォ ルダーにドラッグします。個人的な「お気に入り」フォルダーもしくは任意の サーバーから、報告書を追加することができます。

注: 共通のお気に入りに追加する場合、あるいは共通のお気に入り内の報告書 を変更する場合は、更新内容がサーバーに保管される前に、「報告書」メ ニューから 「変更を共通のお気に入りに保管」を選択することが必要で す。

OMF レポート・センターの使用法に関する詳細は、オンライン・ヘルプ・シ ステムを参照してください。

# 第13章 QMF (Windows 版) API の使用

QMF (Windows 版) アプリケーション・プログラミング・インターフェースを 使用して、カスタム・アプリケーションを作成することができます。

# API を介した QMF (Windows 版) の制御

以下のステップは、QMF (Windows 版) を制御するために API に関してどの ように作業するかについての概要を示しています。

1. QMF (Windows 版) API オブジェクトのインスタンスを作成します。 Microsoft Visual Basic を使用している場合には、QMF (Windows 版) タイ プのライブラリー qmfwin.tlb にリファレンスを追加します。その後、次の ように Dim ステートメントを使用します。

Dim QMFWin As New QMFWin

あるいは、次のように CreateObject ステートメントを使用します。

Dim OMFWin As Object

Set QMFWin = CreateObject ("QMFWin.Interface")

- 注: 異なる開発環境を使用している場合には、使用しているプロダクトの資 料で、このステップを実行する方法を調べてください。
- 2. 使用する DB2 サーバーを選択して、InitializeServer() を呼び出し、データ ベースへの接続を初期化します。
	- 注: DB2 がユーザー ID とパスワードの妥当性検査を行うまでは、サーバ ーを初期化することはできません。 OMF (Windows 版) にユーザー ID とパスワードを要求するプロンプトを出させるか、または、ユーザ ー・アプリケーションにそれらを要求するプロンプトを出させ、 InitializeServer() 関数呼び出しでパラメーターとしてそれらを渡すこと ができます。
- 3. InitializeOuery() を使用して、実行する照会を選択します。照会に変数が含 まれている場合には、SetVariable() 関数を使用して、その変数の値を設定し ます。
- 4. 照会を開く、つまり実行します。 Open() 関数を使用して、SELECT ステー トメントに対する照会のカーソルを開き、Execute() 関数を使用して、 SELECT 以外のステートメントに対する SQL を実行します。
- 5. 照会が SELECT ステートメントである場合は、FetchNextRow() を繰り返し 呼び出すことで、データの行を取り出します。一度に複数の行を取り出すに は、FetchNextRows() または CompleteQuery() を使用して、QMF (Windows 版)にすべての行の取り出しを指示します。
- 6. 照会が SELECT ステートメントである場合は、Close() 関数を使用して照 会を閉じます。
- 7. Commit() 関数または Rollback() 関数を使用して、作業単位を終了します。

# 呼び出しのブロック

QMF (Windows 版) API 関数は、すべて同期化されています。つまり、これら は、要求されたデータベース・アクションが完了するまでは、ブロックされて います(つまり戻りません)。これは、クライアント・アプリケーションにおけ るプログラミングを単純化するので、好ましいやり方と言えます。ただし、ク ライアント・アプリケーションが単一スレッドである場合は、OMF (Windows 版) API 関数の戻りを待っている間に、ユーザー入力に応答したり、画面の最 新表示を行うことはできません。

OMF (Windows 版) API は、一度に 1 つのクライアントからの関数呼び出し に応答します。クライアント・アプリケーションがマルチスレッドである場合 には、以下を実行することが必要です。

- ある 1 つの関数呼び出しが完了するのを待ってから、別の関数呼び出しを実 行する。
- OMF (Windows 版) API の複数インスタンス (API を使用する各スレッドご とに 1 つ) を作成する。

# データベースへの接続

OMF (Windows 版) API オブジェクトの各インスタンスは、照会を開くこと、 データの取り出し、および SQL ステートメントの実行を含む、その後のロー ルバックまたはコミットを必要とするデータベースのすべてのアクティビティ ーのために、データベースへの単一の接続を作成し、使用します。

InitializeQuery() を 2 回以上呼び出すことによって、QMF (Windows 版) API オブジェクトの所定のインスタンスで複数の照会を作成した場合、その照会は すべて、同一の単一接続を共用します。

OMF (Windows 版) API は、一度に 1 つのクライアントからの関数呼び出し に応答します。ユーザーのクライアント・アプリケーションがマルチスレッド である場合には、以下を実行することが必要です。

• DeleteQMFObject()

- GetQMFObjectInfo()
- GetQMFObjectInfoEx()
- GetOMFObjectList()
- GetOMFObjectListEx()
- GetOMFQueryText()
- SaveQMFQuery()

OMF (Windows 版) は、管理的なデータベース・アクティビティー (たとえ ば、OMF 情報の検索)を処理するために、データベースへの 2 番目の接続を 作成し、使用します。この 2 番目の接続は、クライアント・アプリケーション に対する一貫性のあるロールバックおよびコミットをサポートするために必要 です。

QMF (Windows 版) API オブジェクトは、データベースに対するこれらの接続 を自動的に処理します。ただし、システム管理者が、許可される接続の数に制 限を設定してある場合には、OMF (Windows 版) API オブジェクトの各インス タンスが 2 つの接続を使用する場合があることに留意してください。

# API についての解説

この解説では、QMF (Windows 版) API を使用したアプリケーション作成のた めに使用できるすべてのコマンドを列挙しています。

# AddDecimalHostVariable()

short AddDecimalHostVariable(long QueryID, short Type, short Precision, short Scale, const VARIANT& Value)

#### 説明

この関数は、OuervID で初期化された静的 SOL ステートメントの変数に、 Value 内のデータを適用します。ステートメント内の各変数ごとに、この関数 を呼び出します。 OMF (Windows 版) では、値と変数を突き合わせることは しないので、SOL ステートメント内の変数と同じ順序でこの関数を呼び出すこ とが必要です。

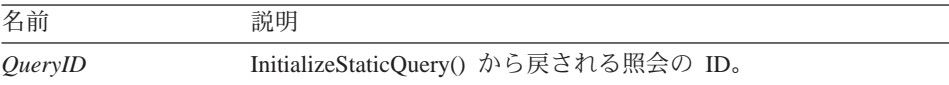

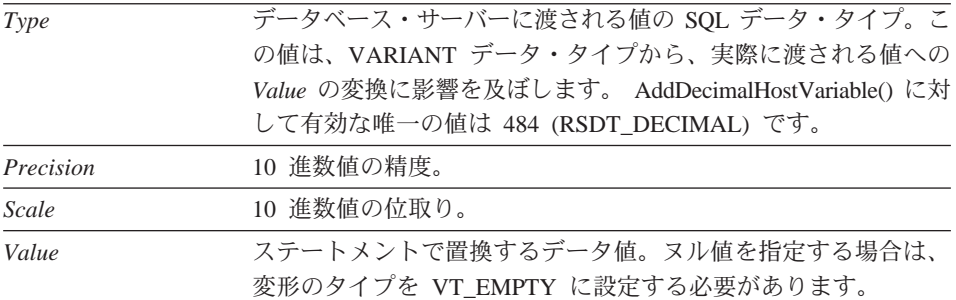

正常終了の場合はゼロ、異常終了の場合はゼロ以外。戻り値がゼロ以外である 場合は、GetLastErrorString() または GetLastErrorType() を呼び出すと、詳しい エラー情報を入手することができます。

# **AddHostVariable()**

short AddHostVariable(long *QueryID* , short *Type* , const VARIANT& *Value* )

### 説明

この関数は、QueryID で初期化された静的 SQL ステートメントの変数に、 Value 内のデータを適用します。ステートメント内の各変数ごとに、この関数 を呼び出すことが必要です。 QMF (Windows 版) では、値と変数を突き合わ せることはしないので、SOL ステートメント内の変数と同じ順序でこの関数を 呼び出すことが必要です。

# パラメーター

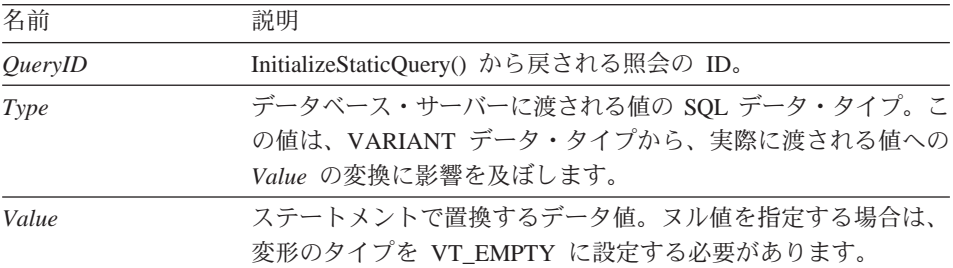

# Type に有効な値には次のものがあります。

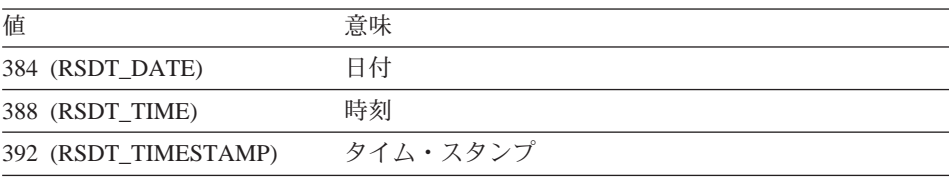

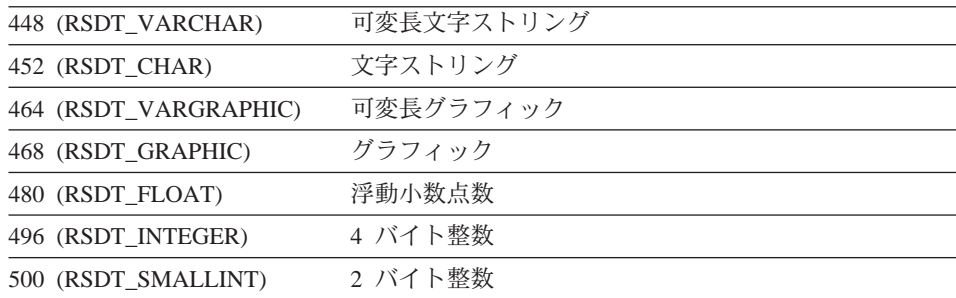

正常終了の場合はゼロ、異常終了の場合はゼロ以外。戻り値がゼロ以外である 場合は、GetLastErrorString() または GetLastErrorType() を呼び出すと、詳しい エラー情報を入手することができます。

# BindDecimalHostVariable()

short BindDecimalHostVariable(BSTR CollectionName, BSTR PackageName, short SectionNumber, short Number, BSTR Name, short DataType, short Precision, short Scale)

#### 説明

この関数は、指定されたセクション内の変数をバインドします。テキスト ":H" を、ホスト変数のプレースホルダーとして SOL テキスト内に組み込みます。 SOL テキスト内の 10 進ホスト変数のそれぞれに対して、

BindDecimalHostVariable() を呼び出し、変数に関する情報を指定することが必 要です。

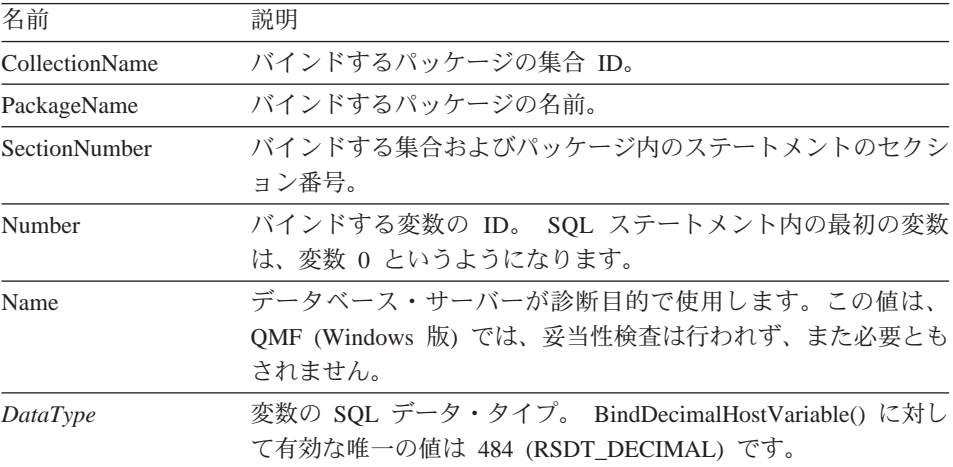

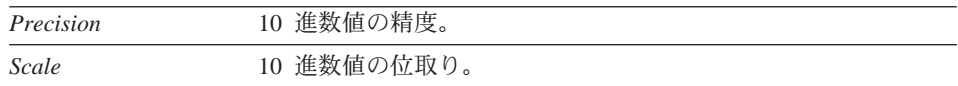

正常終了の場合はゼロ、異常終了の場合はゼロ以外。戻り値がゼロ以外である 場合は、GetLastErrorString() または GetLastErrorType()、GetLastSQLCode()、 GetLastSQLError()、GetLastSQLState()を呼び出すと、詳しいエラー情報を入手 することができます。

# **BindHostVariable()**

short BindHostVariable(BSTR CollectionName, BSTR PackageName, short SectionNumber, short Number, BSTR Name, short DataType, short Length)

#### 説明

この関数は、指定されたセクション内の変数をバインドします。テキスト ":H" を、ホスト変数のプレースホルダーとして SQL テキスト内に組み込みます。 SQL テキスト内のホスト変数のそれぞれに対して、BindHostVariable() を呼び 出し、変数に関する情報を指定することが必要です。

# パラメーター

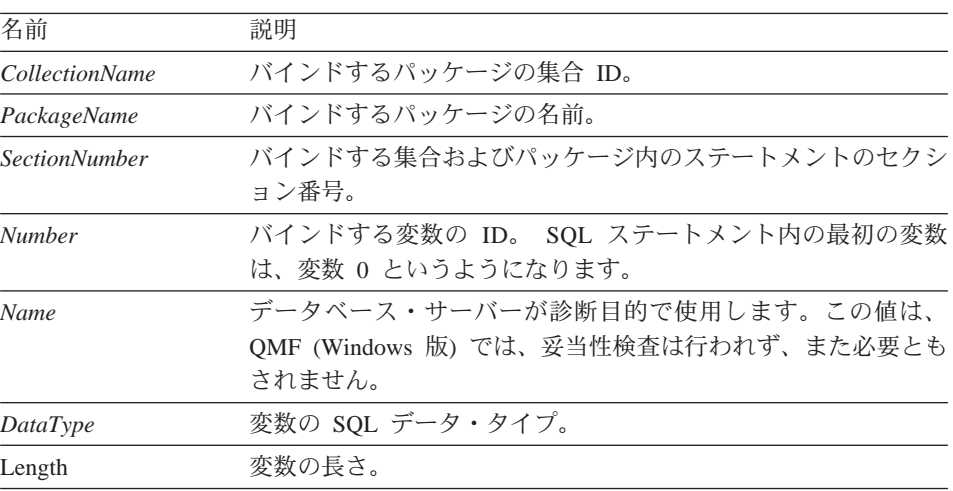

DataType に有効な値には、次のものがあります。

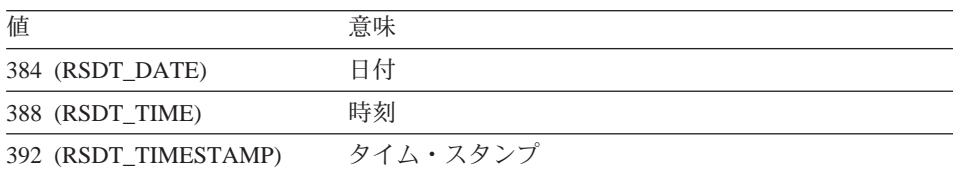

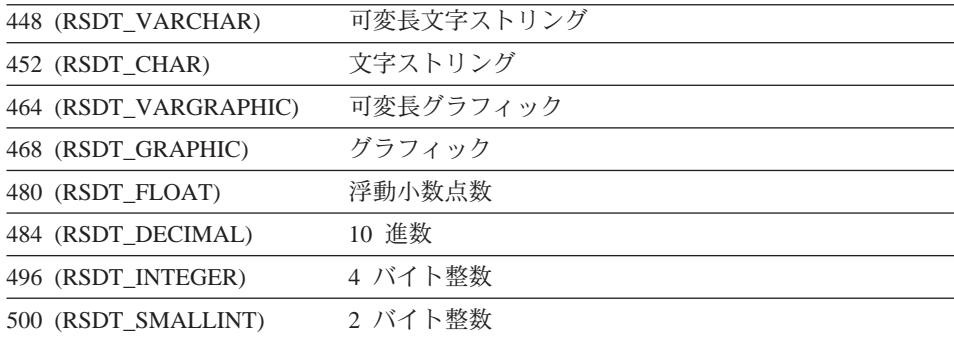

正常終了の場合はゼロ、異常終了の場合はゼロ以外。戻り値がゼロ以外である 場合は、GetLastErrorString() または GetLastErrorType()、GetLastSQLCode()、 GetLastSQLError()、GetLastSQLState()を呼び出すと、詳しいエラー情報を入手 することができます。

# **BindSection()**

short BindSection(BSTR CollectionName, BSTR PackageName, short SectionNumber, BSTR SQLText)

#### 説明

この関数は、バインディング時に、指定された集合およびパッケージのセクシ ョン番号で使用される SQL テキストを設定します。

# パラメーター

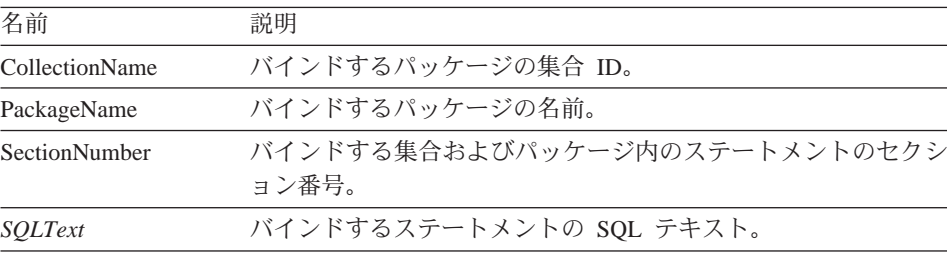

### 戻り値

正常終了の場合はゼロ、異常終了の場合はゼロ以外。戻り値がゼロ以外である 場合は、GetLastErrorString() または GetLastErrorType()、GetLastSOLCode()、 GetLastSQLError()、GetLastSQLState()を呼び出すと、詳しいエラー情報を入手 することができます。

# CancelBind()

short CancelBind(BSTR CollectionName, BSTR PackageName)

#### 説明

この関数は、以前に初期化されたバインド操作を取り消します。名前が指定さ れたパッケージに関するすべての情報が解放されます。

### パラメーター

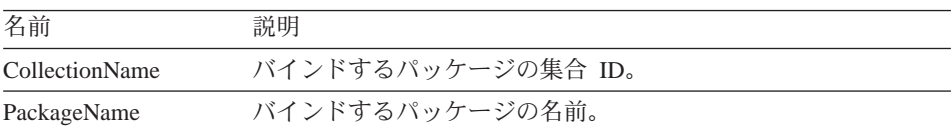

# 戻り値

正常終了の場合はゼロ、畢常終了の場合はゼロ以外。戻り値がゼロ以外である 場合は、GetLastErrorString() または GetLastErrorType()、GetLastSQLCode()、 GetLastSQLError()、GetLastSQLState() を呼び出すと、詳しいエラー情報を入手 することができます。

# **ChangePassword()**

short ChangePassword(BSTR NewPassword)

#### 説明

この関数は、以前に InitializeServer() 呼び出しで指定されたユーザー ID に対 するパスワードを変更します。

注: すべてのタイプのデータベース・サーバーでパスワード変更がサポートさ れるわけではありません。 InitializeServer() 呼び出しで指定されたサーバ ーがパスワード変更をサポートしていない場合は、エラーが戻され、パス ワードは変更されません。

# パラメーター

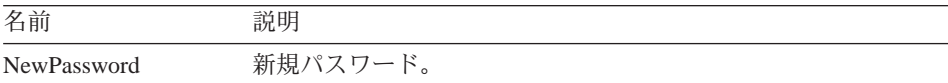

#### 戻り値

正常終了の場合はゼロ、異常終了の場合はゼロ以外。戻り値がゼロ以外である 場合は、GetLastErrorString() または GetLastErrorType()、GetLastSOLCode()、 GetLastSQLError()、GetLastSQLState()を呼び出すと、詳しいエラー情報を入手 することができます。

# ClearList()

short ClearList(short Type)

### 説明

この関数は、Type パラメーターで指定された内部リストを再度初期化します。

### パラメーター

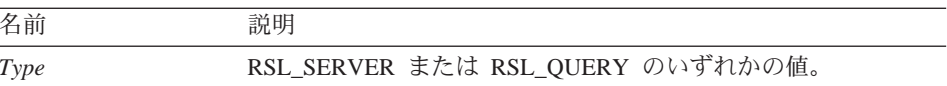

#### 戻り値

正常終了の場合はゼロ、異常終了の場合は RS ERROR OUTOFRANGE。

#### 関連トピック

 $Open()$ 

# Close()

short Close(long QueryID)

#### 説明

この関数は、照会を閉じて、QueryID を無効にします。照会用に開いている力 ーソルがある場合、そのカーソルが閉じられ、データベースは他のユーザー用 に解放されます。この関数が、データベース・サーバーへの接続を終了させる ことはありません。接続は開いたままになるため、ロールバックまたはコミッ トは実行されません。

注: この関数の名前は、Microsoft Access 2.0 のキーワード Close と競合しま す。 Microsoft Access 2.0 を使用する場合には、関数名を大括弧IIで囲 んでください。

#### パラメーター

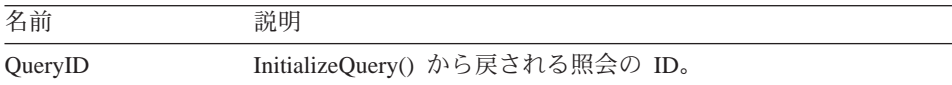

#### 戻り値

正常終了の場合はゼロ、異常終了の場合はゼロ以外。戻り値がゼロ以外である 場合は、GetLastErrorString() または GetLastErrorType()、GetLastSOLCode()、 GetLastSQLError()、GetLastSQLState() を呼び出すと、詳しいエラー情報を入手 することができます。

# 関連トピック

Execute()  $Open()$ 

# Commit()

short  $Close(longQueryID)$ 

# 説明

この関数は、現行の作業単位で行った変更をコミットし、現行の作業単位を終 了し、 開いているカーソルを閉じ、未解決のすべての照会 ID を無効にしま す。

注: この関数の名前は、Microsoft Access 2.0 のキーワード Commit と競合し ます。 Microsoft Access 2.0 を使用する場合には、関数名を大括弧 [ 1 で 囲んでください。

# 戻り値

正常終了の場合はゼロ、異常終了の場合はゼロ以外。戻り値がゼロ以外である 場合は、GetLastErrorString() または GetLastErrorType()、GetLastSQLCode()、 GetLastSQLError()、GetLastSQLState()を呼び出すと、詳しいエラー情報を入手 することができます。

関連トピック Rollback()

# CompleteQuery()

short CompleteQuery(long *QueryID*)

# 説明

この関数は、結果セットのすべての行を取り出して、それらを QMF (Windows 版)に内部的に保管します。照会用に開いているカーソルがある場合、そのカ ーソルが閉じられ、データベースは他のユーザー用に解放されます。 FetchNextRow()または FetchNextRows() を使用して、行を検索することができ ます。この照会が終了したら、Close() を呼び出します。

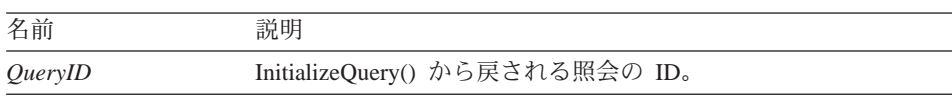

正常終了の場合はゼロ、異常終了の場合はゼロ以外。戻り値がゼロ以外である 場合は、GetLastErrorString() または GetLastErrorType()、GetLastSQLCode()、 GetLastSOLError()、GetLastSOLState()を呼び出すと、詳しいエラー情報を入手 することができます。

# CopyToClipboard()

short CopyToClipboard(long *QueryID*, long *FirstRow*, long *FirstCol*, long LastRow, long LastCol, BOOL IncludeColHeadings, [VARIANT DateTimeFomat 1)

#### 説明

この関数は、指定された範囲の行および列をクリップボードにコピーします。 クリップボードにコピーしたいすべての行の行データをまだ検索していない場 合は、この関数を呼び出す前に CompleteQuery() を呼び出します。データベー スからまだ検索されていない行をコピーしようとすると、エラー・メッセージ が戻されます。

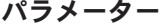

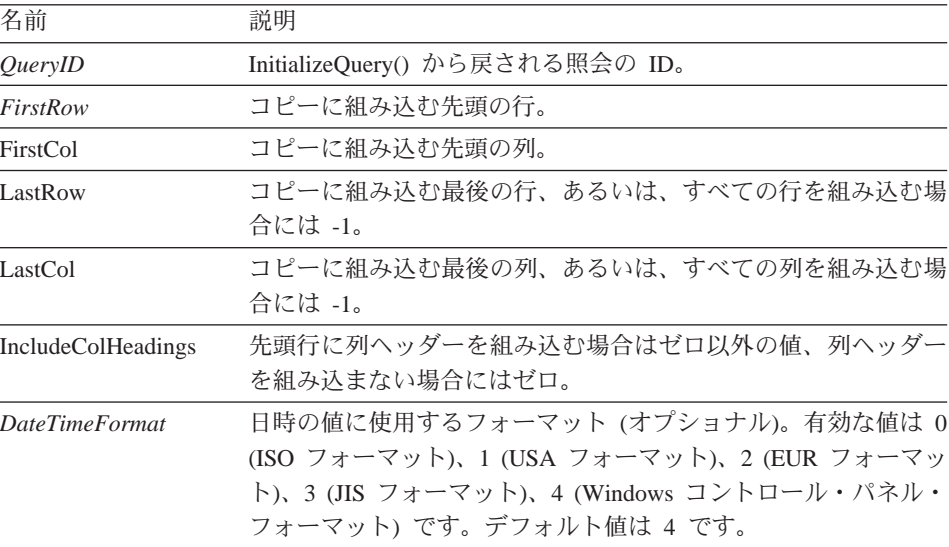

注: 結果セット内の先頭行の値は 0、最後の行の値は合計の行数より 1 小さい 値です。結果セット内の先頭列の値は 0、最後の列の値は合計の列数より 1 小さい値です。

正常終了の場合はゼロ、異常終了の場合はゼロ以外。戻り値がゼロ以外である 場合は、GetLastErrorString() または GetLastErrorType() を呼び出すと、詳しい エラー情報を入手することができます。結果セットが空の場合、あるいはデー タベースから行が検索されていない場合には、FirstRow =0 および LastRow =1 でない限り、ゼロ以外が戻されます。 FirstRow=0 で LastRow=1 の場合には、 ゼロが戻され、空のストリングがクリップボードにコピーされます。

# DeleteQMFObject()

short DeleteQMFObject(BSTR OwnerAndName )

#### 説明

この関数は、OMF オブジェクト (照会、書式、プロシージャー、あるいは表) を削除します。

# パラメーター

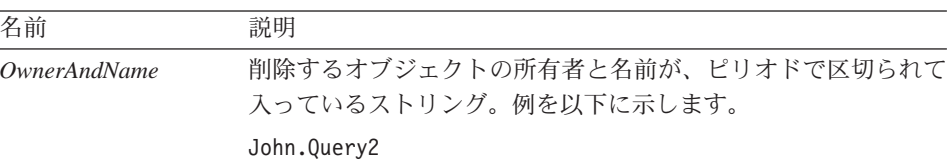

#### 戻り値

正常終了の場合はゼロ、異常終了の場合はゼロ以外。戻り値がゼロ以外である 場合は、GetLastErrorString() または GetLastErrorType()、GetLastSQLCode()、 GetLastSQLError()、GetLastSQLState() を呼び出すと、詳しいエラー情報を入手 することができます。

# EndBind()

short EndBind(BSTR CollectionName, BSTR PackageName)

#### 説明

この関数は、静的 SOL パッケージに対するバインド処理を完了します。この 関数を呼び出すと、OMF (Windows 版) は、現行パッケージ用の完了情報を、 処理のためにデータベースに送信します。

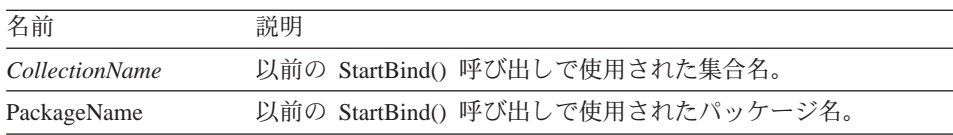

正常終了の場合はゼロ、異常終了の場合はゼロ以外。戻り値がゼロ以外である 場合は、GetLastErrorString() または GetLastErrorType()、GetLastSQLCode()、 GetLastSOLError()、GetLastSOLState()を呼び出すと、詳しいエラー情報を入手 することができます。

### Execute()

short Execute(long  $QueryID$ )

#### 説明

この関数は、SELECT 以外の SQL verb を使用する SQL ステートメントを実 行します。ステートメントが何の結果も戻さない場合には Execute() を使用し てください。結果を戻すステートメントの場合には、ExecuteEx()を使用してく ださい。 SELECT verb を使用するステートメントの場合には、Execute() や ExecuteEx() ではなく、Open() を使用してください。照会が使用する verb を 判別するには、GetQueryVerb()を呼び出します。

注: この関数の名前は、Microsoft Access 2.0 のキーワード Execute と競合し ます。 Microsoft Access 2.0 を使用する場合には、関数名を大括弧 [ 1 で 囲んでください。

#### パラメーター

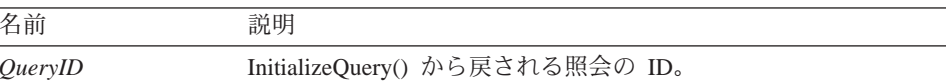

#### 戻り値

正常終了の場合はゼロ、異常終了の場合はゼロ以外。戻り値がゼロ以外である 場合は、GetLastErrorString() または GetLastErrorType()、GetLastSQLCode()、 GetLastSQLError()、GetLastSQLState() を呼び出すと、詳しいエラー情報を入手 することができます。

#### 関連トピック

Execute()  $Open()$ 

# ExecuteEx()

short ExecuteEx(long QueryID, VARIANT\* Result)

#### 説明

この関数は、SELECT 以外の SQL verb を使用する SQL ステートメントを実 行します。ステートメントが結果を戻す場合、たとえば、SELECT INTO ステ ートメントでは、ExecuteEx() を使用してください。結果を戻さないステートメ ントの場合には、Execute() を使用してください。 SELECT verb を使用するス テートメントの場合には、Execute() や ExecuteEx() ではなく、Open() を使用 してください。照会が使用する verb を判別するには、GetOueryVerb() を呼び 出します。

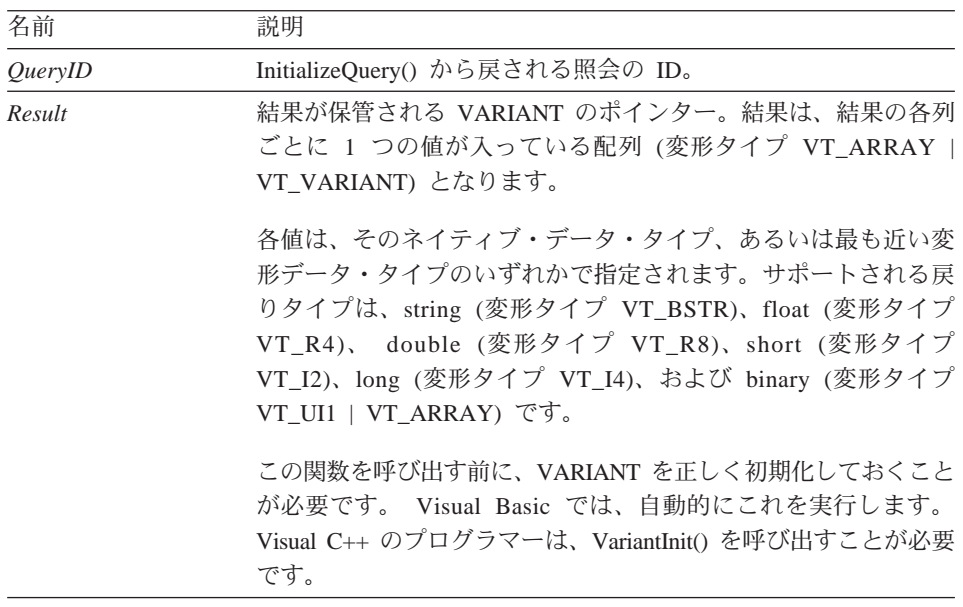

### パラメーター

#### 戻り値

正常終了の場合はゼロ、異常終了の場合はゼロ以外。戻り値がゼロ以外である 場合は、GetLastErrorString() または GetLastErrorType()、GetLastSQLCode()、 GetLastSQLError()、GetLastSQLState()を呼び出すと、詳しいエラー情報を入手 することができます。

# **ExecuteStored Procedure()**

short ExecuteStoredProcedure(long QueryID, [ VARIANT vaCommitOK ], [VARIANT vaMaxResultSets ], [VARIANT vaColumnNames ], [VARIANT vaColumnLabels ], [VARIANT vaColumnComments ] )

#### 説明

この関数は、SQL verb の CALL を使用する SQL ステートメントを実行し て、データベース・サーバーでストアード・プロシージャー実行します。スト アード・プロシージャーが、(結果セットの代わり、または結果セットのほか に)結果を何も戻さない場合に、ExecuteStoredProcedure()を使用します。結果 を戻すストアード・プロシージャーの場合には、ExecuteStoredProcedureEx()を 使用してください。

ExecuteStoredProcedure() を用いて実行するためにストアード・プロシージャー を初期化するには、まず最初に、CALL ステートメントを使用する SQL ステ ートメントを指定して InitializeOuery() を呼び出します。ストアード・プロシ ージャーの名前が、CALL ステートメントでリテラルとして指定されているこ とが必要です。 CALL ステートメントで指定されたパラメーター (定数または それ以外)はいずれも無視されます。その代わりに、AddHostVariable()を使用 して、入力および出力の変数を指定します。

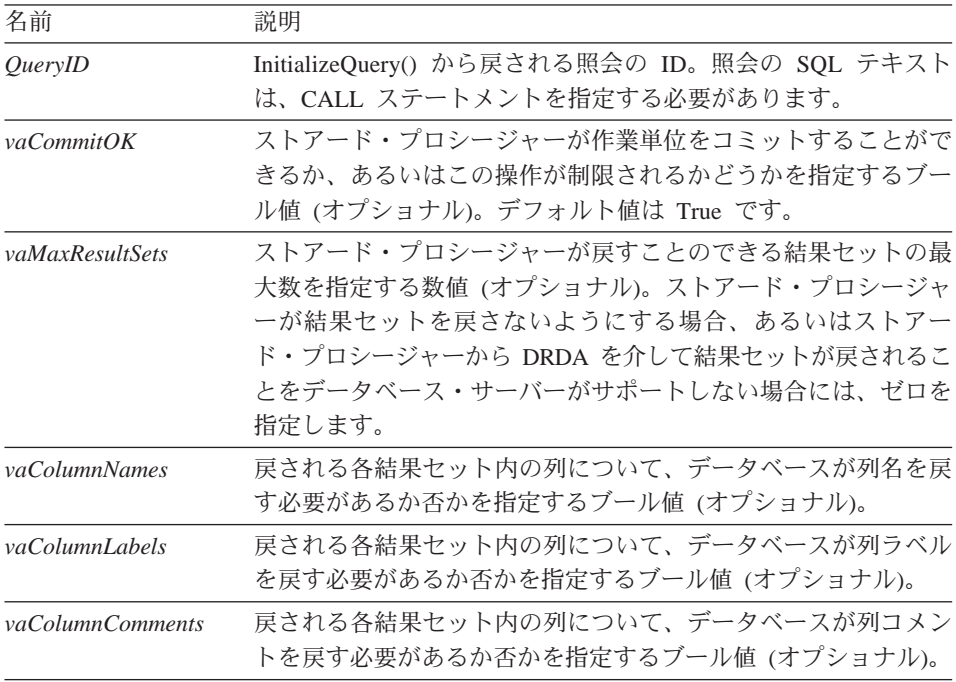

正常終了の場合はゼロ、異常終了の場合はゼロ以外。戻り値がゼロ以外である 場合は、GetLastErrorString() または GetLastErrorType()、GetLastSQLCode()、 GetLastSOLError()、GetLastSOLState()を呼び出すと、詳しいエラー情報を入手 することができます。

# **ExecuteStored ProcedureEx()**

short ExecuteStoredProcedureEx(long *QueryID*, VARIANT\* Result, [ VARIANT vaCommitOK], [VARIANT vaMaxResultSets], [VARIANT vaColumnNames], [VARIANT vaColumnLabels ], [VARIANT vaColumnComments ] )

### 説明

この関数は、SOL verb の CALL を使用する SOL ステートメントを実行し て、データベース・サーバーでストアード・プロシージャーを実行します。 ExecuteStoredProcedureEx()は、ストアード・プロシージャーが、(結果セットの 代わり、または結果セットのほかに)結果を戻す場合に使用します。結果を戻 すストアード・プロシージャーの場合には、ExecuteStoredProcedureEx() を使用 してください。

ExecuteStoredProcedure() を用いて実行するためにストアード・プロシージャー を初期化するには、まず最初に、CALL ステートメントを使用する SOL ステ ートメントを指定して InitializeQuery() を呼び出します。ストアード・プロシ ージャーの名前が、CALL ステートメントでリテラルとして指定されているこ とが必要です。 CALL ステートメントで指定されたパラメーター (定数または それ以外)はいずれも無視されます。その代わりに、AddHostVariable()を使用 して、入力および出力の変数を指定します。

ストアード・プロシージャーが結果ヤットを戻す場合は、 GetStoredProcedureResultSets() を呼び出して、その結果セットの照会 ID を検索 します。

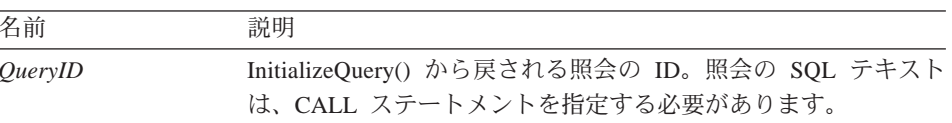

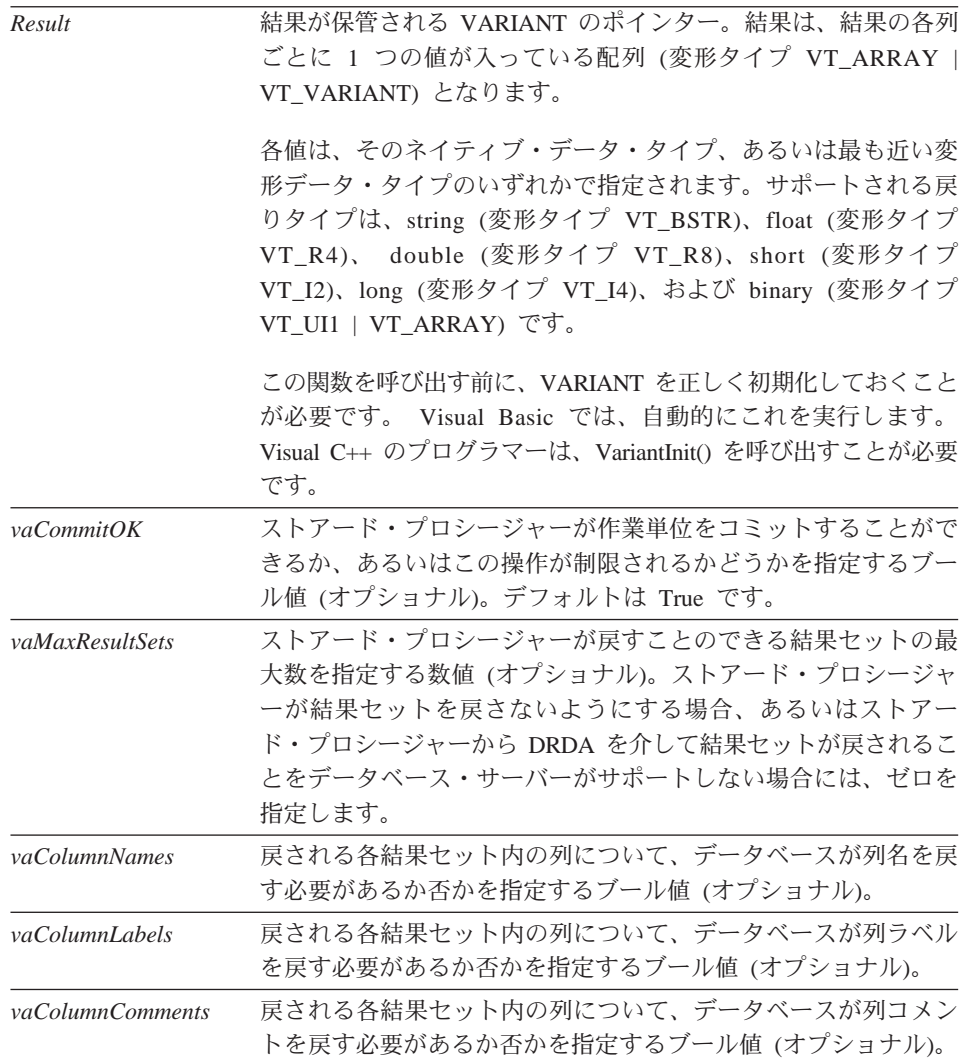

正常終了の場合はゼロ、異常終了の場合はゼロ以外。戻り値がゼロ以外である 場合は、GetLastErrorString() または GetLastErrorType()、GetLastSQLCode()、 GetLastSQLError()、GetLastSQLState() を呼び出すと、詳しいエラー情報を入手 することができます。

# Export()

short Export(long QueryID, long FirstRow, long FirstCol, long LastRow, long LastCol, short Format, short StringDelimiter, short ColumnDelimiter, BOOL IncludeColHeadings, BSTR FileName, [VARIANT DateTimeFomat ])

#### 説明

この関数は、指定された範囲の行および列をクリップボードにコピーします。 クリップボードにコピーしたいすべての行の行データをまだ検索していない場 合は、この関数を呼び出す前に CompleteOuery() を呼び出します。データベー スからまだ検索されていない行をコピーしようとすると、エラー・メッセージ が戻されます。

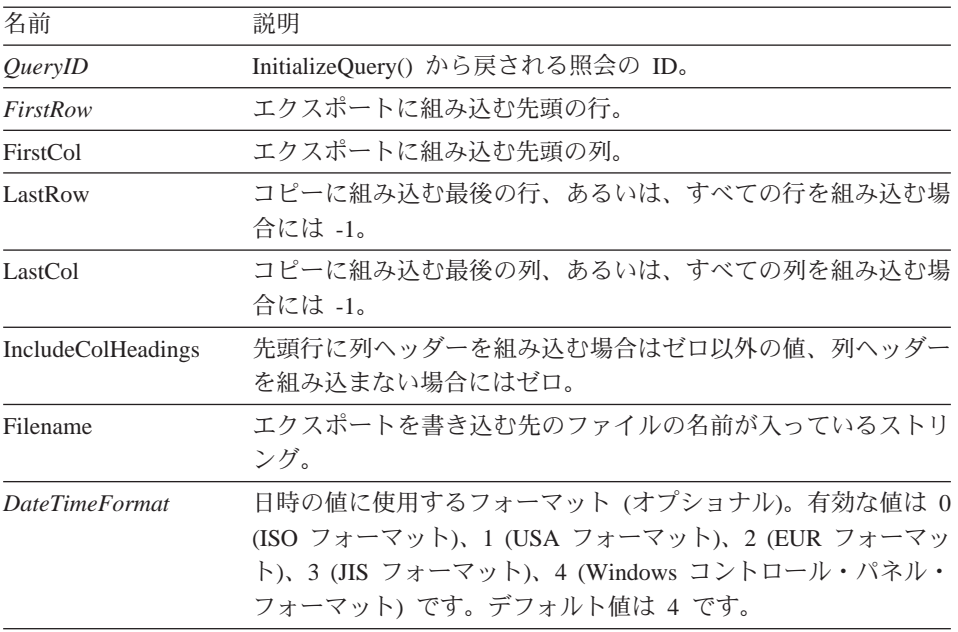

#### パラメーター

注: 結果セット内の先頭行の値は 0、最後の行の値は合計の行数より 1 小さい 値です。結果セット内の先頭列の値は 0、最後の列の値は合計の列数より 1 小さい値です。

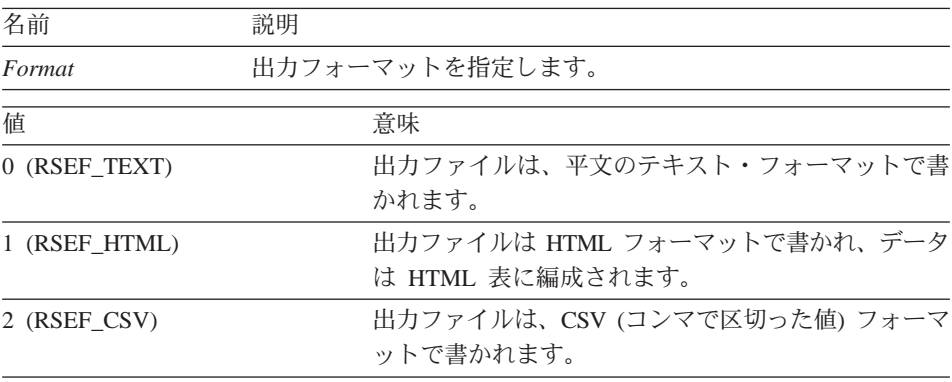

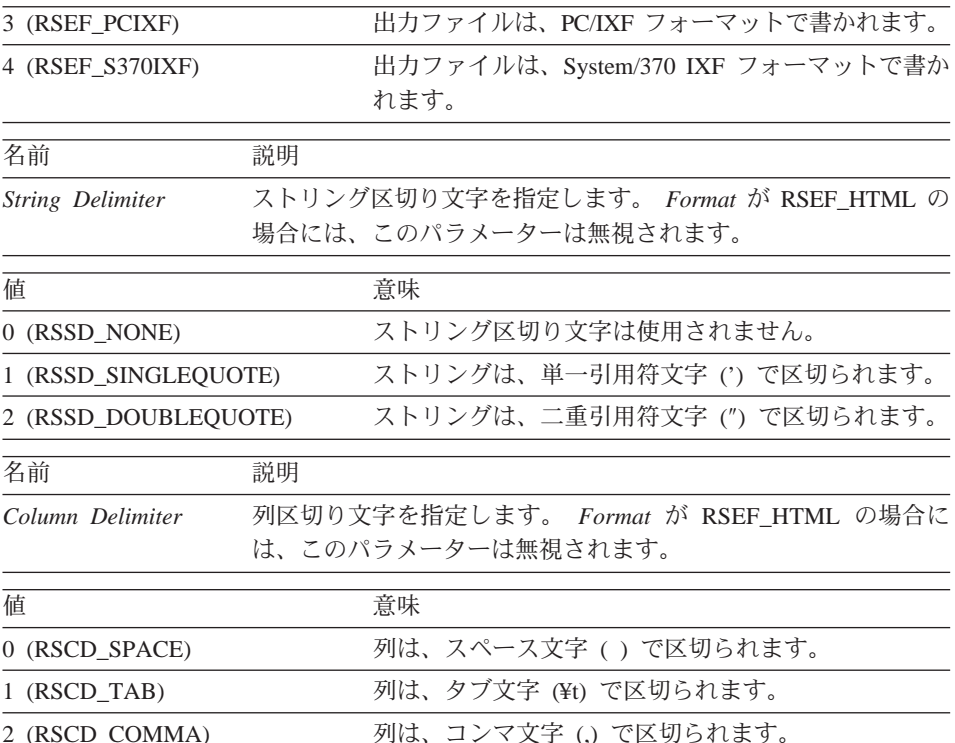

正常終了の場合はゼロ、異常終了の場合はゼロ以外。戻り値がゼロ以外である 場合は、GetLastErrorString() または GetLastErrorType() を呼び出すと、詳しい エラー情報を入手することができます。結果セットが空の場合、あるいはデー タベースから行が検索されていない場合には、FirstRow =0 および LastRow =1 でない限り、ゼロ以外が戻されます。FirstRow=0 で LastRow=1 の場合には、 ゼロが戻され、空のファイルが書き込まれます。

# 関連トピック

CopyToClipboard()

# ExportForm()

short ExportForm(BSTR OwnerAndName, BSTR FileName)

# 説明

この関数は、指定された QMF 書式を指定されたファイルにエクスポートしま す。

#### パラメーター

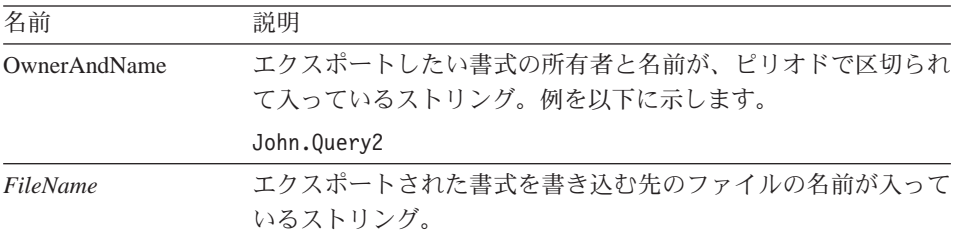

### 戻り値

正常終了の場合はゼロ、異常終了の場合はゼロ以外。戻り値がゼロ以外である 場合は、GetLastErrorString() または GetLastErrorType()、GetLastSQLCode()、 GetLastSQLError()、GetLastSQLState()を呼び出すと、詳しいエラー情報を入手 することができます。

# 関連トピック

PrintReport()

# **ExportReport()**

short ExportReport(long QueryID, short SourceType, BSTR Source, BSTR OutputFileName, short PageLength, short PageWidth, BOOL IncludeDateTime , BOOL IncludePageNumbers, [VARIANT Format], [VARIANT UseFormPageSetup 1)

### 説明

この関数は、指定された照会についての報告書を作成して、それをファイルに 書き込みます。 QMF 書式の報告書の書式設定とレイアウトを指定します。出 カファイルは、ASCII テキスト・ファイルで、各行はキャリッジ・リターン文 字と改行文字の対で分離され、各ページは用紙送り文字で分離されます。出力 ファイルを表示するには、固定ピッチ・フォントを使用するのが最適です。

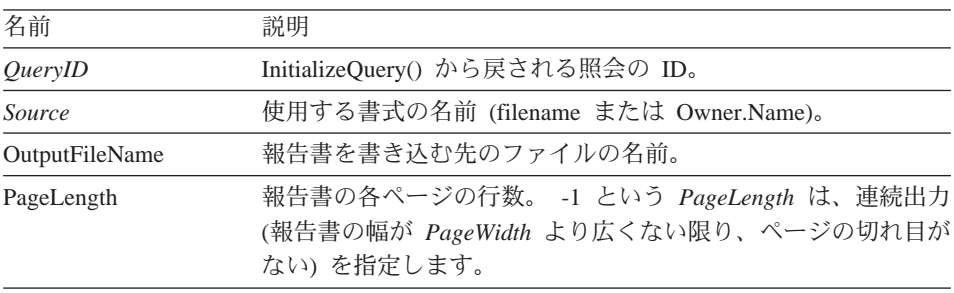

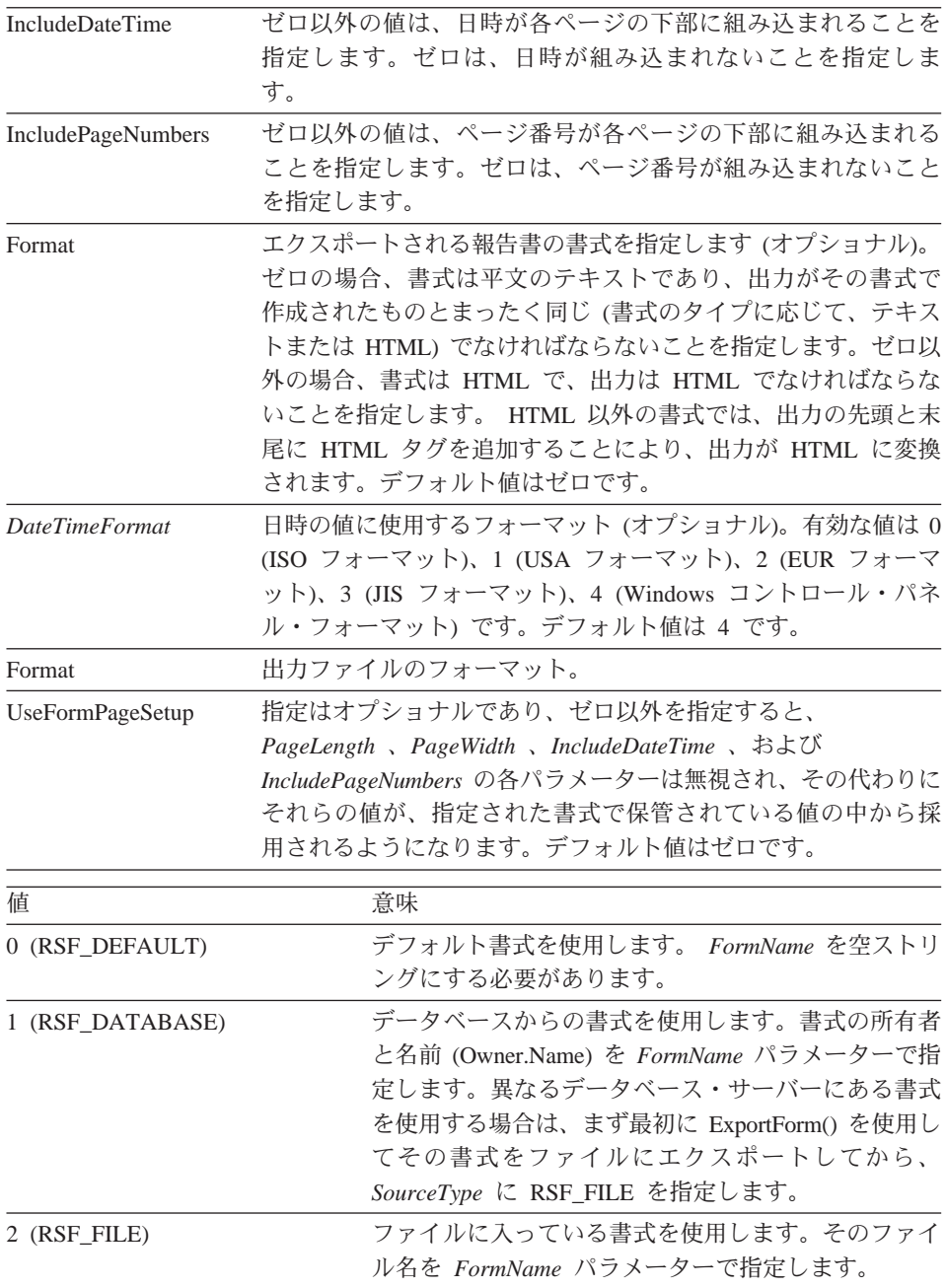

正常終了の場合はゼロ、異常終了の場合はゼロ以外。戻り値がゼロ以外である 場合は、GetLastErrorString() または GetLastErrorType()、GetLastSQLCode()、 GetLastSQLError()、GetLastSQLState() を呼び出すと、詳しいエラー情報を入手 することができます。

# 関連トピック

ExportForm()

# FastSaveData()

short FastSaveData(long QueryID, BOOL Replace, BSTR Tablename, BSTR TableSpaceName, [VARIANT Comment ])

#### 説明

この関数は、指定された照会についての報告書を作成して、それをファイルに 書き込みます。 OMF 書式の報告書の書式設定とレイアウトを指定します。出 カファイルは、ASCII テキスト・ファイルで、各行はキャリッジ・リターン文 字と改行文字の対で分離され、各ページは用紙送り文字で分離されます。出力 ファイルを表示するには、固定ピッチ・フォントを使用するのが最適です。

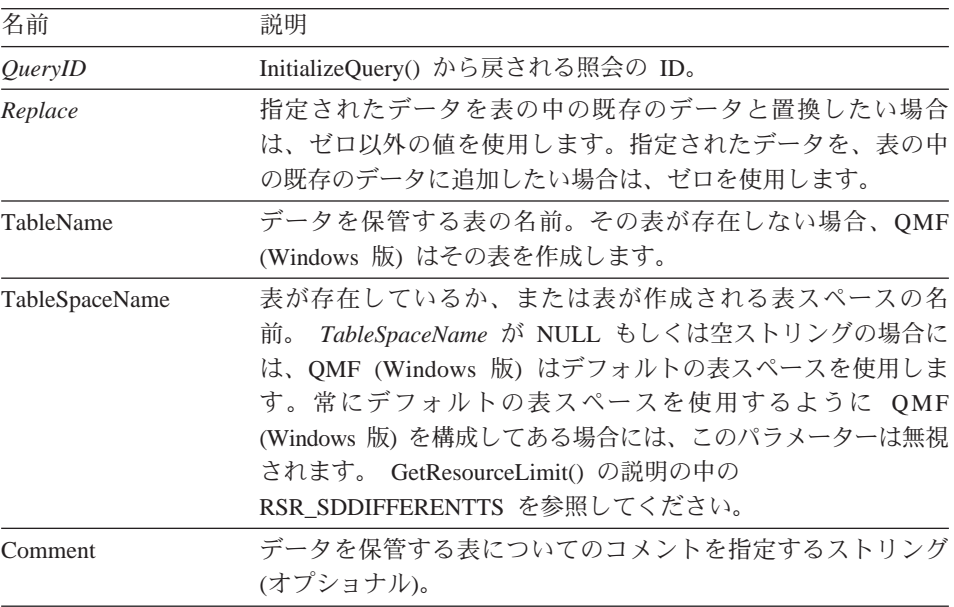

正常終了の場合はゼロ、異常終了の場合はゼロ以外。戻り値がゼロ以外である 場合は、GetLastErrorString() または GetLastErrorType()、GetLastSQLCode()、 GetLastSQLError()、GetLastSQLState() を呼び出すと、詳しいエラー情報を入手 することができます。

# FetchNextRow()

short FetchNextRow(long QueryID, VARIANT\* Row)

#### 説明

この関数は、データの次の行をデータベースから取り出します。

### パラメーター

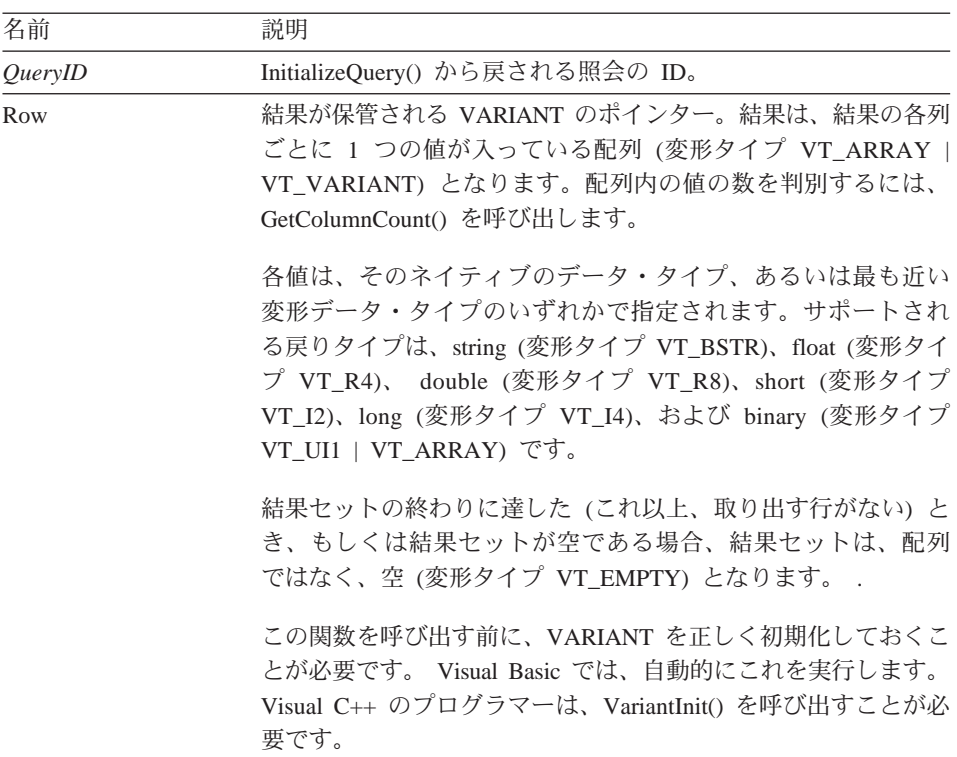

注: Microsoft Excel 7.0 および Microsoft Access 7.0 (および、Visual Basic for Applications を使用する他の 32 ビットの Microsoft プロダクトも可能性が あります) におけるバグが原因で、QMF (Windows 版) から受け取った Variant 変数内のストリング・データが、ユニコード (OLE が使用) から ANSI (VBA が使用) に変換されない場合があります。この状態が起きる と、ストリングの先頭文字だけが表示されます。この問題を取り除くに

は、その変数を使用する OMF (Windows 版) の関数を呼び出す前に、その 変数を空ストリングと等しくなるように設定しておきます。

#### 戻り値

正常終了の場合はゼロ、異常終了の場合はゼロ以外。結果セットの終わりに達 した場合、戻り値は -1 です。戻り値がゼロ以外である場合は、

GetLastErrorString() または GetLastErrorType(), GetLastSQLCode(),

GetLastSQLError()、GetLastSQLState() を呼び出すと、詳しいエラー情報を入手 することができます。

#### 関連トピック

FetchNextRows()

### FetchNextRowEx()

short FetchNextRowEx(long OueryID)

# 説明

この関数は、データの次の行をデータベースから取り出します。この関数は、 VARIANT 配列をサポートしない環境 (Microsoft Access 2.0 など) で使用する ことができます。この関数を GetColumnValue() と一緒に使用して、現在行の 各列のデータを検索します。

### パラメーター

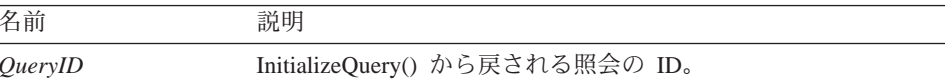

# 戻り値

正常終了の場合はゼロ、異常終了の場合はゼロ以外。結果セットの終わりに達 した場合、戻り値は -1 です。戻り値がゼロ以外である場合は、

GetLastErrorString() または GetLastErrorType(), GetLastSQLCode(),

GetLastSQLError()、GetLastSQLState()を呼び出すと、詳しいエラー情報を入手 することができます。

### 関連トピック

FetchNextRowsEx()

# **FetchNextRows()**

short FetchNextRows(long QueryID, VARIANT\* Row s, long\* NumRows)

#### 説明

この関数は、データの次の NumRows をデータベースから取り出します。
パラメーター

| 名前             | 説明                                                                                                    |
|----------------|----------------------------------------------------------------------------------------------------|
| QueryID        | InitializeQuery() から戻される照会の ID。                                                                                                    |
| Row            | 結果が保管される VARIANT のポインター。結果は、各行の各列<br>ごとに 1 つの値が入っている二次元の配列 (変形タイプ<br>VT_ARRAY  VT_VARIANT) となります。配列内の列の数を判別<br>するには、GetColumnCount()を呼び出します。結果セット内の、<br>取り出されない行数が NumRows より少ない場合 (この場合、配<br>列には余分な未使用の項目も入っています)であっても、配列の<br>次元は [NumRows ][ColumnCount ] となります。 |
|                | 各値は、そのネイティブのデータ・タイプ、あるいは最も近い<br>変形データ・タイプのいずれかで指定されます。 サポートされる<br>戻りタイプは、string (変形タイプ VT_BSTR)、float (変形タイプ<br>VT_R4)、 double (変形タイプ VT_R8)、short (変形タイプ<br>VT_I2)、long (変形タイプ VT_I4)、および binary (変形タイプ<br>VT_UI1   VT_ARRAY) です。                                 |
|                | 結果セットの終わりに達した(これ以上、取り出す行がない)と<br>き、もしくは結果セットが空である場合、結果セットは、配列<br>ではなく、空 (変形タイプ VT_EMPTY) となります。                                                                                                    |
|                | この関数を呼び出す前に、VARIANT を正しく初期化しておくこ<br>とが必要です。 Visual Basic では、自動的にこれを実行します。<br>Visual C++ のプログラマーは、VariantInit() を呼び出すことが必<br>要です。                                                                                                    |
| <b>NumRows</b> | 取り出す行の番号が入っている long のポインター。結果セット<br>内の、取り出されない行数が NumRows より少ない場合には、<br>NumRows は、その結果に含まれる実際の行数にリセットされま<br>す。                                                                                                    |

注: Microsoft Excel 7.0 および Microsoft Access 7.0 (および、Visual Basic for Applications を使用する他の 32 ビットの Microsoft プロダクトも可能性が あります) におけるバグが原因で、QMF (Windows 版) から受け取った Variant 変数内のストリング・データが、ユニコード (OLE が使用) から ANSI (VBA が使用) に変換されない場合があります。この状態が起きる と、ストリングの先頭文字だけが表示されます。この問題を取り除くに は、その変数を使用する QMF (Windows 版) の関数を呼び出す前に、その 変数を空ストリングと等しくなるように設定しておきます。

正常終了の場合はゼロ、異常終了の場合はゼロ以外。結果セットの終わりに達 した場合、戻り値は -1 です。戻り値がゼロ以外である場合は、 GetLastErrorString() または GetLastErrorType(), GetLastSOLCode(), GetLastSQLError()、GetLastSQLState()を呼び出すと、詳しいエラー情報を入手 することができます。

## 関連トピック

FetchNextRow()

# FetchNextRowsEx()

short FetchNextRowsEx(long QueryID, long\* NumRows)

## 説明

この関数は、データの次の NumRows をデータベースから取り出します。この 関数は、VARIANT 配列をサポートしない環境 (Microsoft Access 2.0 など) で 使用することができます。この関数を GetColumnValueEx() と一緒に使用し て、所定の行の各列のデータを検索します。

# パラメーター

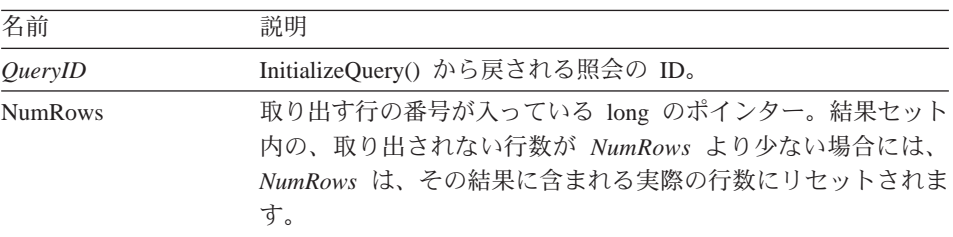

# 戻り値

正常終了の場合はゼロ、異常終了の場合はゼロ以外。結果セットの終わりに達 した場合、戻り値は -1 です。戻り値がゼロ以外である場合は、 GetLastErrorString() または GetLastErrorType()、GetLastSQLCode()、 GetLastSQLError()、GetLastSQLState()を呼び出すと、詳しいエラー情報を入手 することができます。

# 関連トピック

FetchNextRowEx()

# **FlushQMFCache()**

void FlushQMFCache()

この関数は、その OMF 情報のキャッシュをフラッシュして、その内容を破棄 するよう QMF (Windows 版) に通知します。 QMF (Windows 版) は、次に OMF 情報が必要になったときは、データベースからその情報を入手します。 通常、QMF (Windows 版) は、データベースから入手した QMF 情報をキャッ シュに入れて、データベースのトラフィックを削減し、パフォーマンスを高め ています。戻される情報が最新のものであるようにするために、

GetQMFObjectInfo()、GetQMFQueryText()、または GetQMFObjectList() を呼び 出す前にこの関数を呼び出します。

### 戻り値

なし。

# GetColumnCount()

long GetColumnCount(long QueryID)

#### 説明

この関数は、結果セット内の列数を戻します。

パラメーター

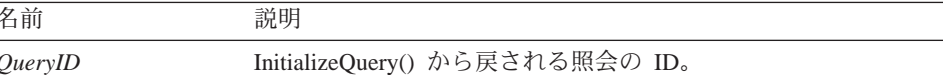

### 戻り値

正常終了した場合は、各行の列の数。異常終了の場合は 0 または -1。戻り値 が 0 もしくは -1 の場合は、GetLastErrorString() または GetLastErrorType()、 GetLastSOLCode()、GetLastSOLError()、GetLastSOLState() を呼び出すと、詳し いエラー情報を入手することができます。

# GetColumnDataValue()

short GetColumnDataValue(long *QueryID*, long *Index*)

## 説明

この関数は、データの現在行についての Index で指定された列のデータ値を戻 します。この関数を呼び出した後、戻された値について Value プロパティーを 間い合わせることができます。この関数を FetchNextRowEx() とともに使用し て、データの単一行内のデータにアクセスします。

### パラメーター

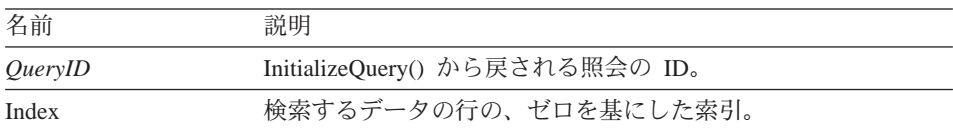

# 戻り値

正常終了の場合はゼロ、異常終了の場合はゼロ以外。戻り値がゼロ以外である 場合は、GetLastErrorString() または GetLastErrorType()、GetLastSOLCode()、 GetLastSQLError()、GetLastSQLState()を呼び出すと、詳しいエラー情報を入手 することができます。

## GetColumnHeader()

BSTR GetColumnHeader(long QueryID, long Index, short\* Result)

### 説明

この関数は、索引 Index に関連した列ヘッダー (列名) を戻します。

パラメーター

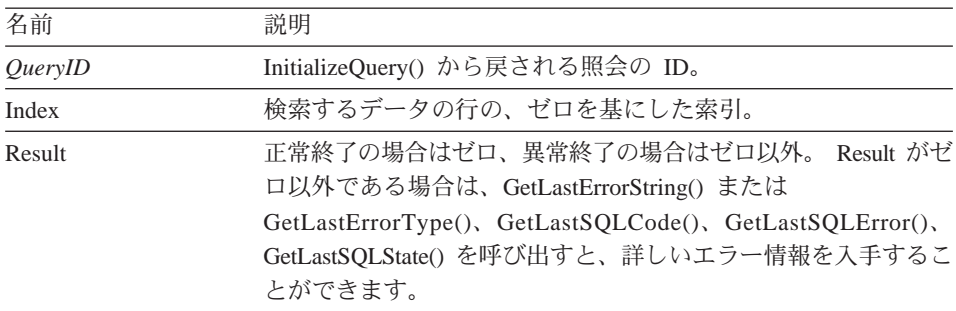

注: 静的 SQL ステートメントには、列ヘッダーは使用できません。 InitializeStaticQuery() から戻された照会 ID について、GetColumnHeader は "Coln" という形のストリングを戻します。ここで "n" は列番号です。

### 戻り値

戻されるストリングは、Index パラメーターで指定される列名を表していま す。

# GetColumnHeaderEx()

short GetColumnHeaderEx(long QueryID, long Index)

この関数は、索引 Index に関連した列ヘッダー (列名) を戻します。この関数 を呼び出した後は、戻された値について Value プロパティーを問い合わせるこ とができます。

パラメーター

| 名前      | 説明                              |
|---------|---------------------------------|
| QueryID | InitializeQuery() から戻される照会の ID。 |
| Index   | 検索するデータの行の、ゼロを基にした索引。           |

注: 静的 SOL ステートメントには、列ヘッダーは使用できません。 InitializeStaticOuery() から戻された照会 ID について、GetColumnHeader は "Coln" という形のストリングを戻します。ここで "n" は列番号です。

## 戻り値

正常終了の場合はゼロ、異常終了の場合はゼロ以外。戻り値がゼロの場合は、 列名を表すストリングについての Value プロパティーを照会します。戻り値が ゼロ以外である場合は、GetLastErrorString()または GetLastErrorType()、 GetLastSQLCode()、GetLastSQLError()、GetLastSQLState() を呼び出すと、詳し いエラー情報を入手することができます。

# GetColumnHeadings()

short GetColumnHeadings(long QueryID, VARIANT\* Headings)

# 説明

この関数は、列ヘッダー (列名とも言う) を戻します。

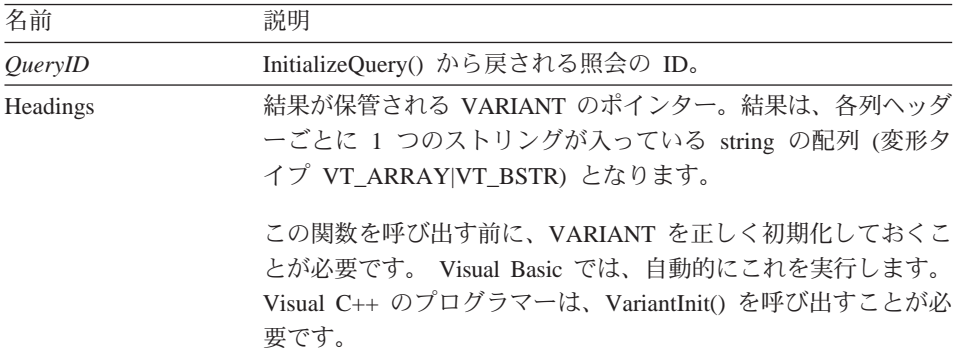

- 注: Microsoft Excel 7.0 および Microsoft Access 7.0 (および、Visual Basic for Applications を使用する他の 32 ビットの Microsoft プロダクトも可能性が あります) におけるバグが原因で、QMF (Windows 版) から受け取った Variant 変数内のストリング・データが、ユニコード (OLE が使用) から ANSI (VBA が使用) に変換されない場合があります。この状態が起きる と、ストリングの先頭文字だけが表示されます。この問題を取り除くに は、その変数を使用する OMF (Windows 版) の関数を呼び出す前に、その 変数を空ストリングと等しくなるように設定しておきます。
- 注: 静的 SQL ステートメントには、列ヘッダーは使用できません。 InitializeStaticQuery() から戻される照会 ID について、GetColumnHeadings はストリング "Col1"、"Col2" などを戻します。

正常終了の場合はゼロ、異常終了の場合はゼロ以外。戻り値がゼロ以外である 場合は、GetLastErrorString() または GetLastErrorType()、GetLastSOLCode()、 GetLastSQLError()、GetLastSQLState() を呼び出すと、詳しいエラー情報を入手 することができます。

# **GetColumnValue()**

short GetColumnValue(long *QueryID* , long *Index* , VARIANT\* *Value* )

#### 説明

この関数は、データの現在行についての Index で指定された列のデータ値を戻 します。この関数を FetchNextRowEx() とともに使用して、データの単一行内 のデータにアクセスします。

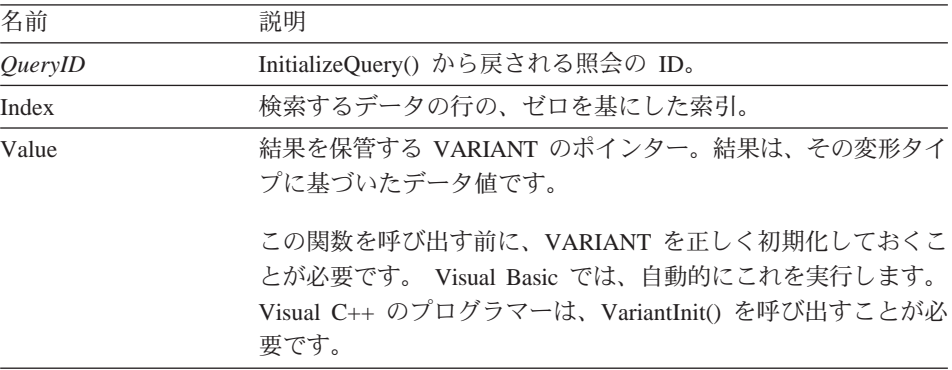

正常終了の場合はゼロ、異常終了の場合はゼロ以外。戻り値がゼロ以外である 場合は、GetLastErrorString() または GetLastErrorType()、GetLastSQLCode()、 GetLastSOLError()、GetLastSOLState()を呼び出すと、詳しいエラー情報を入手 することができます。

# GetColumnValueEx()

short GetColumnValueEx(long *QueryID*, long *RowIndex*, long *ColIndex*, VARIANT\* Value)

### 説明

この関数は、RowIndex で指定されたデータの行について、 ColIndex で指定さ れた列のデータ値を戻します。この関数を FetchNextRowsEx() とともに使用し て、データの単一行内のデータにアクセスします。

## パラメーター

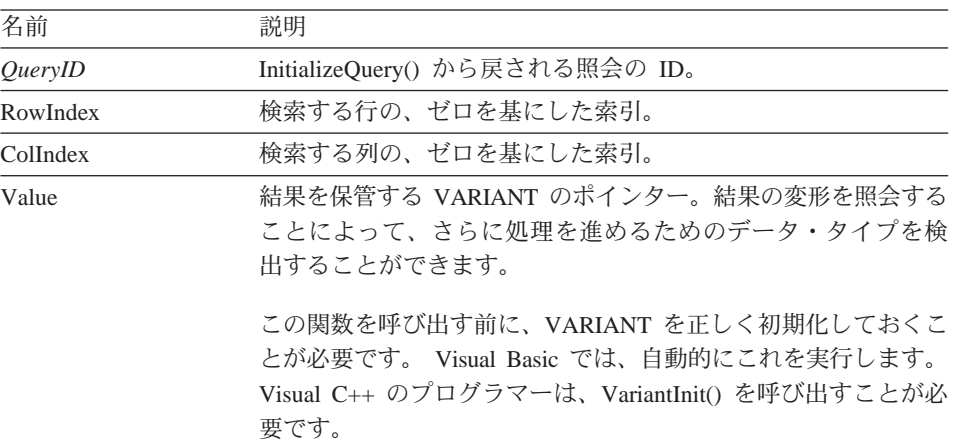

## 戻り値

正常終了の場合はゼロ、異常終了の場合はゼロ以外。戻り値がゼロ以外である 場合は、GetLastErrorString() または GetLastErrorType()、GetLastSQLCode()、 GetLastSQLError()、GetLastSQLState()を呼び出すと、詳しいエラー情報を入手 することができます。

## GetDefaultServerName()

BSTR GetDefaultServerName()

## 説明

この関数は、デフォルトのサーバー名が入っているストリングを戻します。

デフォルトのサーバー名を指定するストリング。

# GetGlobalVariable()

BSTR GetGlobalVariable(BSTR Name)

#### 説明

この関数は、指定されたグローバル変数の値を検索します。

## パラメーター

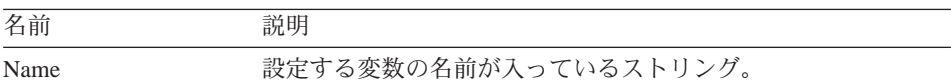

## 戻り値

グローバル変数値が入っているストリング、もしくは、変数に値がない場合ま たはエラーが発生した場合は NULL。

# GetHostVariableNames()

short GetHostVariableNames(long *OuervID*, VARIANT<sup>\*</sup> Names)

### 説明

この関数は、指定された照会で参照されるすべてのホスト変数の名前の配列を 戻します。照会は、ホスト変数 (OMF 照会を用いて保管されたか、または AddHostVariable() によって作成されたもの) を参照する静的照会でなければな りません。

パラメーター

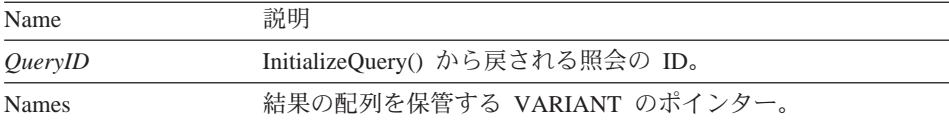

#### 戻り値

正常終了の場合はゼロ、異常終了の場合はゼロ以外。戻り値がゼロ以外である 場合、GetLastErrorString()を呼び出すと、詳しいエラー情報を入手することが できます。

# GetHostVariableTypes()

short GetHostVariableTypes(long QueryID, VARIANT\* Types)

この関数は、指定された照会で参照されるすべてのホスト変数のデータ・タイ プの配列を戻します。照会は、ホスト変数 (QMF 照会を用いて保管されたか、 または AddHostVarialble() によって作成されたもの) を参照する静的照会でな ければなりません。戻すことができるデータ・タイプのリストについては、 AddHostVariable() を参照してください。

### パラメーター

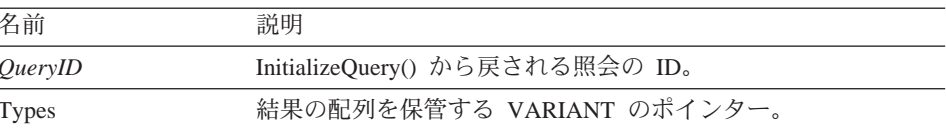

## 戻り値

正常終了の場合はゼロ、異常終了の場合はゼロ以外。戻り値がゼロ以外である 場合、GetLastErrorString()を呼び出すと、詳しいエラー情報を入手することが できます。

# GetLastErrorString()

BSTR GetLastErrorString()

### 説明

この関数は、最新のエラーに関する情報が入っているストリングを戻します。 (エラーなしで) 正常に実行された関数の後にこの関数を呼び出すと、この関数 は、前の関数呼び出し時に発生した最後のエラーに関する情報を戻します。混 乱を避けるために、この関数は、必ず、エラーを戻した関数の呼び出し直後に 呼び出すようにしてください。

## 戻り値

エラー情報が入っているストリング。 OMF API オブジェクトを作成してから エラーが発生していない場合には、NULLが戻されます。

### 関連トピック

GetLastErrorType() GetLastSQLCode() GetLastSOLError() GetLastSOLState()

# GetLastErrorType()

short GetLastErrorType()

この関数は、最新のエラーのタイプを戻します。(エラーなしで)正常に実行 された関数の後にこの関数を呼び出すと、この関数は、前の関数呼び出し時に 発生した最後のエラーに関する情報を戻します。混乱を避けるために、この関 数は、必ず、エラーを戻した関数の呼び出し直後に呼び出すようにしてくださ  $\mathcal{U}^{\mathcal{A}}$ 

## 戻り値

戻された値は次のようにエラーのタイプを示しています。

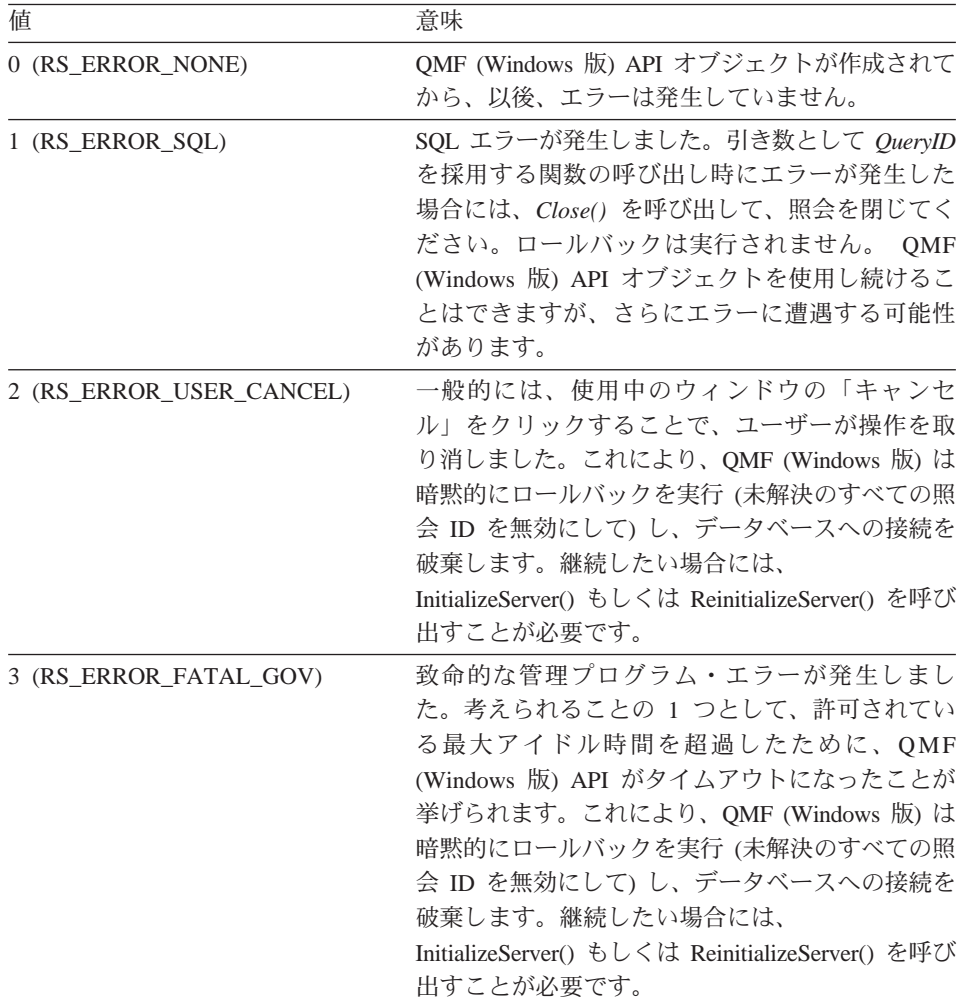

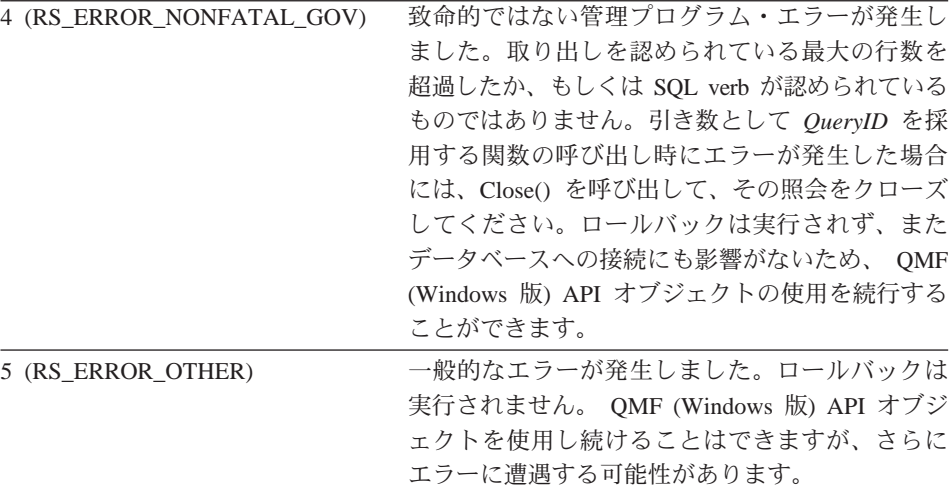

# 関連トピック

GetLastErrorString() GetLastSQLCode() GetLastSQLError() GetLastSQLState()

# GetLastSQLCode()

long GetLastSQLCode()

### 説明

この関数は、最新のエラーの SOL コードを戻します。(エラーなしで)正常に 実行された関数の後にこの関数を呼び出すと、この関数は、前の関数呼び出し 時に発生した最後のエラーに関する情報を戻します。混乱を避けるために、こ の関数は、必ず、エラーを戻した関数の呼び出し直後に呼び出すようにしてく ださい。

### 戻り値

最新のエラーの SQL コード。 QMF (Windows 版) API オブジェクトを作成 してから、以後、エラーが発生していない場合、あるいは最新のエラーが SQL エラーではなかった場合は、ゼロが戻されます。

# 関連トピック

GetLastErrorString() GetLastErrorType() GetLastSQLError() GetLastSQLState()

# **GetLastSQLError()**

VARIANT GetLastSQLError()

### 説明

この関数は、最新のエラーの詳細なエラー情報を戻します。(エラーなしで) 正常に実行された関数の後にこの関数を呼び出すと、この関数は、前の関数呼 び出し時に発生した最後のエラーに関する情報を戻します。混乱を避けるため に、この関数は、必ず、エラーを戻した関数の呼び出し直後に呼び出すように してください。

### 戻り値

エラー情報が入っている配列 (変形タイプ VT ARRAY | VT VARIANT)。 OMF (Windows 版) API オブジェクトを作成してから、以後、エラーが発生し ていない場合、あるいは最新のエラーが SQL エラーではなかった場合は、空 (変形タイプ VT EMPTY) が戻されます。配列には、次のフォーマットがあり ます。

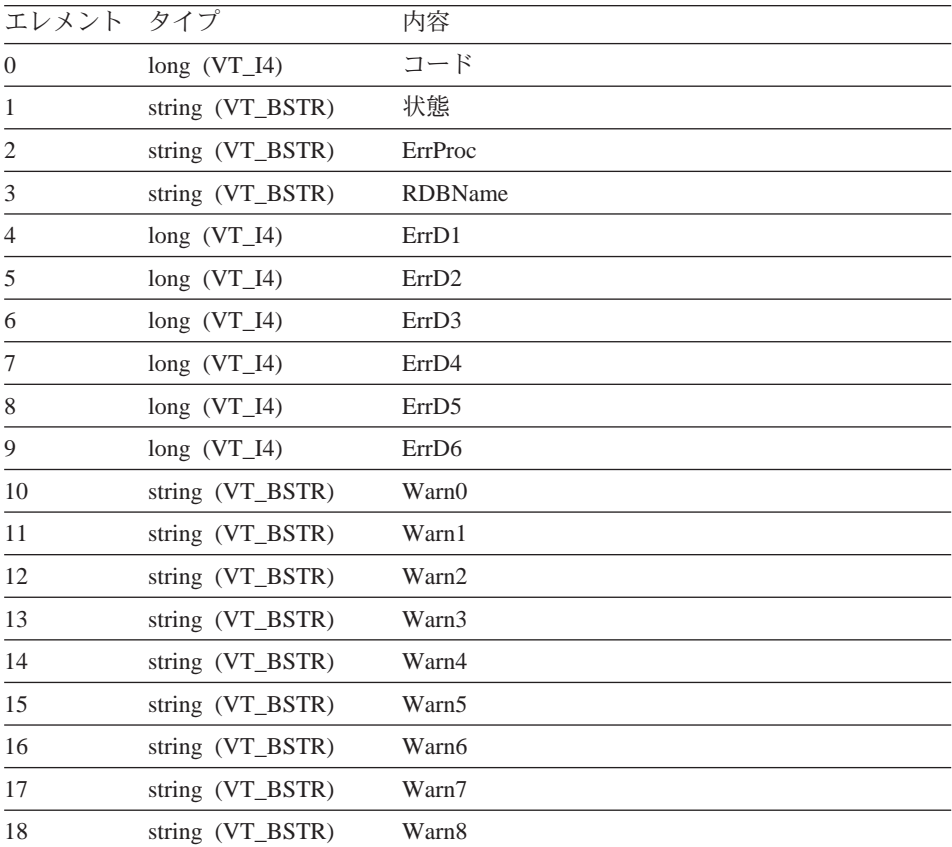

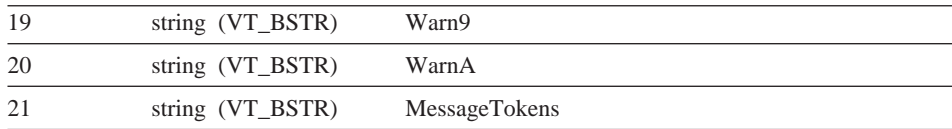

## 関連トピック

GetLastErrorString() GetLastErrorType() GetLastSOLCode() GetLastSQLState()

# GetLastSQLState()

BSTR GetLastSOLState()

# 説明

この関数は、最新のエラーの SQL 状態を戻します。 (エラーなしで) 正常に実 行された関数の後にこの関数を呼び出すと、この関数は、前の関数呼び出し時 に発生した最後のエラーに関する情報を戻します。混乱を避けるために、この 関数は、必ず、エラーを戻した関数の呼び出し直後に呼び出すようにしてくだ さい。

### 戻り値

最新のエラーの SOL コードが入っているストリング。 OMF(Windows 版) API オブジェクトを作成してから、以後、エラーが発生していない場合、ある いは最新のエラーが SOL エラーではなかった場合は、NULL が戻されます。

## 関連トピック

GetLastErrorString() GetLastErrorType() GetLastSOLCode() GetLastSQLError()

# GetOption()

short GetOption(short Option, VARIANT\* Value)

## 説明

QMF (Windows 版) で、指定されたオプション値を入手します。

パラメーター

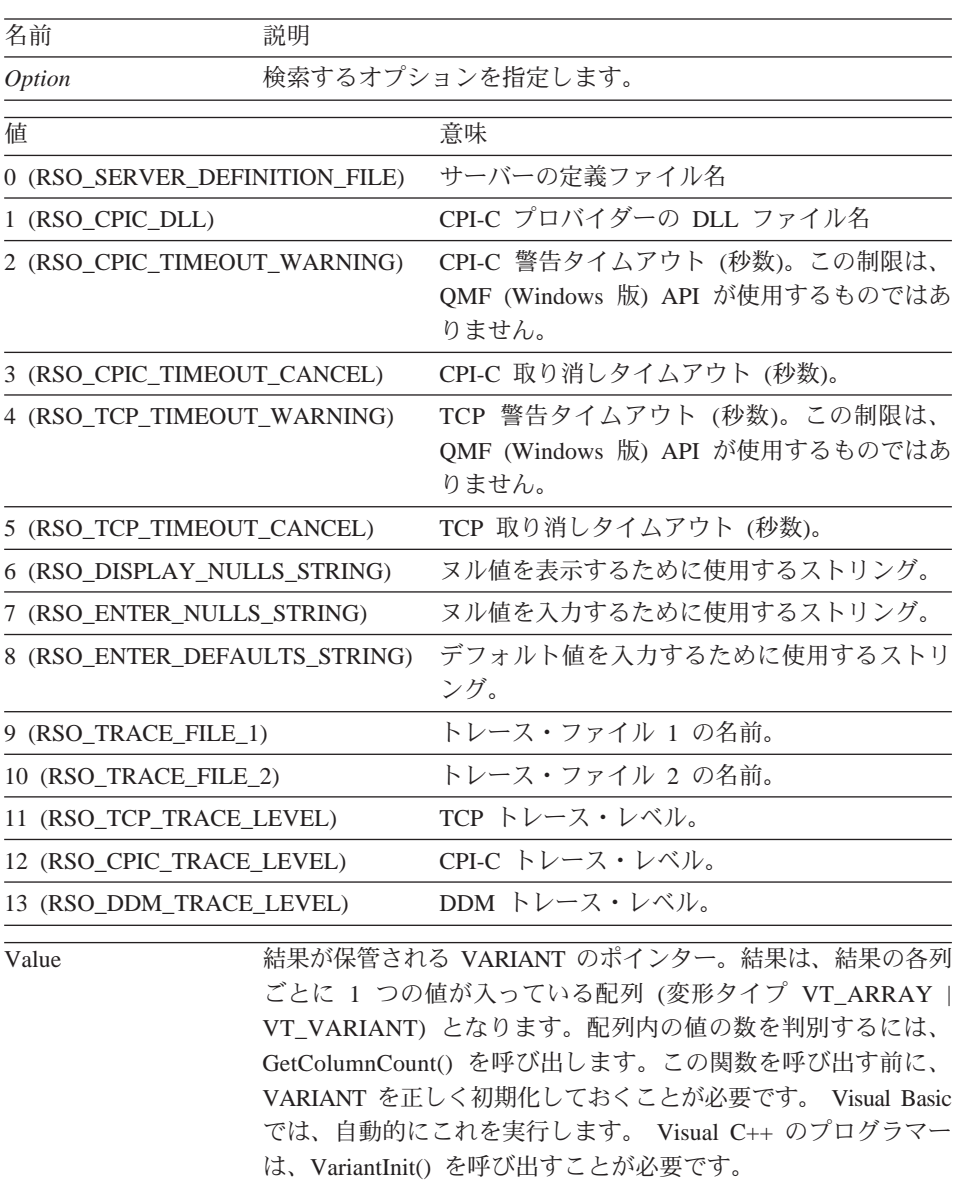

注: Microsoft Excel 7.0 および Microsoft Access 7.0 (および、Visual Basic for Applications を使用する他の 32 ビットの Microsoft プロダクトも可能性が あります) におけるバグが原因で、QMF (Windows 版) から受け取った Variant 変数内のストリング・データが、ユニコード (OLE が使用) から ANSI (VBA が使用) に変換されない場合があります。この状態が起きる と、ストリングの先頭文字だけが表示されます。この問題を取り除くに

は、その変数を使用する QMF (Windows 版) の関数を呼び出す前に、その 変数を空ストリングと等しくなるように設定しておきます。

### 戻り値

正常終了の場合はゼロ、ゼロ以外の場合は異常終了。戻り値がゼロ以外である 場合は、GetLastErrorString()または GetLastErrorType() を呼び出すと、詳しい エラー情報を入手することができます。

## 関連トピック

SetOption()

# GetOptionEx()

short GetOptionEx(short Option)

### 説明

QMF (Windows 版) で、指定されたオプション値を入手します。オプション値 が戻されたら、そのデータの Ontion プロパティーを照会することが必要で す。

### パラメーター

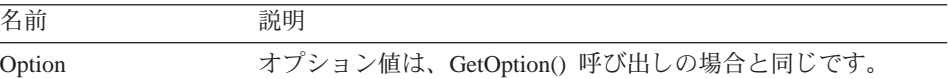

### 戻り値

正常終了の場合はゼロ、ゼロ以外の場合は異常終了。戻り値がゼロ以外である 場合は、GetLastErrorString()または GetLastErrorType() を呼び出すと、詳しい エラー情報を入手することができます。

## 関連トピック

GetOption() SetOption()

## GetProcText()

BSTR GetProcText(long ProcID)

### 説明

この関数は、変数置換後に、指定されたプロシージャーに対して実行されるテ キストを戻します。この関数を呼び出す前に、SetProcVariable()を使用して、 プロシージャーで使用する変数の値を設定しておくことが必要です。

パラメーター

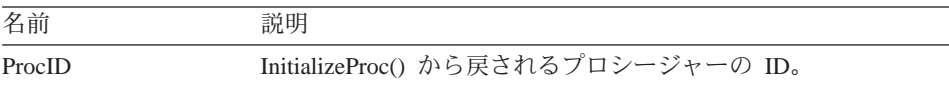

## 戻り値

正常終了の場合は、プロシージャー・テキストが入っているストリングが戻さ れます。異常終了の場合は、NULL が戻されます。戻り値が NULL の場合 は、GetLastErrorString() または GetLastErrorType() を呼び出すと、詳しいエラ 一情報を入手することができます。

## **GetProcVariables()**

short GetProcVariables(long *ProcID* , VARIANT\* *Variables* )

### 説明

OMF (Windows 版) で、指定されたオプション値を入手します。

# パラメーター

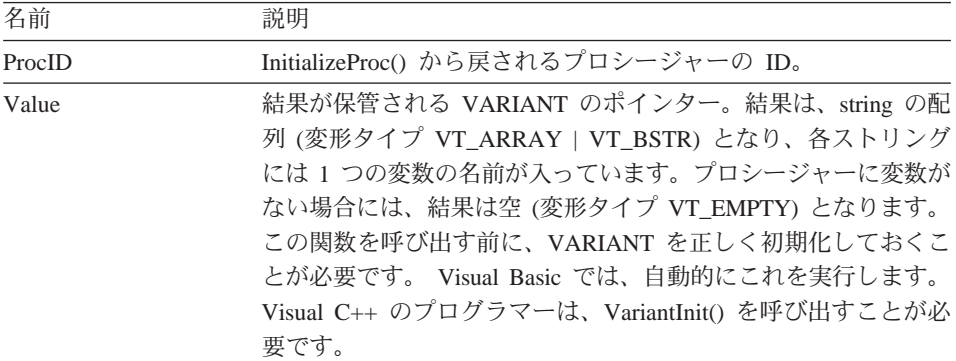

注: Microsoft Excel 7.0 および Microsoft Access 7.0 (および、Visual Basic for Applications を使用する他の 32 ビットの Microsoft プロダクトも可能性が あります) におけるバグが原因で、QMF (Windows 版) から受け取った Variant 変数内のストリング・データが、ユニコード (OLE が使用) から ANSI (VBA が使用) に変換されない場合があります。この状態が起きる と、ストリングの先頭文字だけが表示されます。この問題を取り除くに は、その変数を使用する OMF (Windows 版) の関数を呼び出す前に、その 変数を空ストリングと等しくなるように設定しておきます。

### 戻り値

正常終了の場合はゼロ、ゼロ以外の場合は異常終了。プロシージャーに変数が ない場合、戻り値は RS NO ERROR NO DATA (-1) です。戻り値がゼロ以外 である場合は、GetLastErrorString() または GetLastErrorType() を呼び出すと、 詳しいエラー情報を入手することができます。

# GetQMFObjectInfo()

short GetQMFObjectInfo(BSTR OwnerAndName, short Type, short Time, VARIANT<sup>\*</sup> Value)

### 説明

この関数は、QMF オブジェクト (書式または照会のいずれか) に関する情報を 戻します。戻される情報は、Type および Time の各パラメーターで指定されま す。

パラメーター

| 名前           | 説明                                                                                                    |
|--------------|----------------------------------------------------------------------------------------------------|
| OwnerAndName | 検索する情報の対象であるオブジェクトの所有者と名前が、ピ<br>リオドで区切られて入っているストリング。例を以下に示しま<br>す。                                                                                                    |
|              | John.Query2                                                                                                    |
| Value        | 結果が保管される VARIANT のポインター。RSI TIMEUSED、<br>RSI TIMESRUN、RSI TIMESCANCELLED、および RSI LEVEL<br>の場合、結果は short (変形タイプ VT_I2) となります。<br>RSI_RESTRICTED の場合、結果は boolean (変形タイプ<br>VT BOOL) となります。それ以外の場合はすべて、結果は string<br>(変形タイプ VT BSTR) となります。この関数を呼び出す前に、<br>VARIANT を正しく初期化しておくことが必要です。 Visual Basic<br>では、自動的にこれを実行します。 Visual C++ のプログラマー<br>は、VariantInit() を呼び出すことが必要です。 |

注: Microsoft Excel 7.0 および Microsoft Access 7.0 (および、Visual Basic for Applications を使用する他の 32 ビットの Microsoft プロダクトも可能性が あります)におけるバグが原因で、QMF (Windows 版)から受け取った Variant 変数内のストリング・データが、ユニコード (OLE が使用) から ANSI (VBA が使用) に変換されない場合があります。この状態が起きる と、ストリングの先頭文字だけが表示されます。この問題を取り除くに は、その変数を使用する OMF (Windows 版) の関数を呼び出す前に、その 変数を空ストリングと等しくなるように設定しておきます。

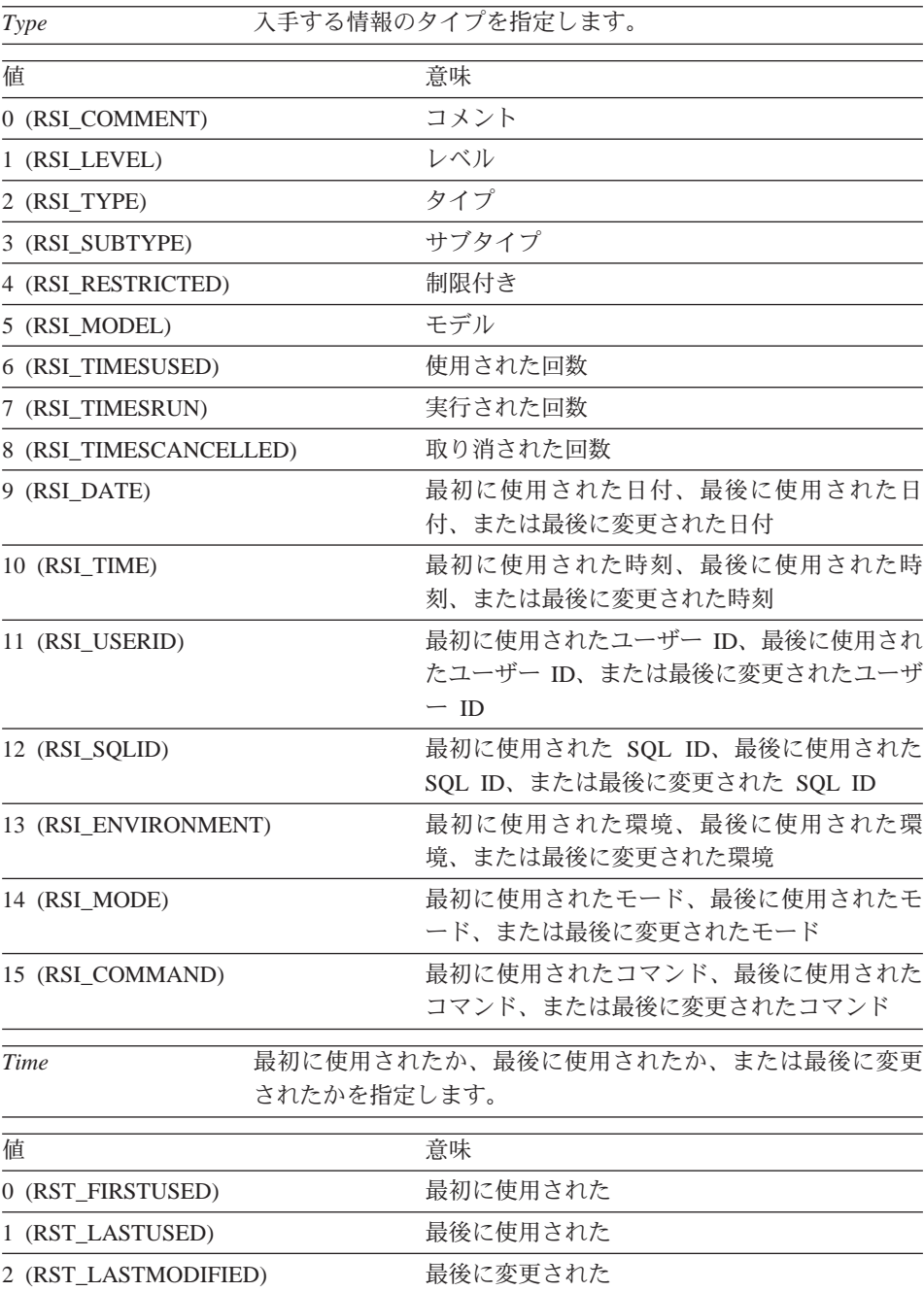

正常終了の場合はゼロ、異常終了の場合はゼロ以外。戻り値がゼロ以外である 場合は、GetLastErrorString() または GetLastErrorType()、GetLastSQLCode()、 GetLastSQLError()、GetLastSQLState() を呼び出すと、詳しいエラー情報を入手 することができます。

# GetQMFObjectInfoEx()

short GetQMFObjectInfoEx(BSTR OwnerAndName, short Type, short Time)

## 説明

この関数は、OMF オブジェクトに関する情報を戻します。戻される情報は、 Type および Time の各パラメーターで指定されます。この関数を呼び出した後 は、戻された値について OMFObjectInfo プロパティーを問い合わせることがで きます。

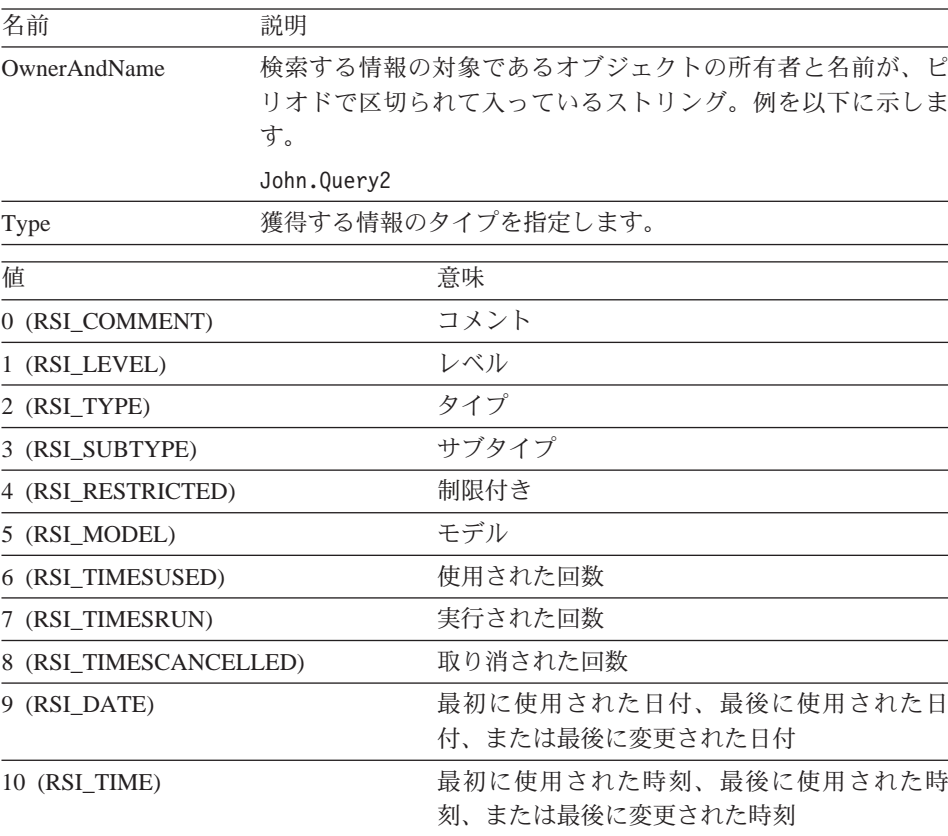

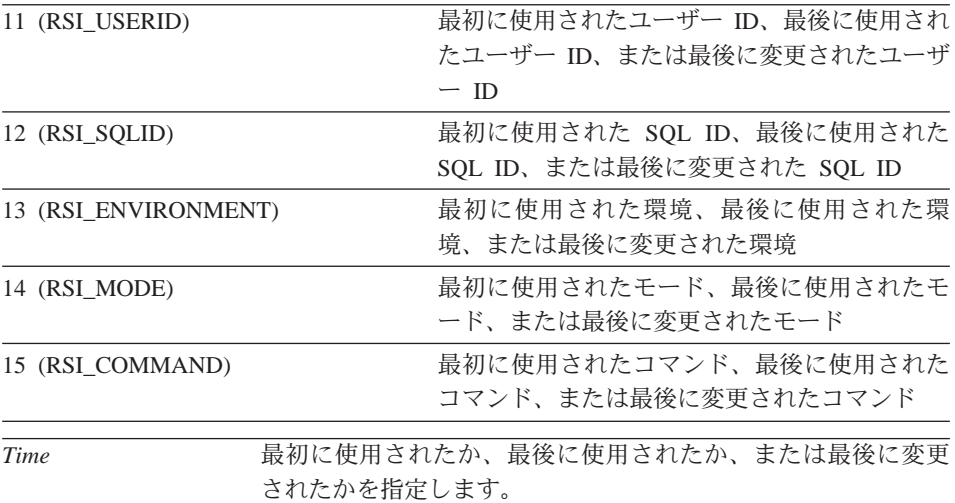

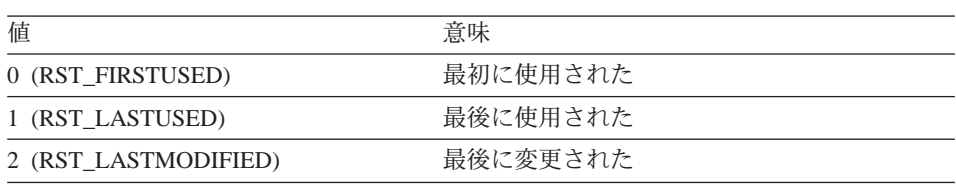

正常終了の場合はゼロ、異常終了の場合はゼロ以外。戻り値がゼロ以外である 場合は、GetLastErrorString() または GetLastErrorType()、GetLastSQLCode()、 GetLastSQLError()、GetLastSQLState() を呼び出すと、詳しいエラー情報を入手 することができます。

# **GetQMFObjectList()**

short GetQMFObjectList(BSTR *Owner* , BSTR *Name* , short *Type* , VARIANT\* *List* )

### 説明

この関数は、Owner および Name の両パラメーターで指定されたパターンと一 致するすべての QMF オブジェクトの名前の配列を戻します。

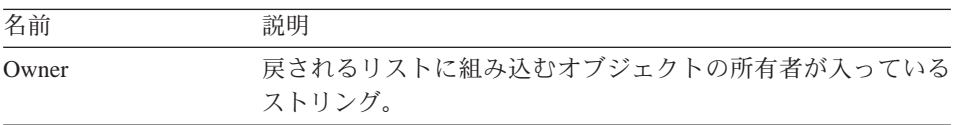

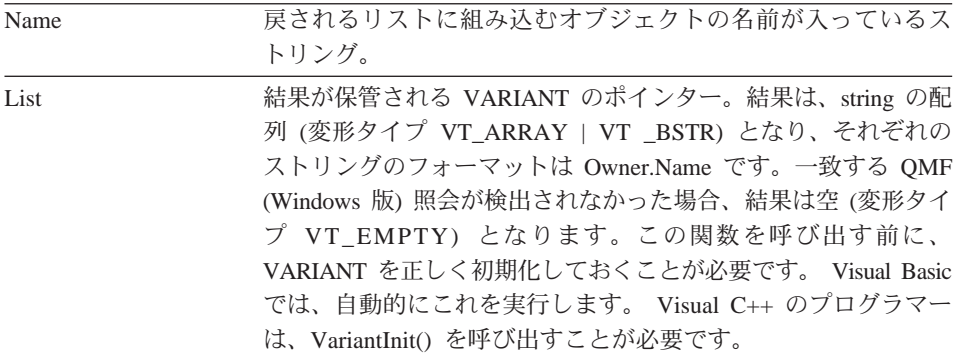

注: Microsoft Excel 7.0 および Microsoft Access 7.0 (および、Visual Basic for Applications を使用する他の 32 ビットの Microsoft プロダクトも可能性が あります) におけるバグが原因で、QMF (Windows 版) から受け取った Variant 変数内のストリング・データが、ユニコード (OLE が使用) から ANSI (VBA が使用) に変換されない場合があります。この状態が起きる と、ストリングの先頭文字だけが表示されます。この問題を取り除くに は、その変数を使用する OMF (Windows 版) の関数を呼び出す前に、その 変数を空ストリングと等しくなるように設定しておきます。

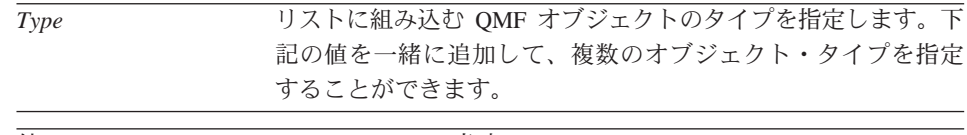

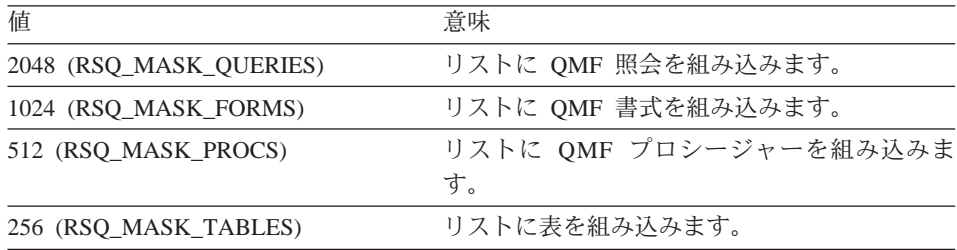

### 戻り値

正常終了の場合はゼロ、異常終了の場合はゼロ以外。一致する OMF オブジェ クトが検出されなかった場合、戻り値はゼロです。戻り値がゼロ以外である場 合は、GetLastErrorString() または GetLastErrorType()、GetLastSQLCode()、 GetLastSOLError()、GetLastSOLState() を呼び出すと、詳しいエラー情報を入手 することができます。

# **GetQMFObjectListEx()**

short GetQMFObjectListEx(BSTR *Owner* , BSTR *Name* , short *Index* )

この関数は、Index パラメーターで参照される、Owner および Name の両パラ メーターで指定されたパターンと一致する OMF オブジェクトの名前を戻しま す。この関数を呼び出した後は、戻された値について Value プロパティーを問 い合わせることができます。

### パラメーター

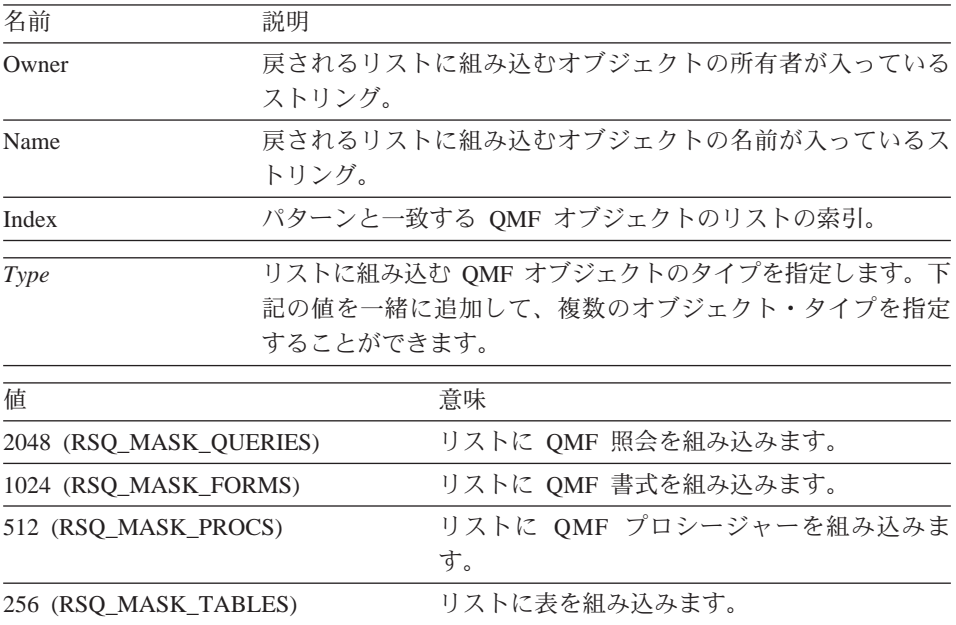

## 戻り値

正常終了の場合はゼロ、異常終了の場合はゼロ以外。一致する OMF オブジェ クトが検出されなかった場合、戻り値は RS\_ERROR\_OUTOFRANGE となりま す。戻り値がゼロ以外である場合は、GetLastErrorString()または GetLastErrorType()、GetLastSQLCode()、GetLastSQLError()、GetLastSQLState() を呼び出すと、詳しいエラー情報を入手することができます。

## GetQMFProcText()

BSTR GetQMFProcText(BSTR OwnerAndName)

## 説明

この関数は、変数置換後に、指定されたプロシージャーに対して実行されるテ キストを戻します。この関数を呼び出す前に、SetProcVariable()を使用して、 プロシージャーで使用する変数の値を設定しておくことが必要です。

## パラメーター

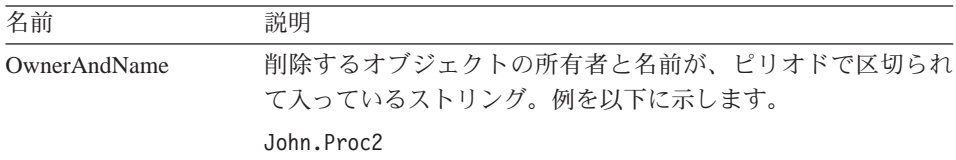

## 戻り値

検索されたプロシージャーのためのテキストが入っているストリング、もしく は、プロシージャーを検索できなかった場合は NULL。戻り値が NULL の場 合は、GetLastErrorString()、GetLastErrorType()、GetLastSQLCode()、 GetLastSQLError、または GetLastSQLState() を呼び出すと、詳しいエラー情報 を入手することができます。

# **GetQMFQueryText()**

BSTR GetQMFQueryText(BSTR *OwnerAndName* )

### 説明

この関数は、指定された照会で保管されている SQL テキストを検索します。

### パラメーター

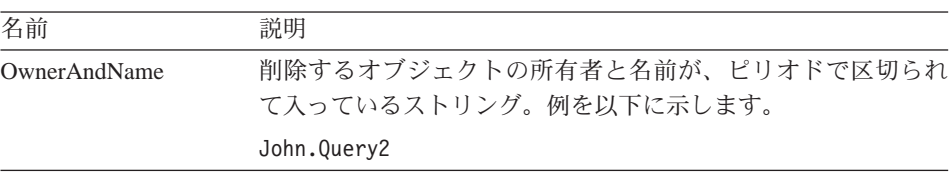

## 戻り値

検索された照会のためのテキストが入っているストリング、もしくは、照会を 検索できなかった場合は NULL。戻り値が NULL の場合は、

GetLastErrorString(), GetLastErrorType(), GetLastSQLCode(), GetLastSQLError, または GetLastSOLState() を呼び出すと、詳しいエラー情報を入手することが できます。

# **GetQueryText()**

BSTR GetQueryText(long *QueryID* )

# 説明

この関数は、変数置換後に、指定された照会に対して実行される SOL テキス トを戻します。この関数を呼び出す前に、SetVariable() を使用して、照会で使 用される変数の値を設定しておくことが必要です。

パラメーター

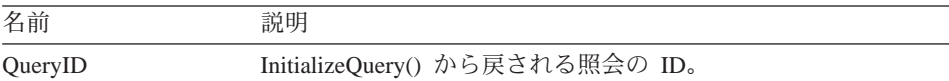

注: 静的 SOL ステートメントには、照会テキストは使用できません。 InitializeStaticQuery() から戻される照会 ID について、GetQueryText() は空 ストリングを戻します。

## 戻り値

正常終了の場合は、SQL テキストが入っているストリングが戻されます。異常 終了の場合は、NULL が戻されます。戻り値が NULL の場合は、 GetLastErrorString() または GetLastErrorType() を呼び出すと、詳しいエラー情 報を入手することができます。

# **GetQueryVerb()**

BSTR GetQueryVerb(long *QueryID* )

## 説明

この関数は、照会で使用された SQL verb が入っているストリングを戻しま す。

パラメーター

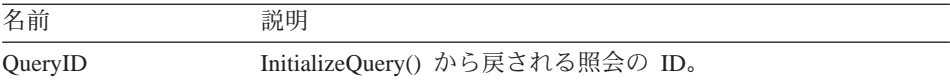

注: 静的 SOL ステートメントには、照会 verb は使用できません。 InitializeStaticQuery() から戻される照会 ID について、GetQueryVerb() は空 ストリングを戻します。

## 戻り値

正常終了の場合は、SQL verb が入っているストリングが戻されます。異常終 了の場合は、NULL が戻されます。戻り値が NULL の場合は、 GetLastErrorString() または GetLastErrorType() を呼び出すと、詳しいエラー情 報を入手することができます。

### **GetResourceLimit()**

short GetResourceLimit(short *Resource* , long\* *Value* )

この関数は、要求されたリソース限界を獲得します。リソース限界はサーバー ごとに処理されるため、この関数を呼び出す前に、InitializeServer() を呼び出す ことが必要です。

パラメーター

| 名前       | 説明                                      |                                                                                                    |
|----------|-----------------------------------------|----------------------------------------------------------------------------------------------------|
| Resource | リソースの値には次のものがあります。                      |                                                                                                    |
| 値        |                                         | 意味                                                                                                 |
|          | 0 (RSR_IDLE_CONNECTION_TIMEOUT)         | アイドル接続タイムアウト<br>(秒数)                                                                               |
|          | 1 (RSR_IDLE_QUERY_TIMEOUT_CANCEL)       | アイドル照会タイムアウト<br>(秒数)                                                                               |
|          | 2 (RSR_IDLE_QUERY_TIMEOUT_WARNING)      | アイドル照会タイムアウト<br>(秒数)。これは、警告限界<br>です。QMF (Windows 版)<br>API では強制されるもので<br>はありません。                   |
|          | 3 (RSR_SERVER_RESPONSE_TIMEOUT_CANCEL)  | サーバーのタイムアウト(秒<br>数)。                                                                               |
|          | 4 (RSR_SERVER_RESPONSE_TIMEOUT_WARNING) | サーバーのタイムアウト(秒<br>数)。これは、警告限界で<br>す。QMF (Windows 版) API<br>では強制されるものではあ<br>りません。                    |
|          | 5 (RSR_MAX_ROWS_TO_FETCH_CANCEL)        | 取り出す行の最大数。                                                                                         |
|          | 6 (RSR MAX ROWS TO FETCH WARNING)       | 取り出す行の最大数。これ<br>は、警告限界です。QMF<br>(Windows 版) API では強制<br>されるものではありませ<br>$\mathcal{h}_{\mathcal{P}}$ |
|          | 7 (RSR_MAX_BYTES_TO_FETCH_CANCEL)       | 取り出すバイトの最大数。                                                                                       |
|          | 8 (RSR_MAX_BYTES_TO_FETCH_WARNING)      | 取り出すバイトの最大数。<br>これは、警告限界です。<br>QMF (Windows 版) API で<br>は強制されるものではあり<br>ません。                       |

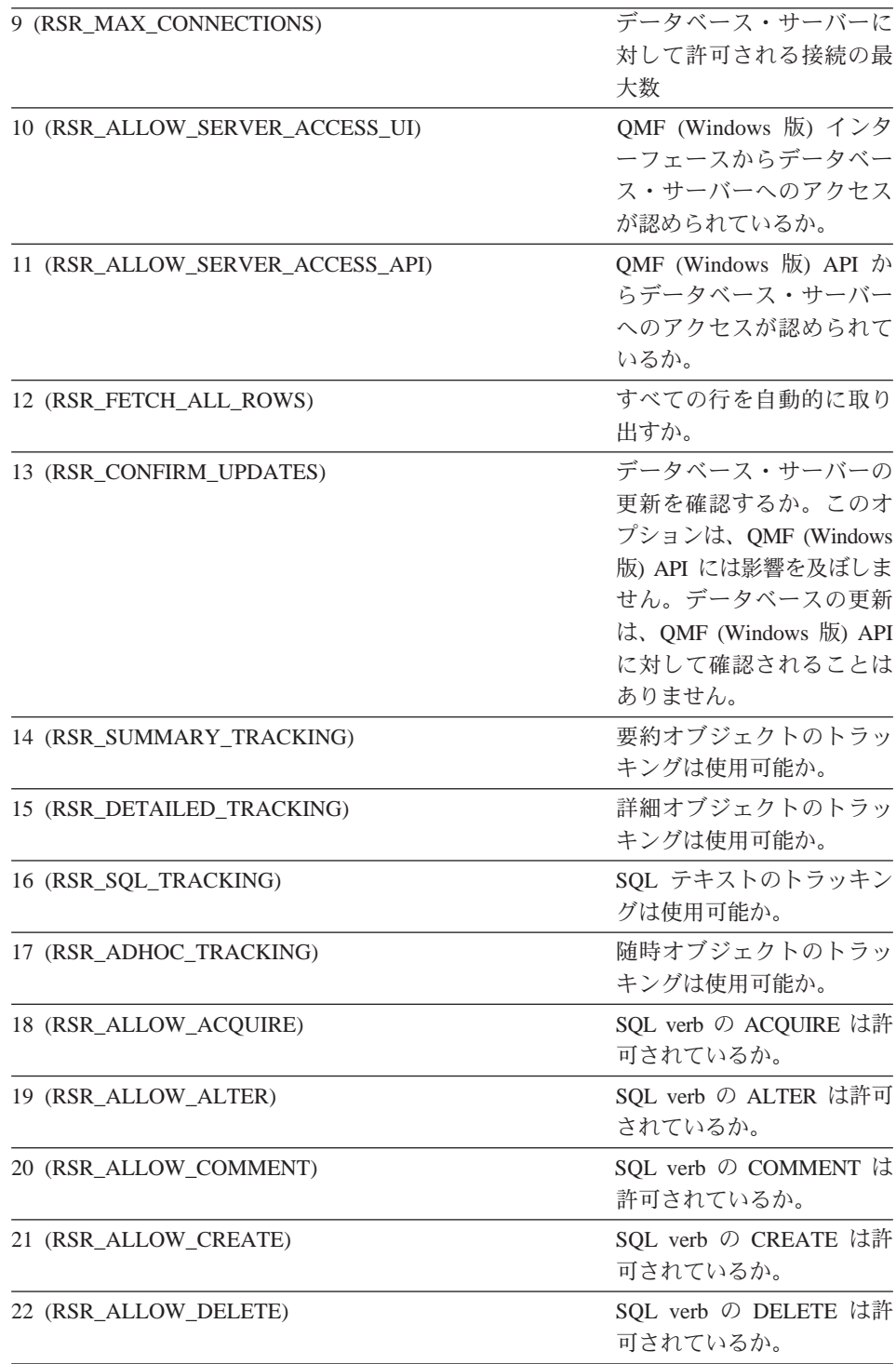

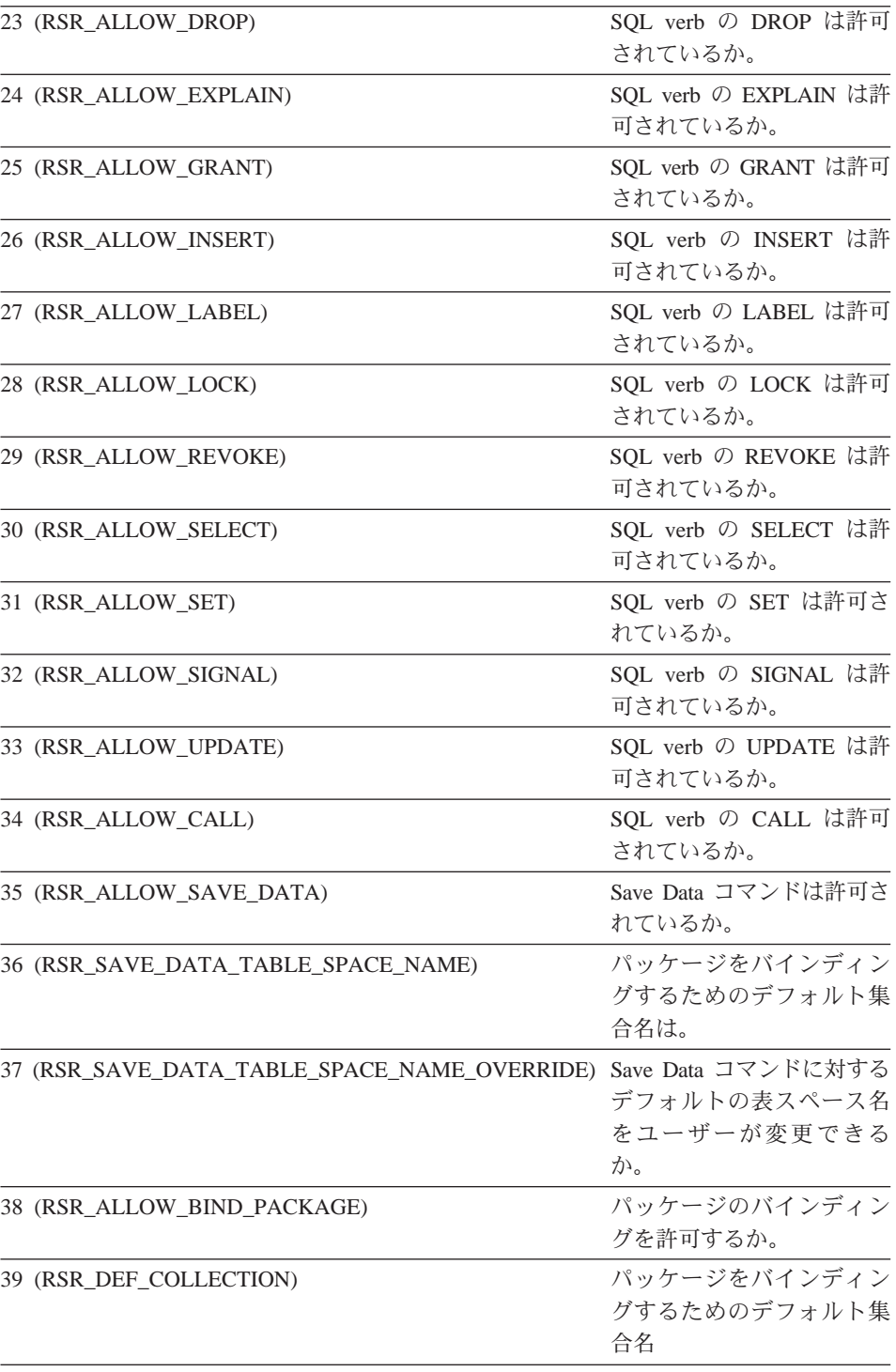

![](_page_135_Picture_31.jpeg)

結果が保管される long のポインター。結果は、要求されたリソ Value ース限界の値です。ブール値の場合、結果は、真の場合は非ゼ ロ、偽の場合はゼロとなります。 RSR SAVE DATA TABLE SPACE NAME, RSR\_DEF\_COLLECTION、および RSR\_ACCOUNT\_STRING の場 合は、-1 が戻され、戻されたストリング値について ResourceLimit プロパティーを問い合わせることができます。

## 戻り値

正常終了の場合はゼロ、異常終了の場合はゼロ以外。戻り値がゼロ以外である 場合は、GetLastErrorString() または GetLastErrorType() を呼び出すと、詳しい エラー情報を入手することができます。

# GetResourceLimitEx()

short GetResourceLimitEx(short Resource)

### 説明

この関数は、要求されたリソース限界を入手します。リソース限界はサーバー ごとに処理されるため、この関数を呼び出す前に、InitializeServer() を呼び出す ことが必要です。この関数を呼び出した後、その結果について ResourceLimit プロパティーを照会してください。

### パラメーター

![](_page_136_Picture_76.jpeg)

注: 静的 SOL ステートメントには、照会 verb は使用できません。 InitializeStaticOuerv() から戻される照会 ID について、GetOuervVerb() は空 ストリングを戻します。

## 戻り値

正常終了の場合はゼロ、異常終了の場合はゼロ以外。戻り値がゼロ以外である 場合は、GetLastErrorString() または GetLastErrorType() を呼び出すと、詳しい エラー情報を入手することができます。

# GetRowCount()

long GetRowCount(long OueryID)

### 説明

この関数は、現在 OMF (Windows 版) の内部バッファーに入っている行数を 戻します。 OMF (Windows 版) はデータベースから受け取ったデータをバッ ファーに入れるため、この数は、FetchNextRow() または FetchNextRows() を用 いて検索した行数よりも多い場合があります。

この関数は、データベースからすでに検索されている行数を戻します。結果セ ット内の合計の行数を検索したい場合には、以下の要領で検索することができ ます。

- CompleteOuery() を呼び出し、FetchNextRow() または FetchNextRows() を使 用してすべての行を取り出します。
- Open() を呼び出すときに、FetchAllRows = TRUE を指定します。

パラメーター

![](_page_137_Picture_59.jpeg)

## 戻り値

正常終了の場合は、行数(行が検索されていない場合には 0)、もしくは異常終 了の場合は -1。 -1 の場合には、GetLastErrorString() または GetLastErrorType() を呼び出すと、詳しいエラー情報を入手することができます。

## GetServerList()

short GetServerList(VARIANT\* List)

### 説明

この関数は、QMF (Windows 版) のサーバー定義ファイル (SDF) で定義され ているデータベース・サーバーの名前が入っている配列を戻します。 OMF (Windows 版) API を使用してデータベース・サーバーにアクセスしたい場合 には、SDF ファイルでそのデータベース・サーバーを定義することが必要で す。

パラメーター

![](_page_137_Picture_60.jpeg)

注: Microsoft Excel 7.0 および Microsoft Access 7.0 (および、Visual Basic for Applications を使用する他の 32 ビットの Microsoft プロダクトも可能性が あります) におけるバグが原因で、QMF (Windows 版) から受け取った Variant 変数内のストリング・データが、ユニコード (OLE が使用) から ANSI (VBA が使用) に変換されない場合があります。この状態が起きる と、ストリングの先頭文字だけが表示されます。この問題を取り除くに は、その変数を使用する OMF (Windows 版) の関数を呼び出す前に、その 変数を空ストリングと等しくなるように設定しておきます。

正常終了の場合はゼロ、異常終了の場合はゼロ以外。データベース・サーバー が定義されていないと、戻り値はゼロになります。戻り値がゼロ以外である場 合は、GetLastErrorString()または GetLastErrorType() を呼び出すと、詳しいエ ラー情報を入手することができます。

# GetServerListEx()

short GetServerListEx(short Index)

## 説明

この関数は、Index パラメーターによって参照されるサーバーの名前を検索し ます。この関数を呼び出した後は、戻された値について Value プロパティーを 間い合わせることができます。

### パラメーター

![](_page_138_Picture_73.jpeg)

### 戻り値

正常終了の場合はゼロ、使用可能なサーバーの数よりも索引の方が大きい場合 には RS OUTOFRANGE、異常終了の場合はゼロ以外。データベース・サーバ ーが定義されていなかった場合、戻り値は RS OUTOFRANGE となります。戻 り値がゼロ以外である場合は、GetLastErrorString() または GetLastErrorType() を呼び出すと、詳しいエラー情報を入手することができます。

## GetStoredProcedureResultSets()

short GetStoredProcedureResultSets(long OueryID, VARIANT\* ResultSets)

### 説明

この関数は、元の QueryID を用いて実行されたストアード・プロシージャーに よって戻される結果セットの照会 ID を検索します。戻された各照会 ID を、 FetchNextRow() または FetchNextRows() と一緒に使用すると結果セットを検索 することができ、各結果セットの終わりに達したときには Close() と一緒に使 用することができます。

![](_page_138_Picture_74.jpeg)

![](_page_139_Picture_682.jpeg)

正常終了の場合はゼロ、異常終了の場合はゼロ以外。戻り値がゼロ以外である 場合は、GetLastErrorString() または GetLastErrorType()、GetLastSQLCode()、 GetLastSQLError()、GetLastSQLState() を呼び出すと、詳しいエラー情報を入手 することができます。

# **GetVariables()**

short GetVariables(long *QueryID* , VARIANT\* *Variables* )

## 説明

この関数は、照会の SQL テキスト内の変数の名前の配列を戻します。 Open() または Execute() のいずれかを使用して照会を実行する前に、SetVariable() を 呼び出して、その変数に値を割り当てておくことが必要です。

![](_page_139_Picture_683.jpeg)

![](_page_139_Picture_684.jpeg)

注: Microsoft Excel 7.0 および Microsoft Access 7.0 (および、Visual Basic for Applications を使用する他の 32 ビットの Microsoft プロダクトも可能性が あります) におけるバグが原因で、QMF (Windows 版) から受け取った Variant 変数内のストリング・データが、ユニコード (OLE が使用) から ANSI (VBA が使用) に変換されない場合があります。この状態が起きる と、ストリングの先頭文字だけが表示されます。この問題を取り除くに

は、その変数を使用する OMF (Windows 版) の関数を呼び出す前に、その 変数を空ストリングと等しくなるように設定しておきます。

### 戻り値

正常終了の場合はゼロ、異常終了の場合はゼロ以外。 SOL ステートメントに 変数がない場合、戻り値は RS\_ERROR\_NO\_DATA (-1) です。戻り値がゼロ以 外である場合は、GetLastErrorString()または GetLastErrorType() を呼び出す と、詳しいエラー情報を入手することができます。

## GetVariablesEx()

short GetVariablesEx(long QueryID, short Index)

#### 説明

この関数は、Index パラメーターで参照される照会の SOL テキスト内の変数 の名前を戻します。この関数を呼び出した後は、戻された値について Value プ ロパティーを問い合わせることができます。 Open() または Execute() のいず れかを使用して照会を実行する前に、SetVariable()を呼び出して、この変数 (および SOL テキスト内の他のすべての変数)に値を割り当てておくことが必 要です。

パラメーター

| 名前        | 説明                                                                                                    |  |
|-----------|----------------------------------------------------------------------------------------------------|--|
| QueryID   | InitializeQuery() から戻される照会の ID。                                                                                      |  |
| Variables | 変数の内部リストの索引。渡された索引に対応するストリング<br>について、Value プロパティーを照会してください。 SQL ステ<br>ートメントに変数がない場合、この関数は RS ERROR NO DATA<br>を戻します。 |  |

### 戻り値

正常終了の場合はゼロ、異常終了の場合はゼロ以外。 SQL ステートメントに 変数がない場合、戻り値は RS ERROR NO DATA (-1) です。戻り値がゼロ以 外である場合は、GetLastErrorString()または GetLastErrorType() を呼び出す と、詳しいエラー情報を入手することができます。

# InitializeProc()

long InitializeProc(short SourceType, BSTR Source)

この関数は、プロシージャーに使用するテキストを設定します。このテキスト は、この関数へのパラメーターとして渡すか、テキスト・ファイルから読み取 るか、もしくは既存のプロシージャーから入手することができます。

```
パラメーター
```
![](_page_141_Picture_49.jpeg)

### 戻り値

正常終了の場合は、プロシージャーの ID (ProcID)。異常終了の場合は -1。 ProcID パラメーターを必要とするすべてのインターフェース呼び出しで、この 値を使用することが必要です。

# InitializeQuery()

long InitializeQuery(short SourceType, BSTR Source)

## 説明

この関数は、照会に使用するテキストを設定します。この SQL テキストは、 この関数へのパラメーターとして渡すか、テキスト・ファイルから読み取る か、もしくは既存の照会から入手することができます。照会が終了したら、 close() を呼び出します。

![](_page_141_Picture_50.jpeg)

![](_page_142_Picture_42.jpeg)

正常終了の場合は、照会 ID。異常終了の場合は -1。 Query パラメーターを必 要とするすべてのインターフェース呼び出しで、この値を使用することが必要 です。

# InitializeServer()

short InitializeServer(BSTR ServerName, BSTR UserID, BSTR Password, BOOL ForceDialog, [VARIANT Account ], [VARIANT SuppressDialog ])

## 説明

この関数は、データベース・サーバーへの接続を初期化します。 OMF (Windows 版) API で他の関数を呼び出す場合はその前に、この関数を呼び出 すことが必要です。この関数は複数回呼び出すことができます。ただし、この 関数を呼び出して、Commit()または Rollback()を呼び出すことで終了してい ないと、暗黙的にロールバックが行われます。

![](_page_142_Picture_43.jpeg)

![](_page_143_Picture_38.jpeg)

正常終了の場合はゼロ、異常終了の場合はゼロ以外。戻り値がゼロ以外である 場合は、GetLastErrorString() または GetLastErrorType()、GetLastSQLCode()、 GetLastSQLError()、GetLastSQLState()を呼び出すと、詳しいエラー情報を入手 することができます。

## 関連トピック

SetParent()

# InitializeStaticQuery()

long InitializeStaticQuery(BSTR CollectionName, BSTR PackageName, BSTR ConsistencyToken, short SectionNumber)

# 説明

この関数は、静的照会として実行したいパッケージのセクションを指定しま す。
#### <span id="page-144-0"></span>パラメーター

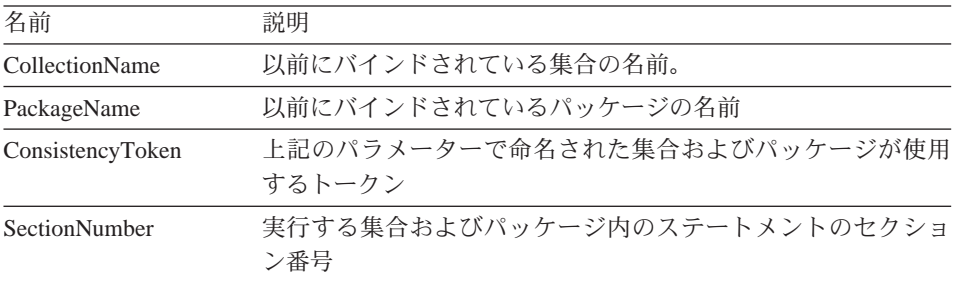

#### 戻り値

正常終了の場合は、照会 ID。異常終了の場合は -1。 QueryID パラメーターを 必要とするすべてのインターフェース呼び出しで、この値を使用することが必 要です。

#### **IsStatic()**

BOOL IsStatic(long QueryID)

#### 説明

この関数は、指定された照会 ID が静的照会または動的照会を示しているか否 かを判別します。

#### パラメーター

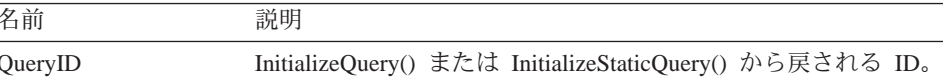

#### 戻り値

正常終了した場合、および QueryID が静的照会を示している場合にはゼロ以外 を戻します。それ以外の場合はゼロを戻します。

#### Open()

short Open(long QueryID, long RowLimit, BOOL FetchAllRows)

#### 説明

この関数は、照会のためにデータベース内でカーソルを開くことによって、 SELECT verb を使用する照会を実行する場合に使用します。 FetchNextRow() または FetchNextRows() を使用して、照会のためのデータを検索し、実行後は Close() を呼び出します。 OMF (Windows 版) が自動的にすべての行を取り出 すように構成されている (GetResourceLimit() の説明の RSR FETCHALLROWS

<span id="page-145-0"></span>を参照) 場合、もしくは FetchAllRows パラメーターがゼロ以外の場合、OMF (Windows 版)は、この関数から戻る前に、結果セットのすべての行を取り出し て内部バッファーに入れます。

- 注: この関数の名前は、Microsoft Access 2.0 のキーワード Open と競合しま す。 Microsoft Access 2.0 を使用する場合には、関数名を大括弧 [ ] で囲 んでください。
- 注: この関数は、SQL verb の SELECT が含まれているステートメントでのみ 使用してください。その他の verb (たとえば、SET) が含まれているステ ートメントの場合には、この関数ではなく Execute() を呼び出してくださ い。照会が使用する verb を判別するには、GetQueryVerb() を呼び出しま す。

#### パラメーター

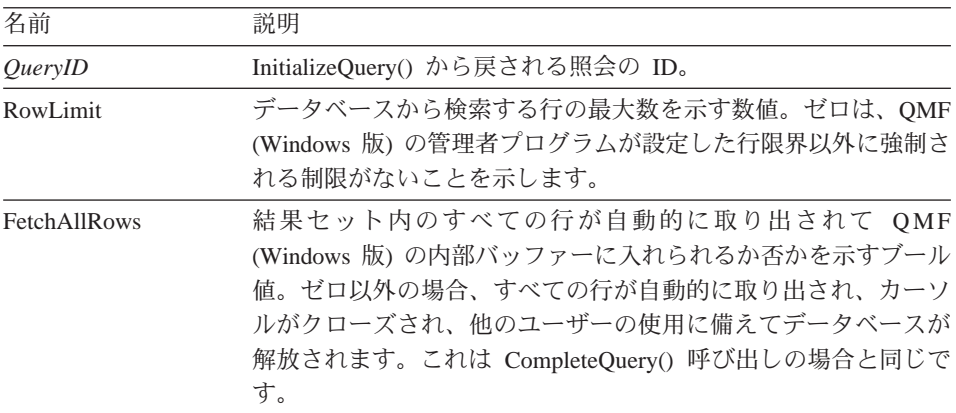

#### 戻り値

正常終了の場合はゼロ、異常終了の場合はゼロ以外。戻り値がゼロ以外である 場合は、GetLastErrorString() または GetLastErrorType()、GetLastSQLCode()、 GetLastSQLError()、GetLastSQLState() を呼び出すと、詳しいエラー情報を入手 することができます。

#### Prepare()

short Prepare(long QueryID)

#### 説明

この関数は、OuervID で指定された照会の準備をします。ステートメントは、 データベース・サーバーによってテストされ、オブジェクトの存在、必要な許 <span id="page-146-0"></span>可などが検査されます。 照会が SELECT ステートメントである場合、ステー トメントによって戻される列に関する情報は、Prepare() の完了後に使用できる ようになります。

#### パラメーター

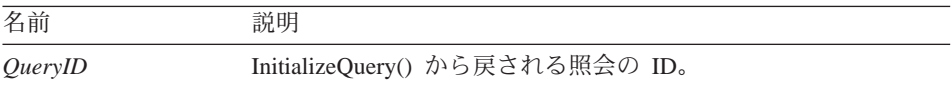

#### 戻り値

正常終了の場合はゼロ、異常終了の場合はゼロ以外。戻り値がゼロ以外である 場合は、GetLastErrorString() または GetLastErrorType()、GetLastSQLCode()、 GetLastSQLError()、GetLastSQLState()を呼び出すと、詳しいエラー情報を入手 することができます。

#### 関連トピック

Execute() Open()

#### **PrintReport()**

short PrintReport(long *QueryID*, short *SourceType*, BSTR *Source*, BSTR OutputFileName, short PageLength, short PageWidth, BOOL IncludeDateTime , BOOL IncludePageNumbers, [VARIANT Format ], [VARIANT  $Use FormPageSetup$ ])

#### 説明

PrintReport() は ExportReport() の同義語です。

#### **ReinitializeServer()**

short ReinitializeServer()

#### 説明

この関数は、データベース・サーバーへの接続を再初期化します。通常、この 関数を呼び出すことが必要になるのは、他の OMF (Windows 版) API 関数の 1 つがエラーを戻した場合だけです。この関数を呼び出すと、暗黙的にロール バックが行われ、それによって、開いたカーソルが閉じられ、すべての未解決 の照会 ID は無効になります。

<span id="page-147-0"></span>正常終了の場合はゼロ、異常終了の場合はゼロ以外。戻り値がゼロ以外である 場合は、GetLastErrorString() または GetLastErrorType()、GetLastSQLCode()、 GetLastSOLError()、GetLastSOLState() を呼び出すと、詳しいエラー情報を入手 することができます。

## **Rollback()**

short Rollback( )

#### 説明

この関数は、現行の作業単位で行った変更を取り消し、現行の作業単位を終了 し、開いたカーソルを閉じ、未解決のすべての照会 ID を無効にします。

- 注: この関数の名前は、Microsoft Access 2.0 のキーワード Rollback と競合し ます。 Microsoft Access 2.0 を使用する場合には、関数名を大括弧 [ ] で 囲んでください。
- 注: ロールバックは、Open() または Execute() を呼び出すことによって実行さ れた SOL 変更だけに影響を及ぼします。ロールバックは、その他の OMF (Windows 版) API 関数 (FastSaveData()、SaveData()、または DeleteQMFObject() など) によって行われた変更には影響を及ぼしません。

#### 戻り値

正常終了の場合はゼロ、異常終了の場合はゼロ以外。戻り値がゼロ以外である 場合は、GetLastErrorString() または GetLastErrorType()、GetLastSQLCode()、 GetLastSQLError()、GetLastSQLState() を呼び出すと、詳しいエラー情報を入手 することができます。

関連トピック

Commit()

#### **RunProc()**

short RunProc(long *ProcID* )

#### 説明

この関数は、指定されたプロシージャーを実行します。プロシージャーは、完 了するまで、もしくはエラーが発生するまで、実行されます。このプログラミ ング・インターフェースを介して、プロシージャーの結果(たとえば、実行さ れた照会からのデータ)にアクセスすることはできません。ただし、このプロ シージャーによってエクスポートされたファイルまたは保管されたデータは、 実行後に使用することができます。

<span id="page-148-0"></span>パラメーター

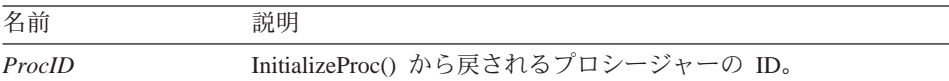

#### 戻り値

正常終了の場合はゼロ、畢常終了の場合はゼロ以外。戻り値がゼロ以外である 場合は、GetLastErrorString() または GetLastErrorType()、GetLastSQLCode()、 GetLastSQLError()、GetLastSQLState() を呼び出すと、詳しいエラー情報を入手 することができます。

#### SaveData()

short SaveData(long *QueryID*, long *FirstRow*, long *FirstCol*, long *LastRow*, long LastCol, BOOL Replace, BSTR TableName, BSTR TableSpaceName, BSTR ServerName, BSTR UserID, BSTR Password, BOOL ForceDialog, [VARIANT Account ], [VARIANT Comment ], [VARIANT CommitScope ])

#### 説明

この関数は、指定された範囲の行を、指定された表スペース内の指定された表 に保管します。表に保管したいすべての行についての行データを検索していな い場合には、この関数を呼び出す前に CompleteOuery() を呼び出すことが必要 です。データベースから検索されていない行を保管しようとすると、その保管 は失敗します。表がすでに存在する場合、新規のデータは、既存の表と同数お よび同タイプの列を持つものでなければなりません。

この関数は、他の API 関数とは別個の作業単位で実行され、その結果は自動 的にコミットされます。 Commit() または Rollback() を呼び出しても、この関 数を使用して行った変更には影響を及ぼしません。

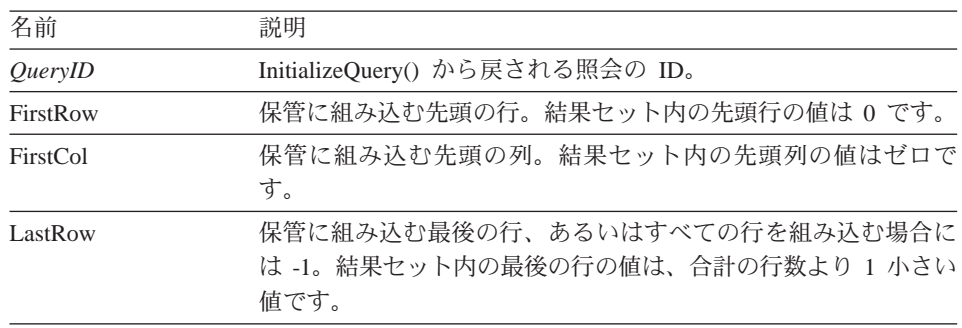

#### パラメーター

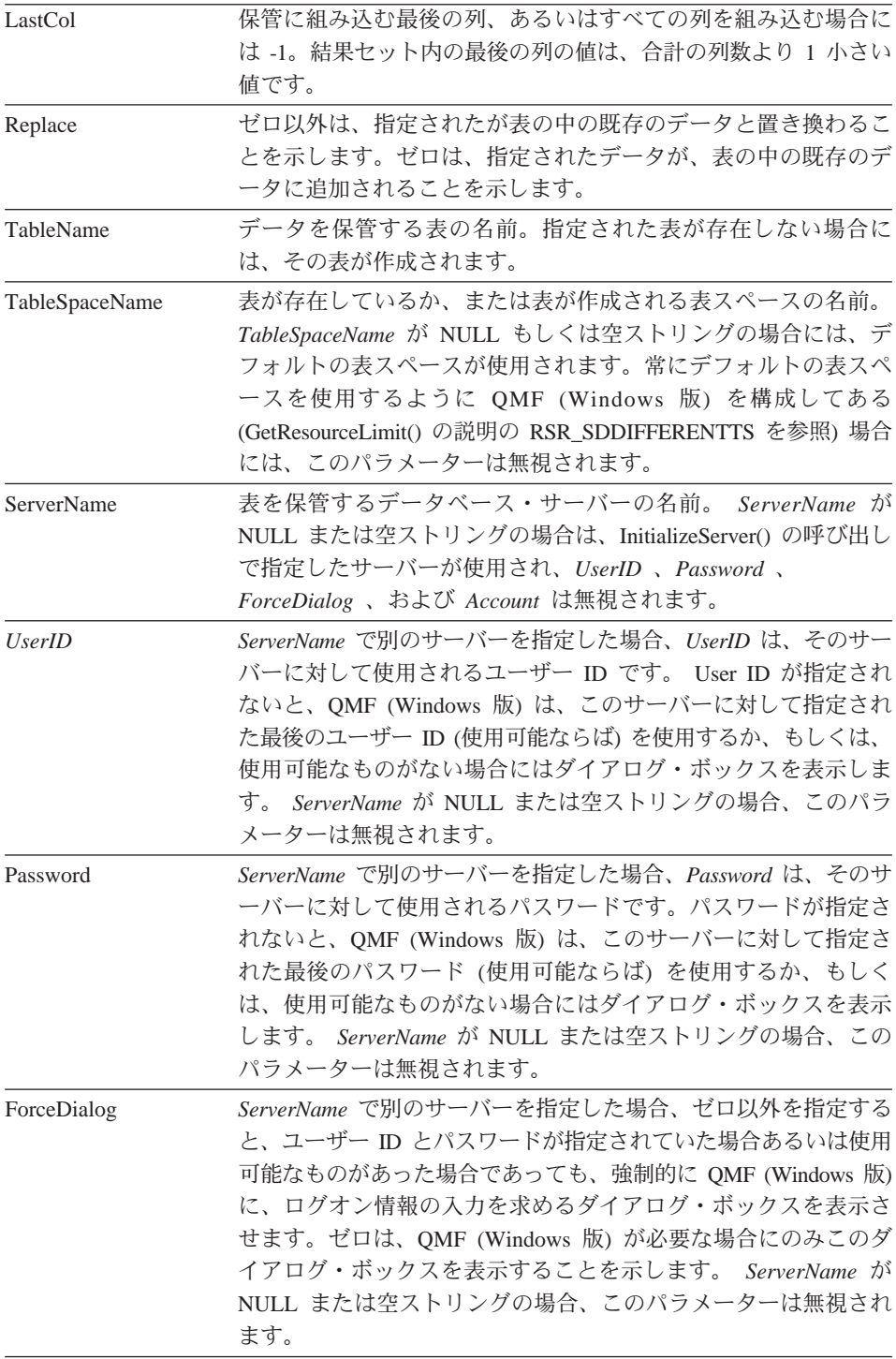

<span id="page-150-0"></span>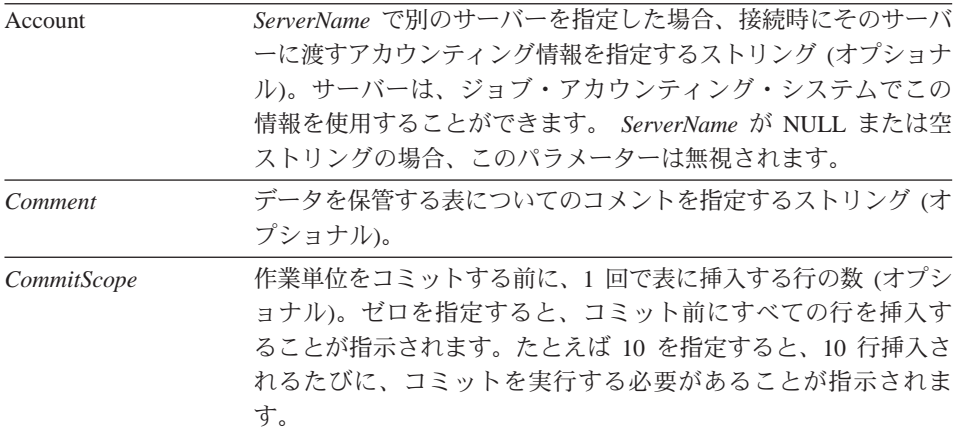

正常終了の場合はゼロ、異常終了の場合はゼロ以外。戻り値がゼロ以外である 場合は、GetLastErrorString() または GetLastErrorType()、GetLastSQLCode()、 GetLastSQLError()、GetLastSQLState() を呼び出すと、詳しいエラー情報を入手 することができます。結果セットが空であるか、あるいはデータベースから行 がまったく検索されていない場合には、FirstRow=0 および LastRow=-1 でない 限り、ゼロ以外が戻されます。 FirstRow=0 および LastRow=1 の場合には、ゼ ロが戻され、空の表が作成されます。

#### SaveQMFProc()

short SaveQMFProc(BSTR OwnerAndName, BSTR Text, BSTR Comment, BOOL Replace, BOOL Share)

#### 説明

この関数は、データベース・サーバーでプロシージャーを保管します。

#### パラメーター

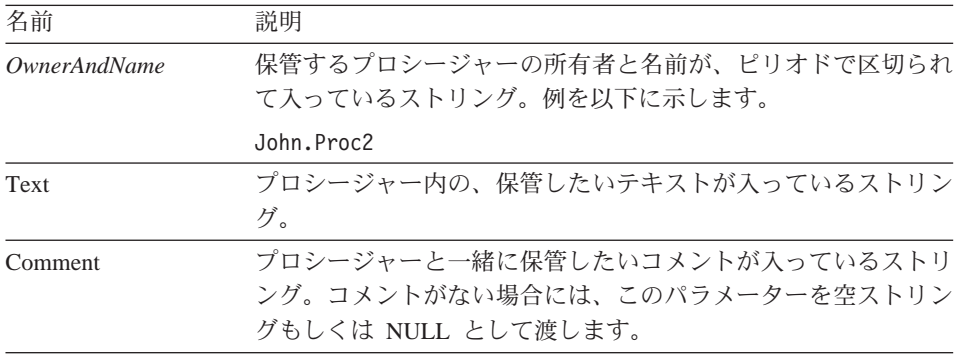

<span id="page-151-0"></span>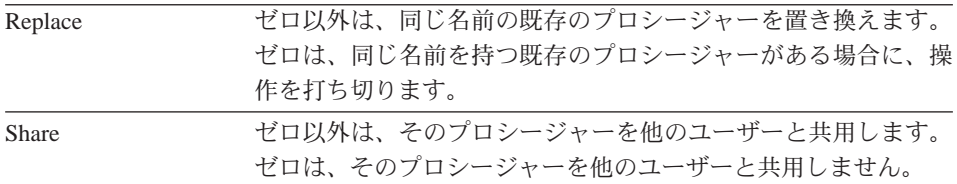

正常終了の場合はゼロ、異常終了の場合はゼロ以外。戻り値がゼロ以外である 場合は、GetLastErrorString() または GetLastErrorType()、GetLastSQLCode()、 GetLastSQLError()、GetLastSQLState() を呼び出すと、詳しいエラー情報を入手 することができます。

#### **SaveQMFQuery()**

short SaveQMFQuery(BSTR *OwnerAndName* , BSTR *Text* , BSTR *Comment* , BOOL *Replace* , BOOL *Share* )

#### 説明

この関数は、データベース・サーバーで照会を保管します。

### パラメーター

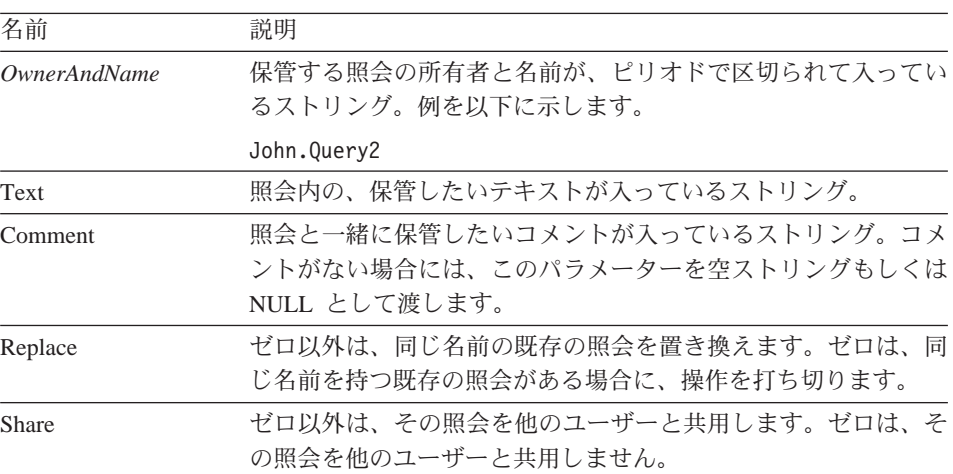

#### 戻り値

正常終了の場合はゼロ、異常終了の場合はゼロ以外。戻り値がゼロ以外である 場合は、GetLastErrorString() または GetLastErrorType()、GetLastSQLCode()、 GetLastSOLError()、GetLastSOLState() を呼び出すと、詳しいエラー情報を入手 することができます。

## <span id="page-152-0"></span>**SetBindOption()**

short SetBindOption(BSTR *CollectionName* , BSTR *PackageName* , short *Option* , short *Value* )

#### 説明

この関数は、EndBind() を呼び出す前に、集合およびパッケージ用にオプショ ンを設定します。

## パラメーター

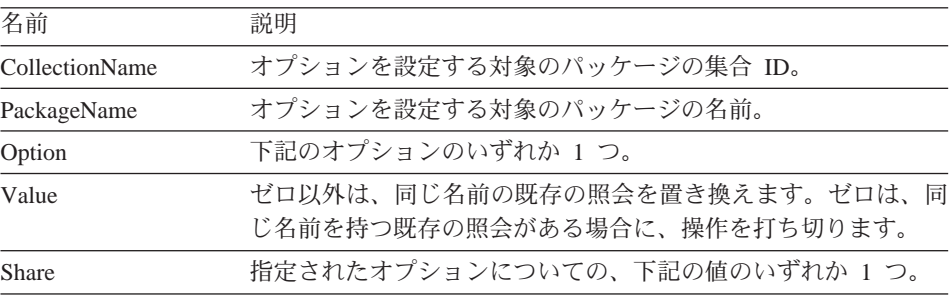

各種のオプションの意味と値は次のとおりです。

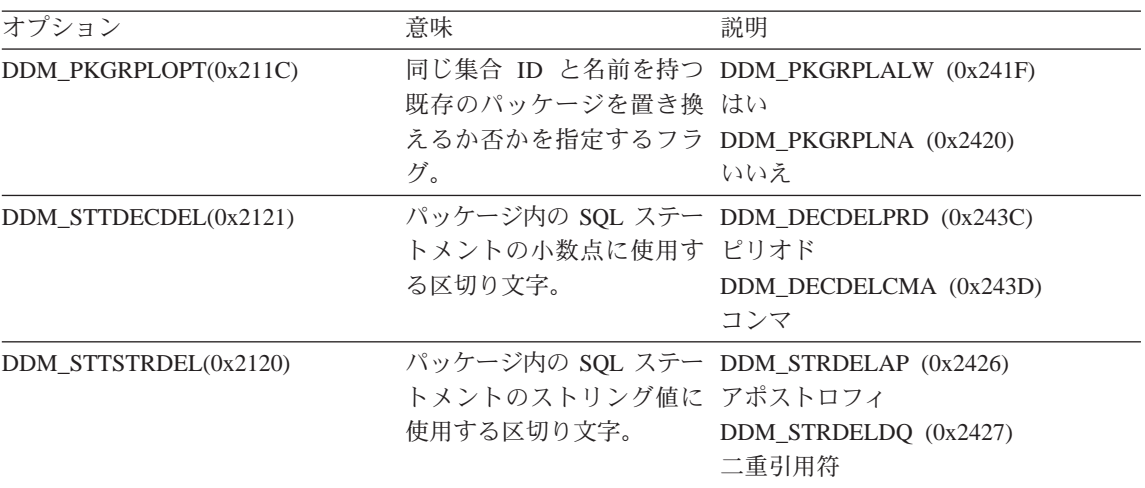

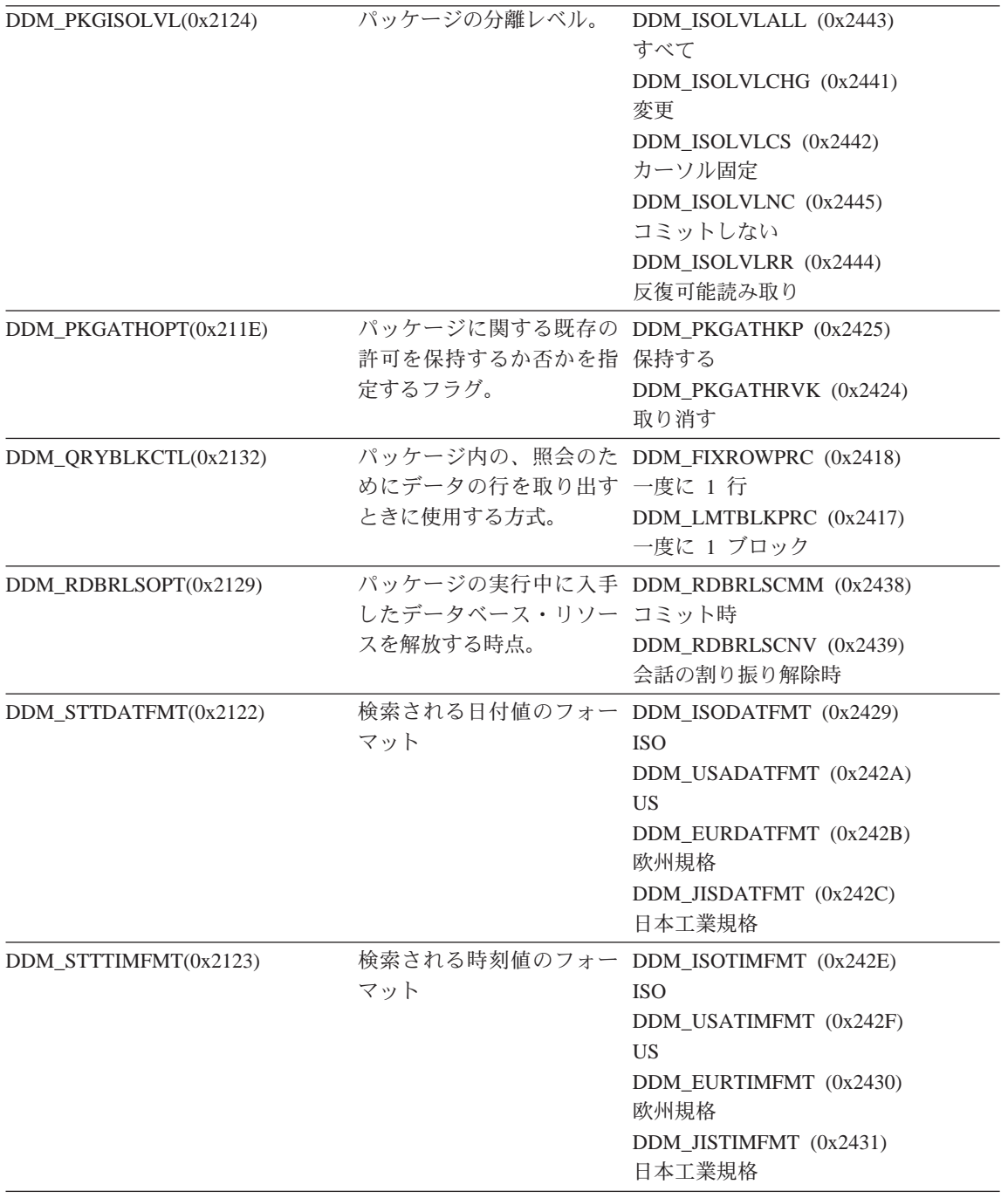

<span id="page-154-0"></span>正常終了の場合はゼロ、異常終了の場合はゼロ以外。戻り値がゼロ以外である 場合は、GetLastErrorString() または GetLastErrorType() を呼び出すと、詳しい エラー情報を入手することができます。

#### SetBindOwner()

short SetBindOwner(BSTR CollectionName, BSTR PackageName, BSTR  $OwnerID$ )

#### 説明

この関数は、バインディングしているパッケージについて、自分のユーザー ID とは異なる所有者を指定できるようにします。この関数は、自分のユーザー ID はパッケージをバインドするために必要な許可を持っていないが、指定された 所有者はその許可を持っているという場合に必要となります。

### パラメーター

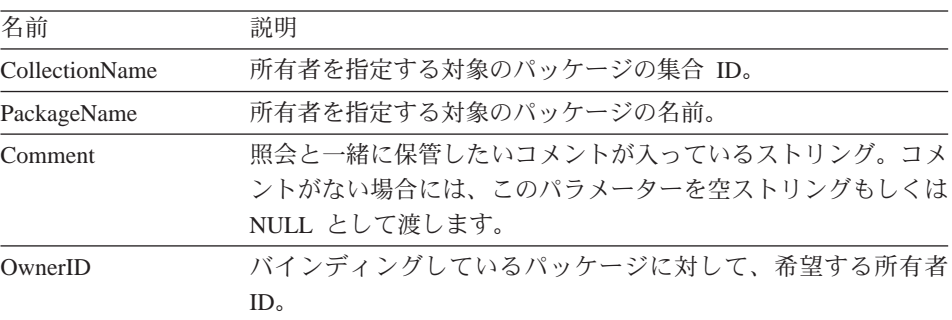

#### 戻り値

正常終了の場合はゼロ、異常終了の場合はゼロ以外。戻り値がゼロ以外である 場合は、GetLastErrorString() または GetLastErrorType()、GetLastSOLCode()、 GetLastSQLError()、GetLastSQLState() を呼び出すと、詳しいエラー情報を入手 することができます。

### SetBusyWindowButton()

void SetBusyWindowButton(BSTR Text)

#### 説明

この関数は、使用中のウィンドウの「キャンセル」ボタンに表示されるテキス トを指定します。

<span id="page-155-0"></span>パラメーター

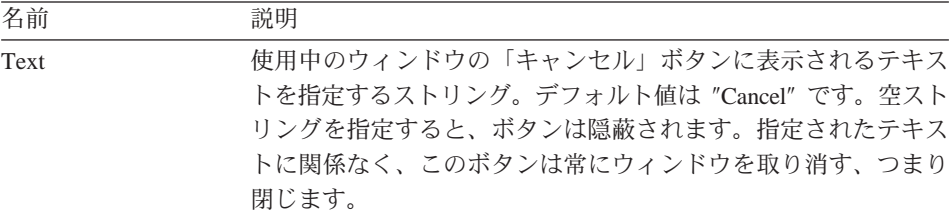

### 戻り値

なし。

### 関連トピック

SetBusyWindowMessage() SetBusyWindowMode() SetBusyWindowTitle() ShowBusyWindow()

### **SetBusyWindowMessage()**

void SetBusyWindowMessage(BSTR *Message* )

#### 説明

この関数は、使用中のウィンドウのメッセージ域に表示されるテキストを指定 します。

## パラメーター

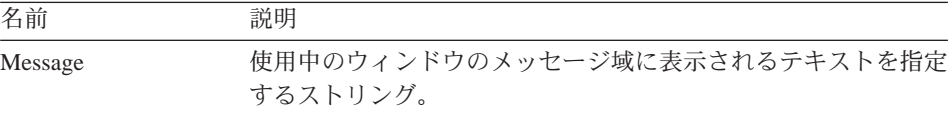

## 戻り値

なし。

## 関連トピック

SetBusyWindowButton() SetBusyWindowMode() SetBusyWindowTitle() ShowBusyWindow()

### **SetBusyWindowMode()**

void SetBusyWindowMode(short *Mode* )

#### <span id="page-156-0"></span>説明

この関数は、OMF (Windows 版) が使用中のウィンドウを表示するか否かを決 定します。使用中のウィンドウは、ユーザーにフィードバックを提供し、ユー ザーが保留中のデータベース・アクションを取り消せるようにするのに役立ち ます。行った変更は、次に QMF (Windows 版) が使用中のウィンドウを表示 するかまたは隠蔽することになる操作を実行したときに有効となります。

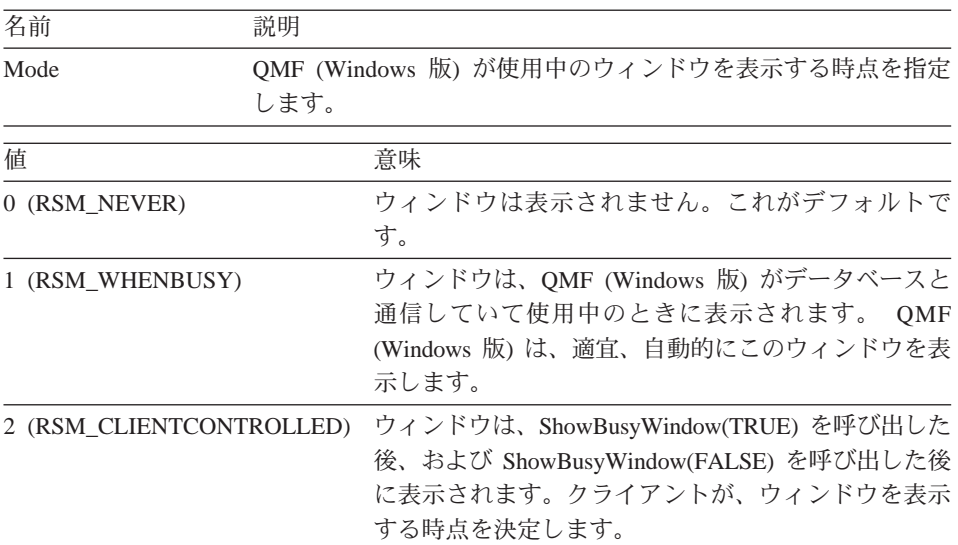

#### パラメーター

#### 戻り値

正常終了の場合はゼロ、異常終了の場合はゼロ以外。戻り値がゼロ以外である 場合は、GetLastErrorString()または GetLastErrorType() を呼び出すと、詳しい エラー情報を入手することができます。

#### 関連トピック

SetBusyWindowButton() SetBusyWindowMessage() SetBusyWindowTitle() SetParent() ShowBusyWindow()

### SetBusyWindowTitle()

void SetBusyWindowTitle(BSTR Title)

#### <span id="page-157-0"></span>説明

この関数は、使用中のウィンドウのタイトル・バーに表示されるテキストを指 定します。

### パラメーター

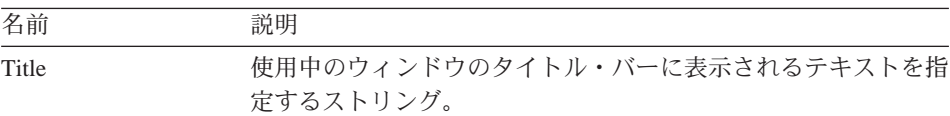

### 戻り値

なし。

## 関連トピック

SetBusyWindowButton() SetBusyWindowMode() SetBusyWindowMessage() ShowBusyWindow()

#### **SetGlobalVariable()**

short SetGlobalVariable(BSTR *Name* , BSTR *Value* )

#### 説明

この関数は、指定されたグローバル変数に値を割り当てます。この値は、照 会、書式、およびプロシージャーで使用することができます。

#### パラメーター

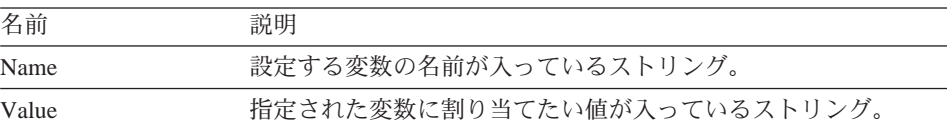

#### 戻り値

正常終了の場合はゼロ、異常終了の場合はゼロ以外。戻り値がゼロ以外である 場合は、GetLastErrorString() または GetLastErrorType() を呼び出すと、詳しい エラー情報を入手することができます。

#### **SetHostVariable()**

short SetHostVariable(long *QueryID* , VARIANT *Index* , VARIANT *Value* )

#### <span id="page-158-0"></span>説明

この関数は、照会によって参照される、指定されたホスト変数に値を割り当て ます。照会は、ホスト変数 (QMF 照会を用いて保管されたか、または AddHostVariable() によって作成されたもの) を参照する静的照会でなければな りません。 Index では、ホスト変数の数値索引、またはホスト変数の名前のい ずれをも指定することができます。

#### パラメーター

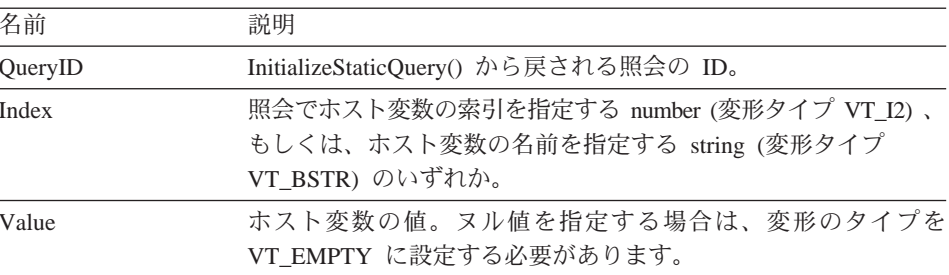

#### 戻り値

正常終了の場合はゼロ、異常終了の場合はゼロ以外。戻り値がゼロ以外である 場合は、GetLastErrorString() または GetLastErrorType() を呼び出すと、詳しい エラー情報を入手することができます。

#### SetOption()

short SetOption(short Mode, VARIANT Value)

#### 説明

この関数は、OMF (Windows 版) で指定されたオプション値を設定します。オ プションの中には、QMF (Windows 版) が再始動されるまでは変更が有効にな らないものもあります。通常の状態では、QMF (Windows 版) API オブジェク トのすべてのインスタンスを破棄してしまうまで、QMF (Windows 版)の再始 動は行われません。

#### パラメーター

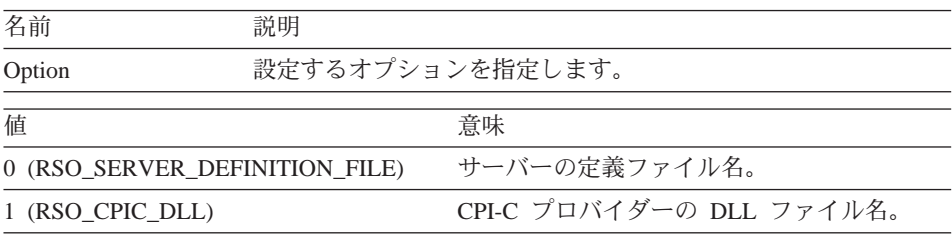

<span id="page-159-0"></span>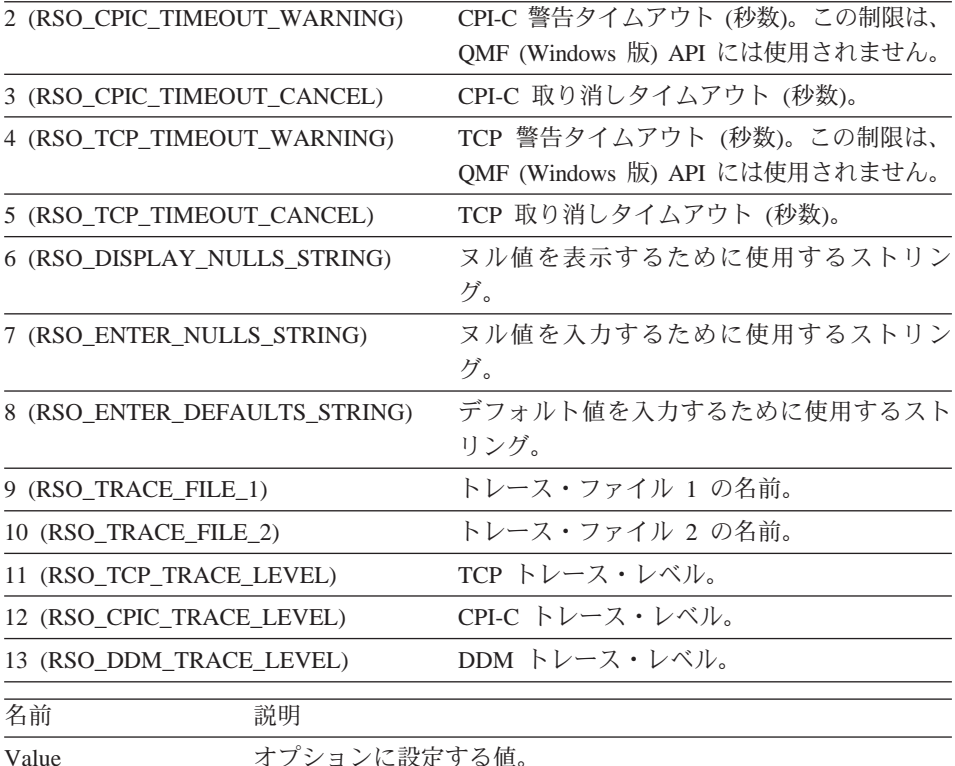

正常終了の場合はゼロ、異常終了の場合はゼロ以外。戻り値がゼロ以外である 場合は、GetLastErrorString() または GetLastErrorType() を呼び出すと、詳しい エラー情報を入手することができます。

#### 関連トピック

GetOption()

#### SetParent()

short SetParent(long ParentWnd)

#### 説明

この関数は、ダイアログ用の親ウィンドウを設定します。通常、QMF (Windows 版) がダイアログを表示する (使用中のウィンドウ、もしくは「ユー ザー情報」ダイアログ・ボックス内に)場合、 そのダイアログが中心に置か れ、QMF (Windows 版) のメイン・ウィンドウの様式にならいます。この関数

<span id="page-160-0"></span>は、OMF (Windows 版) ダイアログ・ボックスを強制的に中心に置き、クライ アント・アプリケーション・ウィンドウの形式にならうことができるようにし ます。

### パラメーター

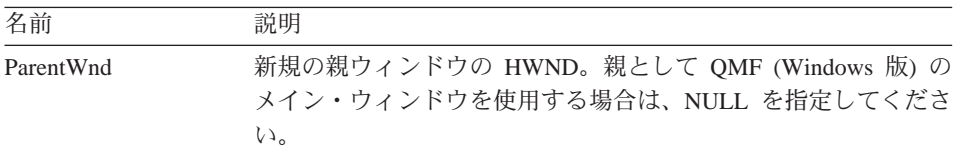

#### 戻り値

正常終了の場合はゼロ、異常終了の場合はゼロ以外。戻り値がゼロ以外である 場合は、GetLastErrorString() または GetLastErrorType() を呼び出すと、詳しい エラー情報を入手することができます。

#### 関連トピック

ShowBusyWindow()

#### SetProcVariable()

short SetProcVariable(long ProcID, BSTR Name, BSTR Value)

#### 説明

この関数は、指定された変数に値を割り当てます。この値は、プロシージャー を実行する前に、変数との置換が行われます。プロシージャー内に複数の変数 がある場合は、RunProc()を呼び出す前に、この関数を呼び出して、変数の値 を設定しておくことが必要です。

#### パラメーター

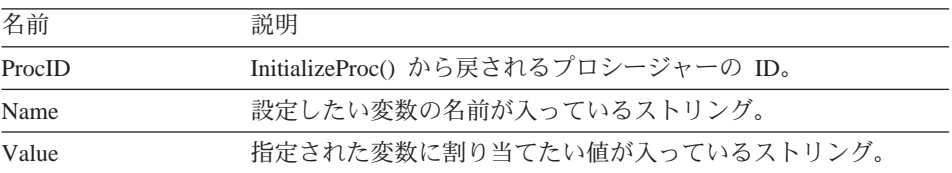

#### 戻り値

正常終了の場合はゼロ、畢常終了の場合はゼロ以外。戻り値がゼロ以外である 場合は、GetLastErrorString() または GetLastErrorType() を呼び出すと、詳しい エラー情報を入手することができます。

### <span id="page-161-0"></span>SetVariable()

short SetVariable(long QueryID, BSTR Name, BSTR Value)

#### 説明

この関数は、指定された変数に値を割り当てます。この値は、SQL ステートメ ントを実行する前に、変数との置換が行われます。 SOL ステートメント内に 複数の変数がある場合は、Open()または Execute() を呼び出す前に、この関数 を呼び出して、変数の値を設定しておくことが必要です。

#### パラメーター

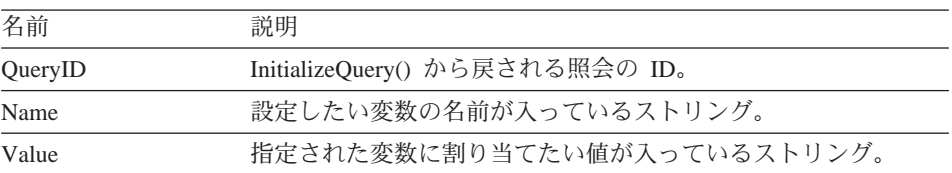

#### 戻り値

正常終了の場合はゼロ、異常終了の場合はゼロ以外。戻り値がゼロ以外である 場合は、GetLastErrorString() または GetLastErrorType() を呼び出すと、詳しい エラー情報を入手することができます。

#### **ShowBusyWindow()**

void ShowBusyWindow(BOOL Show)

#### 説明

この関数は、OMF (Windows 版)に、使用中のウィンドウを表示または隠蔽す るように通知します。使用中のウィンドウは、ユーザーにフィードバックを提 供し、ユーザーが保留中のデータベース・アクションを取り消せるようにする のに役立ちます。この関数は、RSM CLIENTCONTROLLED モードを指定して SetBusyWindowMode()を呼び出した場合にのみ作動します。 SetParent() を呼 び出して親ウィンドウを設定した場合、使用中のウィンドウは指定されたウィ ンドウにならいます。

#### パラメーター

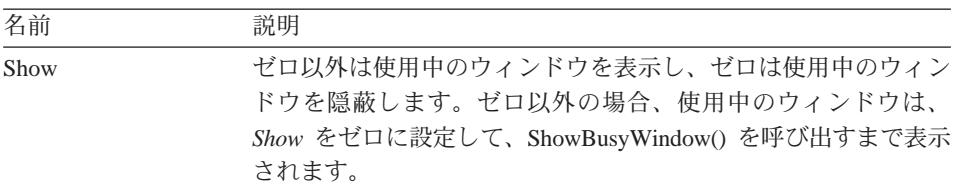

なし。

## <span id="page-162-0"></span>StartBind()

short StartBind(BSTR CollectionName, BSTR PackageName, BSTR ConsistencyToken )

#### 説明

この関数は、データベース内のパッケージのバインディング処理を開始しま す。

## パラメーター

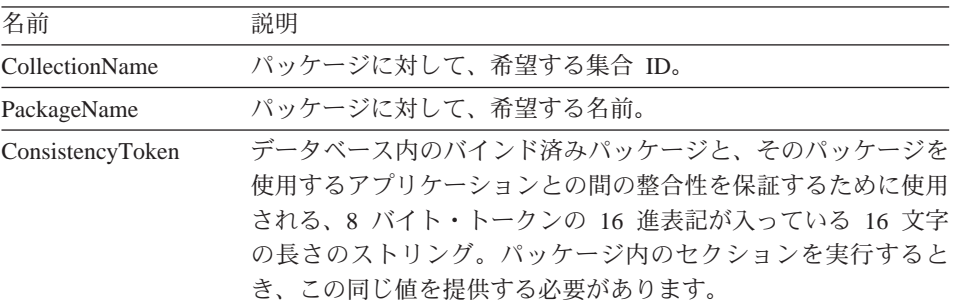

#### 戻り値

正常終了の場合はゼロ、異常終了の場合はゼロ以外。戻り値がゼロ以外である 場合は、GetLastErrorString() または GetLastErrorType()、GetLastSQLCode()、 GetLastSQLError()、GetLastSQLState() を呼び出すと、詳しいエラー情報を入手 することができます。

### 関連トピック

EndBind() CancelBind()

## <span id="page-164-0"></span>付録. 特記事項

本書において、日本では発表されていない IBM 製品 (機械およびプログラ ム)、プログラミングまたはサービスについて言及または説明する場合がありま す。しかし、このことは、弊社がこのような IBM 製品、プログラミングまた はサービスを、日本で発表する意図があることを必ずしも示すものではありま せん。本書でIBM ライセンス・プログラムまたは他の IBM 製品に言及してい る部分があっても、このことは当該プログラムまたは製品のみが使用可能であ ることを意味するものではありません。 IBM 製品、プログラム、またはサー ビスに代えて、 IBM の有効な知的所有権またはその他の法的に保護された権 利を侵害することのない、機能的に同等の製品、プログラム、またはサービス を使用することができます。ただし、IBM によって明示的に指定されたものを 除き、他社の製品と組み合わせた場合の操作の評価と検証はお客様の責任で行 っていただきます。

IBM は、本書で解説されている主題について特許権 (特許出願を含む)、商標 権、または著作権を所有している場合があります。本書の提供は、これらの特 許権、商標権、および著作権について、本書で明示されている場合を除き、実 施権、使用権等を許諾することを意味するものではありません。実施権、使用 権等の許諾については、下記の宛先に書面にてご照会ください。

〒106-0032 東京都港区六本木 3 丁目 2-31 AP 事業所 IBM World Trade Asia Corporation Intellectual Property Law & Licensing

以下の保証は、国または地域の法律に沿わない場合は、適用されません。

IBM およびその直接または間接の子会社は、本書を特定物として現存するまま の状態で提供し、商品性の保証、特定目的適合性の保証および法律上の瑕疵担 保責任を含むすべての明示もしくは黙示の保証責任を負わないものとします。 国または地域によっては、法律の強行規定により、保証責任の制限が禁じられ る場合、強行規定の制限を受けるものとします。

本書に対して、周期的に変更が行われ、これらの変更は、文書の次版に組み込 まれます。 IBM は、随時、この文書に記載されている製品またはプログラム に対して、改良または変更を行うことがあります。

本書において IBM 以外の Web サイトに言及している場合がありますが、便 宜のため記載しただけであり、決してそれらの Web サイトを推奨するもので はありません。それらの Web サイトにある資料は、この IBM 製品の資料の 一部ではありません。それらの Web サイトは、お客様の青任でご使用くださ  $\mathcal{U}$ 

本プログラムのライセンス保持者で、G) 独自に作成したプログラムとその他の プログラム(本プログラムを含む)との間での情報交換、および (ii) 交換され た情報の相互利用を可能にすることを目的として、本プログラムに関する情報 を必要とする方は、下記に連絡してください。

IBM Corporation J74/G4 555 Bailey Avenue P.O Box 49023 San Jose, CA 95161-9023 U.S.A

本プログラムに関する上記の情報は、適切な使用条件の下で使用することがで きますが、有償の場合もあります。

この文書に含まれるいかなるパフォーマンス・データも、管理環境下で決定さ れたものです。そのため、他の操作環境で得られた結果は、異なる可能性があ ります。一部の測定が、開発レベルのシステムで行われた可能性があります が、その測定値が、一般に利用可能なシステムのものと同じである保証はあり ません。さらに、一部の測定値が、推定値である可能性があります。実際の結 果は、異なる可能性があります。お客様は、お客様の特定の環境に適したデー 夕を確かめる必要があります。

IBM 以外の製品に関する情報は、その製品の供給者、出版物、もしくはその他 の公に利用可能なソースから入手したものです。 IBM は、それらの製品のテ ストはおこなっておりません。また、IBM 以外の製品に関するパフォーマンス の正確性、互換性、またはその他の要求は確証できません。 IBM 以外の製品 の性能に関する質問は、それらの製品の供給者にお願いします。

IBM の将来の方向または意向に関する記述については、予告なしに変更または 撒回される場合があり、単に目標を示しているものです。

表示されている IBM の価格は IBM が小売り価格として提示しているもの で、現行価格であり、通知なしに変更されるものです。卸価格は、異なる場合 があります。

本書の情報は計画の目的でのみ使用されるものです。これらの情報は、記載さ れた製品が使用可能になる前に変更される場合があります。

本書には、日常の業務処理で用いられるデータや報告書の例が含まれていま す。より具体性を与えるために、それらの例には、個人、企業、ブランド、あ るいは製品などの名前が含まれている場合があります。これらの名称はすべて 架空のものであり、名称や住所が類似する企業が実在しているとしても、それ は偶然にすぎません。

著作権表示

著作権使用許諾:

本書には、OS/2 でのプログラミング手法を例示するサンプル・アプリケーショ ン・プログラムがソース言語で掲載されています。お客様は、サンプル・プロ グラムが書かれているオペレーティング・プラットフォームのアプリケーショ ン・プログラミング・インターフェースに準拠したアプリケーション・プログ ラムの開発、使用、販売、配布を目的として、いかなる形式においても、IBM に対価を支払うことなくこれを複製し、改変し、配布することができます。サ ンプル・ソース・コードのすべての部分、またはすべての派生した創作物に は、次のように、著作権表示を入れていただく必要があります。「(C) (お客様 の会社名) (西暦年). All rights reserved.」

この情報をソフトコピーで見ている場合には、写真やカラー・イラストが表示 されない場合があります。

以下の用語は、IBM Corporation の米国ならびに他の国における商標です。

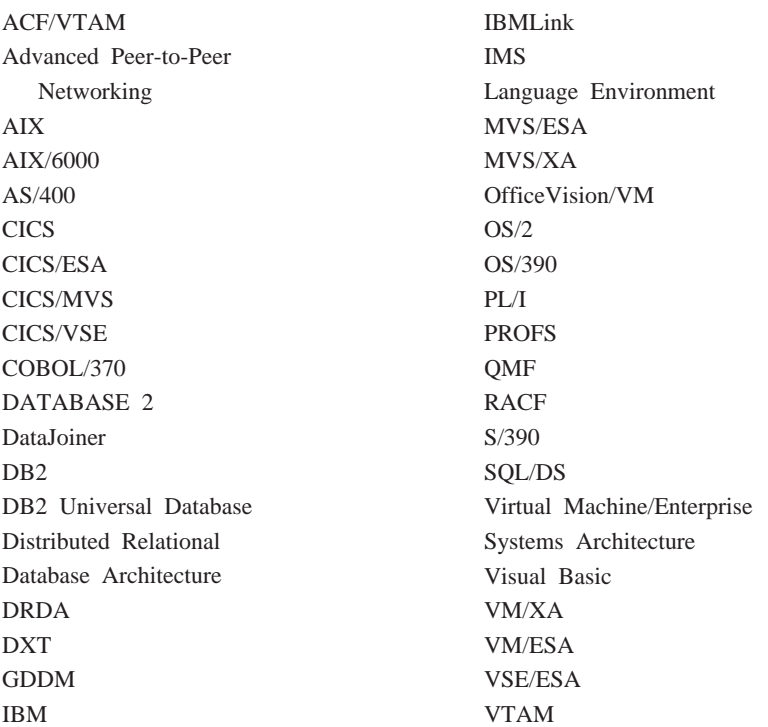

Java またはすべての Java ベースの商標とロゴ、および Solaris は、米国なら びに他の国における Sun Microsystems,Inc の商標です。

Lotus および 1-2-3 は、米国ならびに他の国における Lotus Development Corporation の商標です。

Microsoft、Windows、および Windows NT は、Microsoft Corporation の登録商 標です。

2 つのアスタリスク (\*\*) で示されている、その他の会社名、製品名、および サービス名は、他社の商標または登録商標です。

#### 商標

## 索引

日本語, 数字, 英字, 特殊文字 の順に配列されています。な お、濁音と半濁音は清音と同 等に扱われています。

## [ア行]

アカウント・ストリング 4 アクション・ボタン 指示照会 17 アドイン Excel 66 印刷 プロシージャー 44 報告書 39 SQL 照会 16 印刷、照会結果の 31, 53 印刷のプリビュー 指示照会 25 インターネット・メール 66 エクスポート 報告書 39 エクスポート、データの 他の表への 65 データベース・サーバーへの 65 ファイルへの 63 オブジェクト リスト 45 オブジェクトの実行 46 オブジェクトのドロー 46 オブジェクトの表示 46 オブジェクトの編集 46 オプション 書式 33

# [力行]

開始 (行条件) 21 管理 4 行、選択 27

行条件 開始 21 終了 21 使用 21 追加 21 に等しい 21 ヌル 21 の間 21 含む 21 より大きい 21 より大きいか、または等しい 21 より小さい 21 より小さいか、または等しい 21 行条件演算子  $Is$  21 Is Not  $21$ 行の追加 表編集プログラム 60 行の変更 表編集プログラム 60,61 切れ目 書式 33 グループ化、照会結果の 30.51 計算 書式 33 結果の表示 9 結合条件 指示照会での作成 22 検索 表編集プログラム 59

# [サ行]

サーバー 設定 2 最終 書式 33 作成 静的照会 55 作成、ジョブ・ファイルの 49 作成、線形プロシージャーの 41 サンプル・アプリケーション 67 指示照会 アクション・ボタン 17 結合条件の作成 22 作成 17 実行 19 置換変数の使用 23 データベース・サーバーへの保管 24 での SOL の使用 23 表の追加 18 ファイルとして保管 24 複数の表の使用 22 保管されたファイルを開く 24 列の追加 19 SOL の表示 23 SOL への変換 23 実行 指示照会 19 静的照会 57 データベース・サーバーでの SQL 照会 9 終了 21 順序変更、列の 28.50 照会 複雑な照会の作成 19 照会結果の印刷 31, 53 照会結果のグループ化 30, 51 照会結果の書式設定 29, 51 照会結果のソート 28, 50 照会結果のファイルへの保管 30.52 照会結果のプリビュー 31.52 照会結果の保管 30, 52 照会結果の要約 30.52 照会のドロー 作成 12 条件 書式 33 除去、リストからのオブジェクトの 47

書式 オプション 33 切れ目 33 計算 33 最終 33 条件 33 データベース・サーバーへの保管 37.43 ファイルへの保管 37, 42 ページ 33 報告書の作成 34 保管されたファイルを開く 37.  $42$ 明細 33 メイン 33 列 33 HTML 33 書式設定、数値照会結果の 29.51 ジョブ・ファイルの作成 49 新規 指示照会 17 照会のドロー 12 SQL 照会 9 静的照会 作成 55 実行 57 置換変数の使用 55 接続、データベースへの 76 選択、列および行の 27 ソート、照会結果の 28, 50 ソート条件 使用 20 追加 20 送信 66

## [夕行]

置換変数 指示照会での使用 23 静的照会での使用 55 ホスト変数での置換 55 SQL 照会での 13 SQL 照会の実行 13 ツールバー 変更 6 ボタンの移動 6 ボタンの削除 7

ツールバー (続き) ボタンの追加 6 追加 行条件 21 ソート条件 20 追加、リストへのオブジェクトの 47 データベース セキュリティー 2 データベース・サーバー データのエクスポート 65 特記事項 155

「ナ行]

に等しい (行条件) 21 ヌル (行条件) 21 の間 (行条件) 21

## 「ハ行】

パスワード 訂正 3 パスワードの変更 4 表 指示照会への追加 18 データのエクスポート 65 表示 結果 9 指示照会での SQL 23 SQL 9 表編集プログラム 59 行の検索 59 行の追加 60 行の変更 60,61 開く 指示照会ファイル 24 データベースでのプロシージャー を 43 データベース・サーバーでの SQL 照会 15 データベース・サーバーでの指示 照会 25 データベース・サーバーに保管さ れている書式 38 保管した SOL ファイル 14 ファイル データのエクスポート 63

フォント 結果の表示 29, 51 照会表示 10 複雑な照会 作成 19 複数の照会 同時に表示 11 複数の照会文書 11 複数の表 指示照会での 22 含む (行条件) 21 プリビュー 印刷する照会 16 印刷するプロシージャー 44 報告書 34 プリビュー、照会結果の 31.52 プロシージャー 印刷 44 ブロック、呼び出しの 76 ページ 書式 33 変換、書式設定から書式への 29.51 報告書 印刷 39 エクスポート 39 書式の使用による報告書の作成 34 プリビュー 34 保管 書式をデータベース・サーバーへ 37, 43 書式をファイルへ 37, 42 データベース・サーバーへの指示 昭会 24 ファイルとしての指示照会 24 SOL 照会をデータベース・サー バーへ 14 SOL 照会をファイルへ 14 保管、照会結果の 30.52 保管、照会結果のファイルへの 30, 52 ホスト変数 静的照会での使用 55

# 「マ行】

明細 書式 33 メイン 書式 33

# [ヤ行]

要約、照会結果の 30[, 52](#page-61-0) より大きい(行条件) 21 より大きいか、または等しい(行条 件[\) 21](#page-30-0) より小さい(行条件) 21 より小さいか、または等しい(行条 件[\) 21](#page-30-0)

# [ラ行]

リスト オブジェクト 45 開く 48 リストからのオブジェクトの除去 [47](#page-56-0) リストへのオブジェクトの追加 47 列 指示照会への追加 19 書式 33 列、選択 27 列および行のサイズ変更 27 列の順序変更 28[, 50](#page-59-0) ログオン 2 ロジックを持つプロシージャー 41

# **A**

[AddDecimalHostVariable\(\) 77](#page-86-0) [AddHostVariable\(\) 78](#page-87-0) API についての解説 77

## **B**

[BindDecimalHostVariable\(\) 79](#page-88-0) [BindHostVariable\(\) 80](#page-89-0) [BindSection\(\) 81](#page-90-0)

## **C**

[CancelBind\(\) 82](#page-91-0) [ChangePassword\(\) 82](#page-91-0) [ClearList\(\) 83](#page-92-0) [Close\(\) 83](#page-92-0) [Commit\(\) 84](#page-93-0) [CompleteQuery\(\) 84](#page-93-0) [CopyToClipboard\(\) 85](#page-94-0)

## **D**

[DB2](#page-70-0) 書式 61 [DeleteQMFObject\(\) 86](#page-95-0)

## **E**

[EndBind\(\) 86](#page-95-0) Excel アドイン 66 [ExecuteEx\(\) 87](#page-96-0) [ExecuteStoredProcedureEx\(\) 90](#page-99-0) [ExecuteStoredProcedure\(\) 88](#page-97-0) [Execute\(\) 87](#page-96-0) [ExportForm\(\) 93](#page-102-0) [ExportReport\(\) 94](#page-103-0) [Export\(\) 91](#page-100-0)

## **F**

[FastSaveData\(\) 96](#page-105-0) [FetchNextRowEx\(\) 98](#page-107-0) [FetchNextRowsEx\(\) 100](#page-109-0) [FetchNextRows\(\) 98](#page-107-0) [FetchNextRow\(\) 97](#page-106-0) [FlushQMFCache\(\) 100](#page-109-0)

## **G**

[GetColumnCount\(\) 101](#page-110-0) [GetColumnDataValue\(\) 101](#page-110-0) [GetColumnHeaderEx\(\) 102](#page-111-0) [GetColumnHeader\(\) 102](#page-111-0) [GetColumnHeadings\(\) 103](#page-112-0) [GetColumnValueEx\(\) 105](#page-114-0) [GetColumnValue\(\) 104](#page-113-0) [GetDefaultServerName\(\) 105](#page-114-0) [GetGlobalVariable\(\) 106](#page-115-0) [GetHostVariableNames\(\) 106](#page-115-0) [GetHostVariableTypes\(\) 106](#page-115-0)

[GetLastErrorString\(\) 107](#page-116-0) [GetLastErrorType\(\) 107](#page-116-0) [GetLastSQLCode\(\) 109](#page-118-0) [GetLastSQLError\(\) 110](#page-119-0) [GetLastSQLState\(\) 111](#page-120-0) [GetOptionEx\(\) 113](#page-122-0) [GetOption\(\) 111](#page-120-0) [GetProcText\(\) 113](#page-122-0) [GetProcVariables\(\) 114](#page-123-0) GetOMFObjectInfoEx() 117 GetOMFObjectInfo() 115 [GetQMFObjectListEx\(\) 119](#page-128-0) [GetQMFObjectList\(\) 118](#page-127-0) [GetQMFProcText\(\) 120](#page-129-0) [GetQMFQueryText\(\) 121](#page-130-0) [GetQueryText\(\) 121](#page-130-0) [GetQueryVerb\(\) 122](#page-131-0) [GetResourceLimitEx\(\) 127](#page-136-0) [GetResourceLimit\(\) 122](#page-131-0) [GetRowCount\(\) 127](#page-136-0) [GetServerListEx\(\) 129](#page-138-0) [GetServerList\(\) 128](#page-137-0) [GetStoredProcedureResultSets\(\) 129](#page-138-0) [GetVariablesEx\(\) 131](#page-140-0) [GetVariables\(\) 130](#page-139-0)

## **H**

HTML 書式 33

## **I**

[InitializeProc\(\) 131](#page-140-0) [InitializeQuery\(\) 132](#page-141-0) [InitializeServer\(\) 133](#page-142-0) [InitializeStaticQuery\(\) 134](#page-143-0) [Is Not \(](#page-30-0)行条件演算子) 21 Is (行条件演算子) 21 [IsStatic\(\) 135](#page-144-0)

## **O**

[Open\(\) 135](#page-144-0)

## **P**

[Prepare\(\) 136](#page-145-0) [PrintReport\(\) 137](#page-146-0)

# **R**

[ReinitializeServer\(\) 137](#page-146-0) REXX プロシージャー 41 [Rollback\(\) 138](#page-147-0) [RunProc\(\) 138](#page-147-0)

## **S**

[SaveData\(\) 139](#page-148-0) [SaveQMFProc\(\) 141](#page-150-0) [SaveQMFQuery\(\) 142](#page-151-0) [SetBindOption\(\) 143](#page-152-0) [SetBindOwner\(\) 145](#page-154-0) [SetBusyWindowButton\(\) 145](#page-154-0) [SetBusyWindowMessage\(\) 146](#page-155-0) [SetBusyWindowMode\(\) 146](#page-155-0) [SetBusyWindowTitle\(\) 147](#page-156-0) [SetGlobalVariable\(\) 148](#page-157-0) [SetHostVariable\(\) 148](#page-157-0) [SetOption\(\) 149](#page-158-0) [SetParent\(\) 150](#page-159-0) [SetProcVariable\(\) 151](#page-160-0) [SetVariable\(\) 152](#page-161-0) [ShowBusyWindow\(\) 152](#page-161-0) SQL 指示照会での使用 23 SQL 照会 印刷 16 印刷のプリビュー 16 新規文書のみを開く 9 データベース・サーバーでの実行 [9](#page-18-0) データベース・サーバーへの保管 [14](#page-23-0) ファイルへの保管 14 保管されたファイルを開く 14 [StartBind\(\) 153](#page-162-0)

IBM

ファイル番号: プログラム番号: 5675-DB2 5697-F42 5697-G24 5697-G22 5648-D35 5697-G23

Printed in Japan

SC88-8670-00

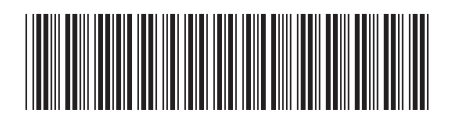

日本アイビーエム株式会社 〒106-8711 東京都港区六本木3-2-12 Spine information:

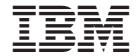

QMF

# QMF (Windows 版) V7 入門 バージョン 7